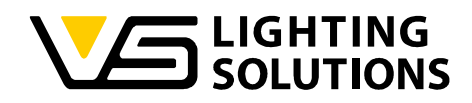

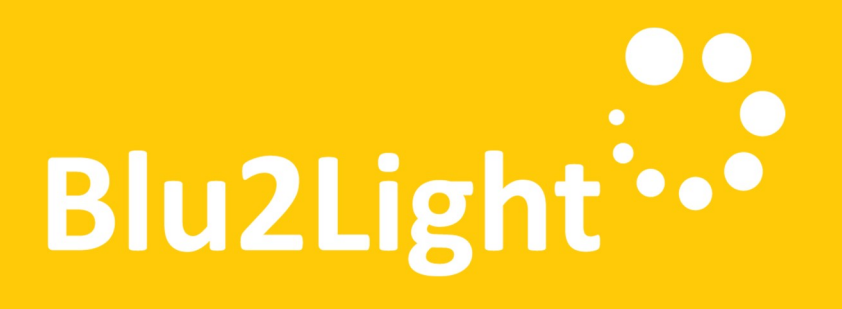

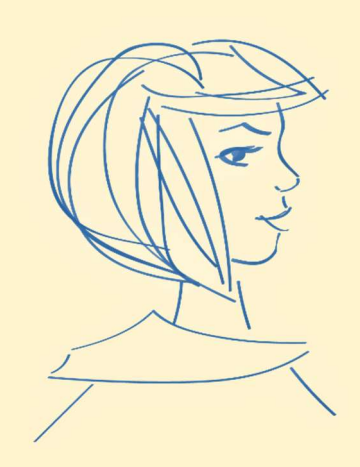

# Bedienungsanleitung LiNA Connect / LiNA

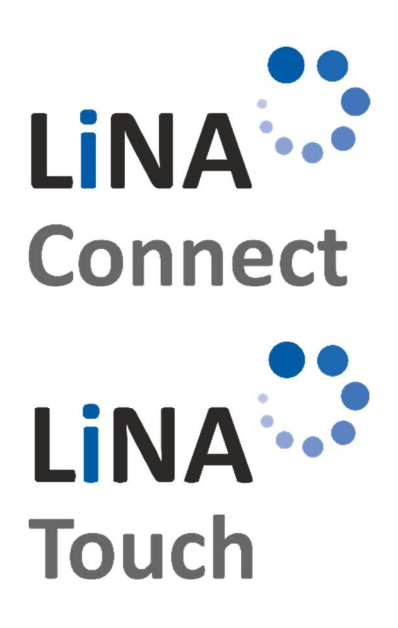

Programmierung des Blu2Light Systems

Verwendung LiNA Connect

### Bedienung des Blu2Light Systems

Verwendung LiNA Touch

Vossloh-Schwabe Deutschland GmbH · www.vossloh-schwabe.com

**Standort Schorndorf** Stuttgarter Straße 61/1, 73614 Schorndorf<br>Stuttgarter Straße 61/1, 73614 Schorndorf<br>Telefon: 07181/8002-0<br>Fax: 07181/8002-122 **v Standort Ettlingen**<br>Hertzstraße 14–22, 76275 Ettlingen<br>Telefon: 07243/7284-0<br>Fax: 07243/7284-37

**v Büro Rheinberg**<br>Rheinberger Straße 82, 47495 Rheinberg<br>Telefon: 02842/980-0<br>Fax: 02842/980-255

1

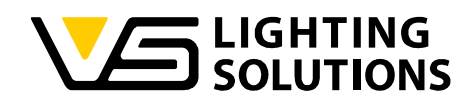

### **INHALTSVERZEICHNIS**

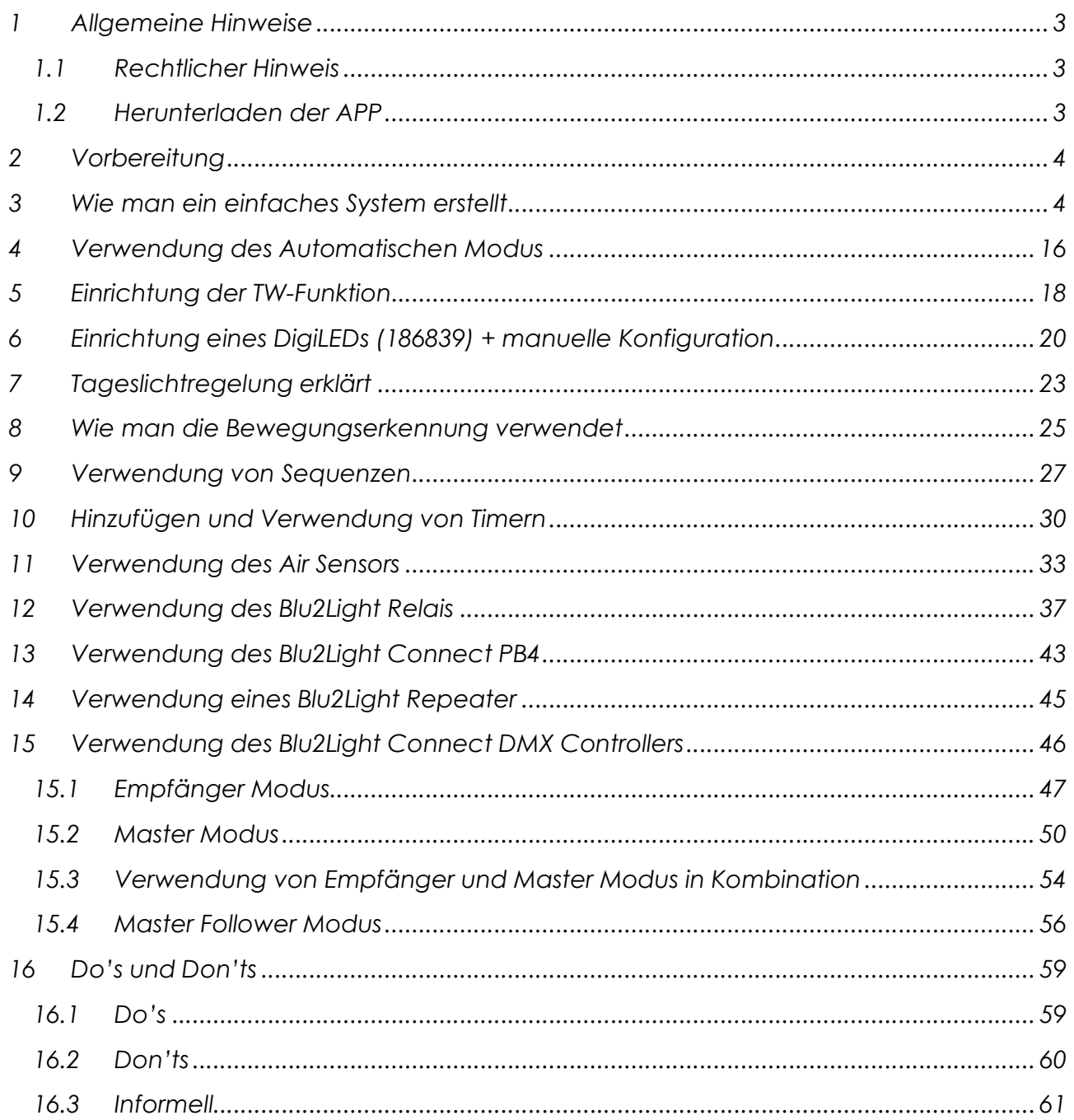

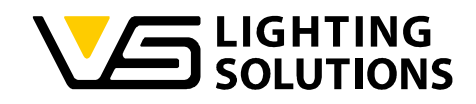

### **ALLGEMEINE HINWEISE**

Vielen Dank, dass Sie sich für das Blu2Light-System von Vossloh-Schwabe entschieden haben. Bevor Sie das Produkt in Betrieb nehmen, lesen Sie bitte diese Betriebsanleitung, um sich mit den Funktionen des Systems vertraut zu machen.

Jede Person, die mit dem Aufbau, der Inbetriebnahme, dem Betrieb, der Wartung und der Reparatur des Systems beauftragt ist, muss:

- entsprechend qualifiziert sein und
- die Bestimmungen dieser Betriebsanleitung genau beachten.

#### 1.1 RECHTLICHER HINWEIS

#### **Trademarks**

- Die Vossloh-Schwabe und die Blu2Light Logos sind Marken der Vossloh-Schwabe Deutschland GmbH.
- Andere in diesem Handbuch erwähnte Produkte und Firmennamen können Marken anderer Unternehmen sein.

#### Copyright

© Copyright 2022 bei Vossloh-Schwabe. Alle Rechte vorbehalten. Ohne vorherige schriftliche Zustimmung von Vossloh-Schwabe darf kein Teil dieses Dokuments in irgendeiner Form oder mit irgendwelchen Mitteln, seien sie elektronisch oder mechanisch, reproduziert oder übertragen werden; es dürfen auch keine Fotokopien oder andere Aufzeichnungen gemacht oder Systeme zur Informationsspeicherung oder wiederherstellung verwendet werden.

#### 1.2 HERUNTERLADEN DER APP

Beide Apps sind als iOS- und Android-Version in den jeweiligen App-Stores erhältlich.

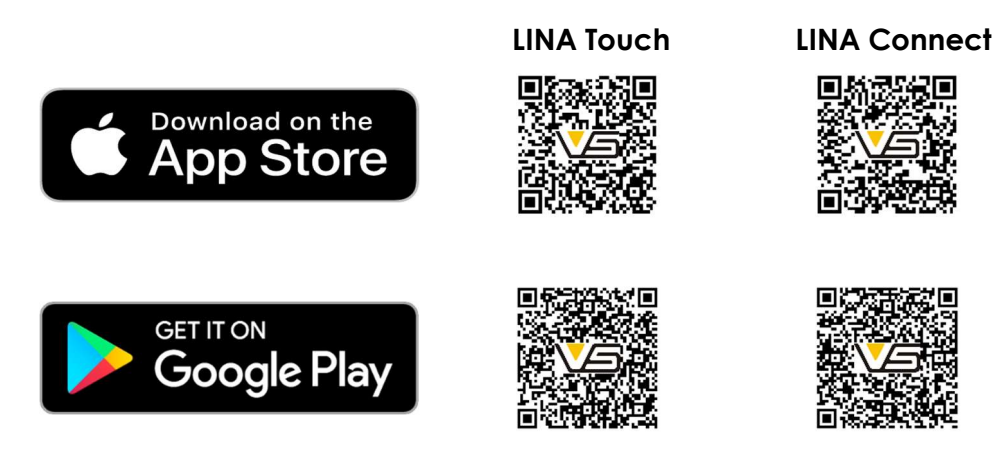

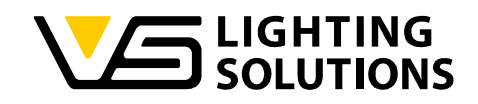

### 2 VORBEREITUNG

Vergewissern Sie sich, dass alle Ihre Blu2Light-Knoten mit Strom versorgt werden und dass die QR-Codes der Knoten bereitstehen, zum Beispiel auf Ihrem Grundriss aufgeklebt sind!

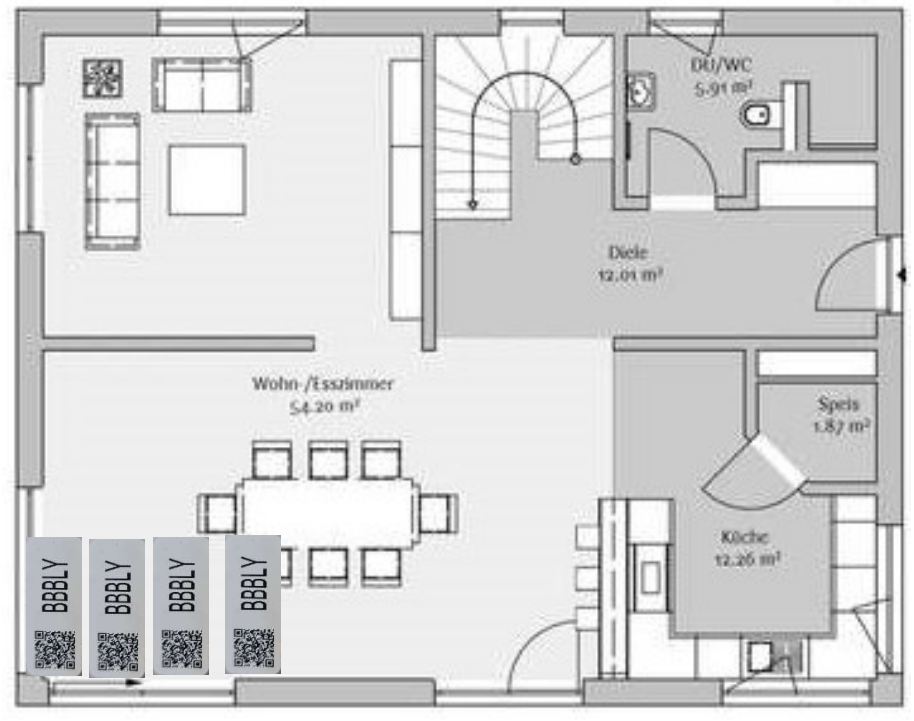

Abbildung1: Grundriss

### 3 WIE MAN EIN EINFACHES SYSTEM ERSTELLT

Öffnen Sie die LiNA Connect App und klicken Sie auf die Schaltfläche in der unteren rechten Ecke, um ein Projekt zu erstellen, benennen Sie dann Ihr Projekt und erstellen Sie Ihr System mit dem gleichen Verfahren. Scannen Sie nun den gewünschten QR-Code,  $indem$  Sie erneut auf die Schaltfläche  $(+)$  drücken!

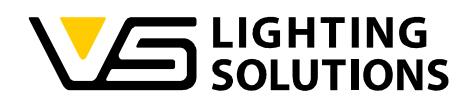

Erfolgreiches Scannen eines Blu2Light Gerätes in LiNA Connect – der QR-Code wird in grüner Farbe angezeigt:

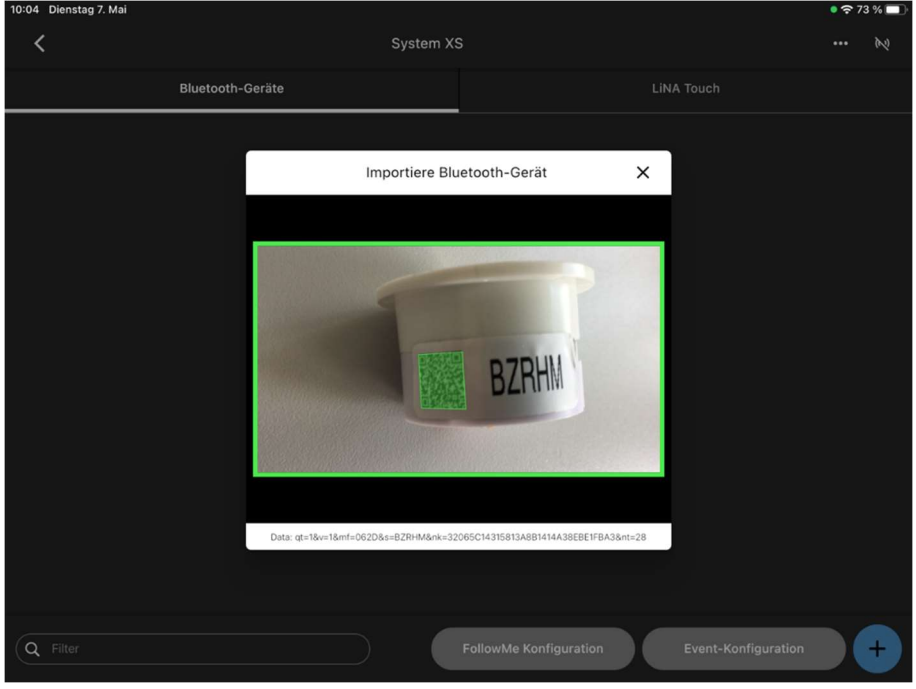

Abbildung 2: Scannen eines Blu2Light Gerätes

Das zu scannende Blu2Light Gerät wird bereits in einem anderen System auf dem Tablet verwendet – der QR-Code wird in orangener Farbe angezeigt:

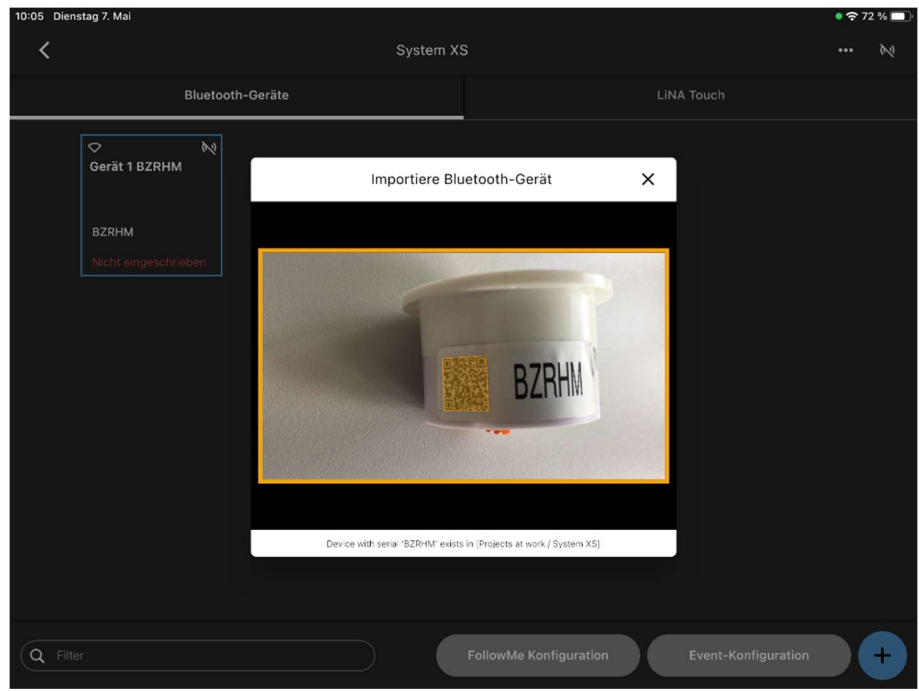

Abbildung 3: Scannen eines bereits verwendeten Blu2Light Gerätes

In dem darunterliegenden Textfeld wird Ihnen angezeigt, wo der Knoten bereits verwendet wird.

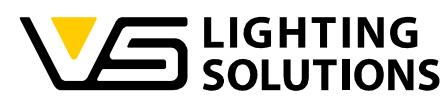

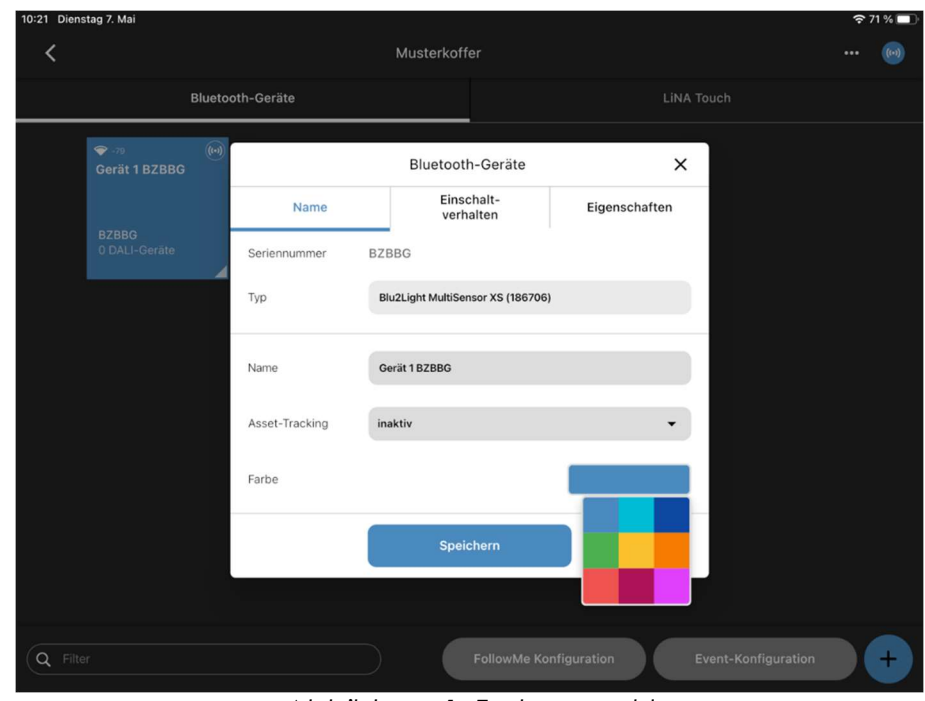

Farbauswahl für das jeweilige BLu2Light Gerät in den Geräte Eigenschaften:

Abbildung 1: Farbauswahl

In den Geräteigenschaften (langer Druck auf das jeweilige Blu2Light Gerät in der Übersicht) gibt es die Optionen "Name", "Einschaltverhalten" und "Eigenschaften". Den Reiter "Einschaltverhalten" gibt es nur bei Blu2Light-Geräten, die dies auch unterstützen. Nicht unterstützt wird dies beispielsweise bei dem Blu2Light LAN Gateway oder bei dem Blu2Light Connect PB4, da es hier kein Einschaltverhalten zu konfigurieren gibt. Weiterhin kann für jeden Knoten die gewünschte Farbe ausgewählt werden, in welcher er im jeweiligen System angezeigt werden soll. Dies hilft bei der Übersicht in großen Projekten und bietet so eine bessere Visualisierung.

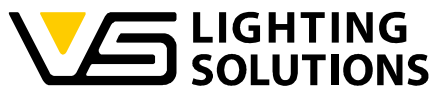

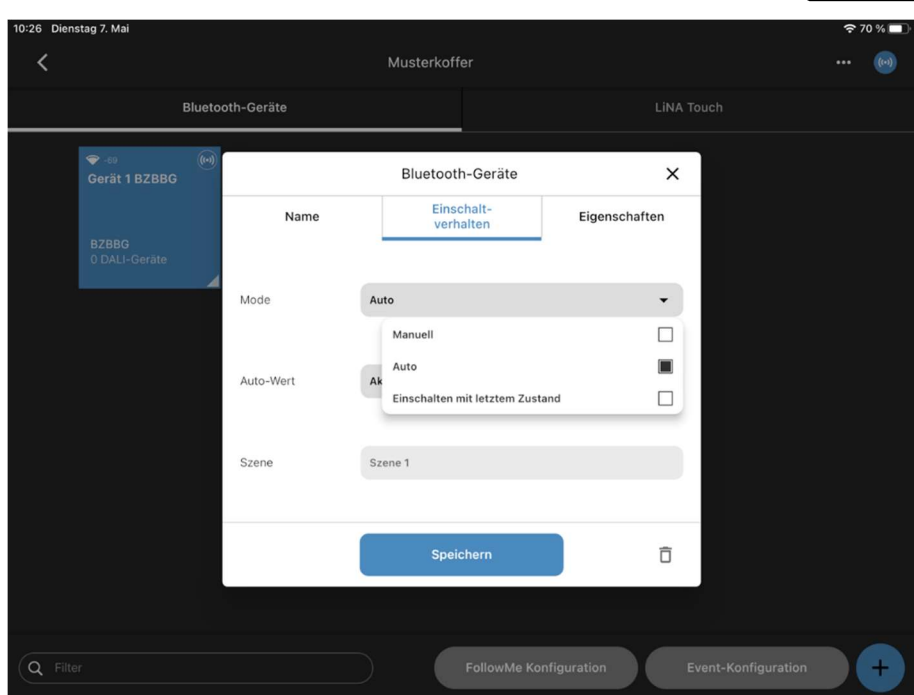

Abbildung 5: Auswahl Einschaltverhalten

Wählen Sie auf der Registerkarte "Einschaltverhalten" die Option "Einschalten mit dem letzten Zustand".

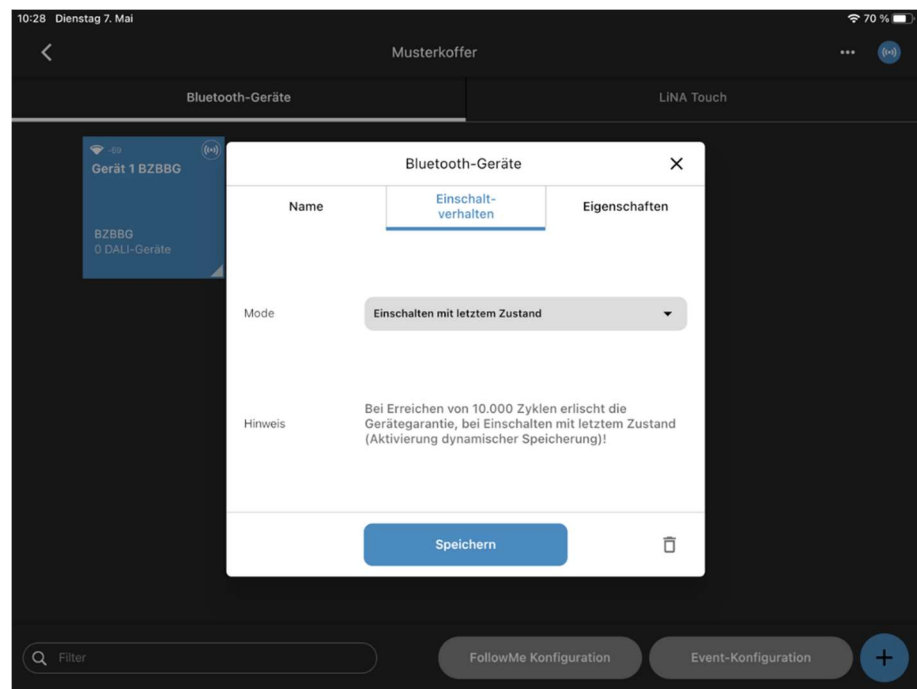

Abbildung 6: Einschalten mit letztem Zustand

Jetzt verwendet der Knoten den letzten konfigurierten Zustand als Einschaltverhalten. Dabei ist zu beachten, dass die Stromversorgung für mindestens 30 Sekunden nicht getrennt wird, nachdem der Modus konfiguriert wurde. Ein Zähler in dem Reiter "Eigenschaften" zeigt wie viele Konfigurationsänderungen insgesamt durchgeführt wurden. Zu beachten ist, dass sich jede Konfigurationsänderung, welche für 30 Sekunden

Vossloh-Schwabe Deutschland GmbH · www.vossloh-schwabe.com

Standort Schorndorf **Standart Schoffer (1986)**<br>Shuffgarter Straße 61/1, 73614 Schorndorf<br>Telefon: 07181/8002-0<br>Fax: 07181/8002-122 V Standort Ettlingen **Standorf Emingen<br>Hertzstraße 14–22, 76275 Ettlingen<br>Telefon: 07243/7284-0<br>Fax: 07243/7284-37**  ▼Büro Rheinberg<br>Rheinberger Straße 82, 47495 Rheinberg<br>Telefon: 02842/980-0<br>Fax: 02842/980-255

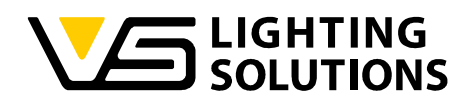

andauernd, abgespeichert wird. Ist ein Zählerstand von "10 000" erreicht erlischt die VS-Garantie. Die Funktion bleibt weiterhin verfügbar.

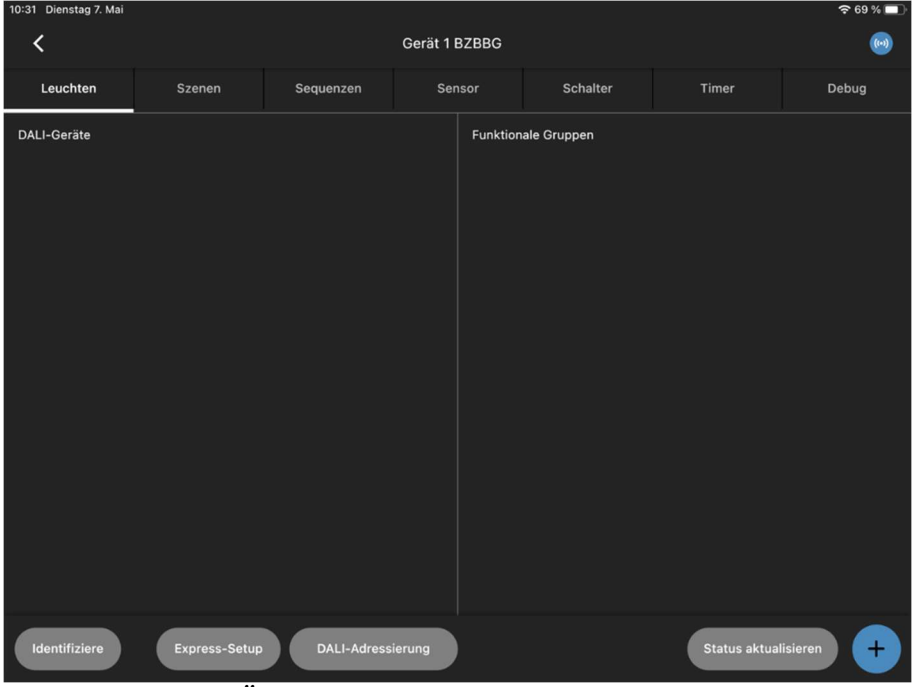

Abbildung 7: Übersicht vor der automatischen Einrichtung

Wählen Sie einen Knoten und wählen Sie "Express Setup", um die automatische Einrichtung zu starten.

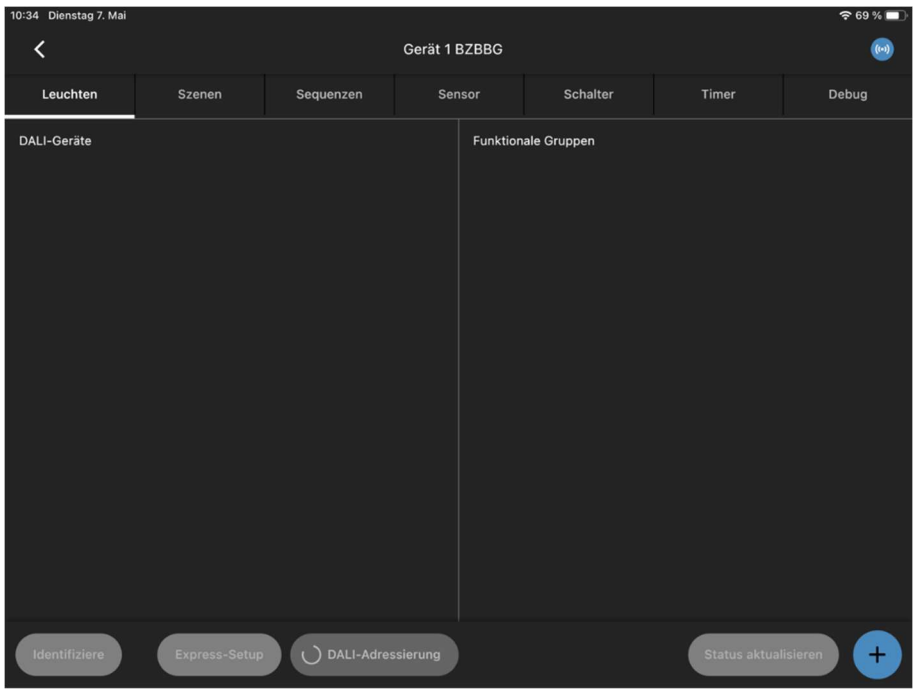

Abbildung 8: Express-Setup mit aktiver DALI-Suche

Ein rotierender Kreis bei "DALI-Adressierung" zeigt eine aktive DALI-Suche an.

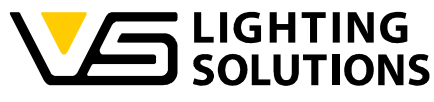

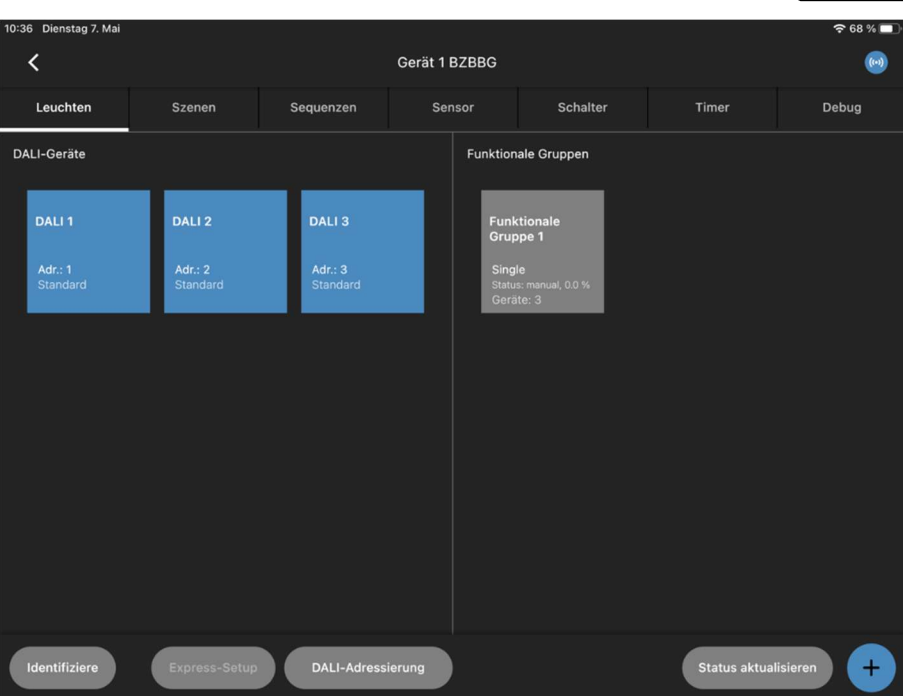

Abbildung 9: Übersicht nach erfolgreicher DALI-Suche

Wenn die DALI-Suche abgeschlossen ist, sollten alle DALI-Geräte angezeigt werden und eine Funktionsgruppe erstellt worden sein.

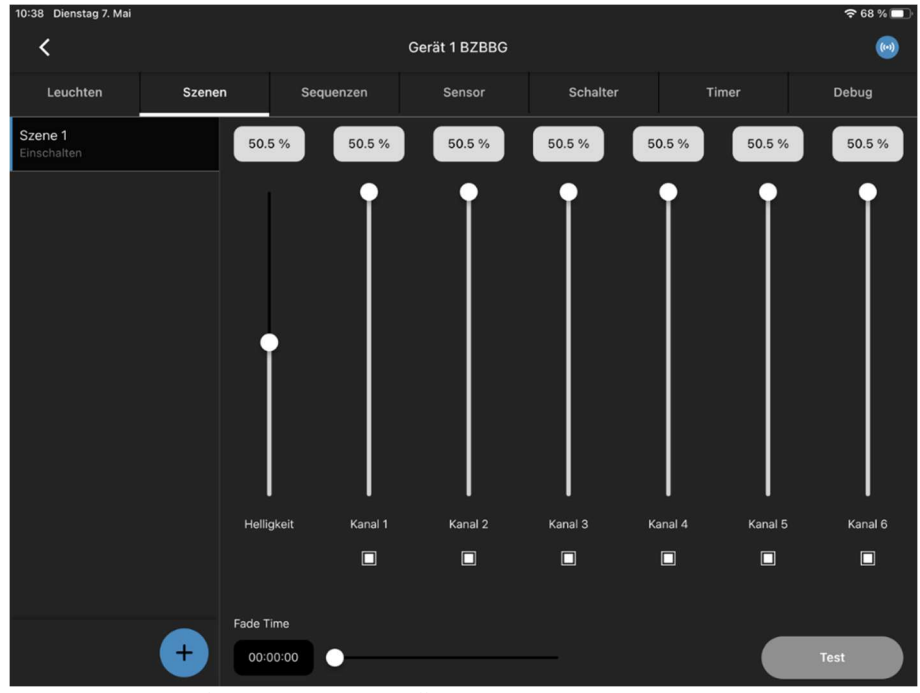

Abbildung 10: Menü zur Erstellung der Szenen

Jetzt können Sie Szenen nach Ihren Wünschen erstellen, "50 %", "Aus" und "Ein" sind die gängigsten. Fügen Sie nun eine neue Szene hinzu, indem Sie auf die Schaltfläche drücken!

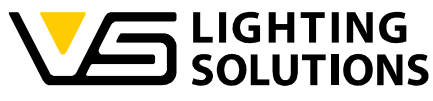

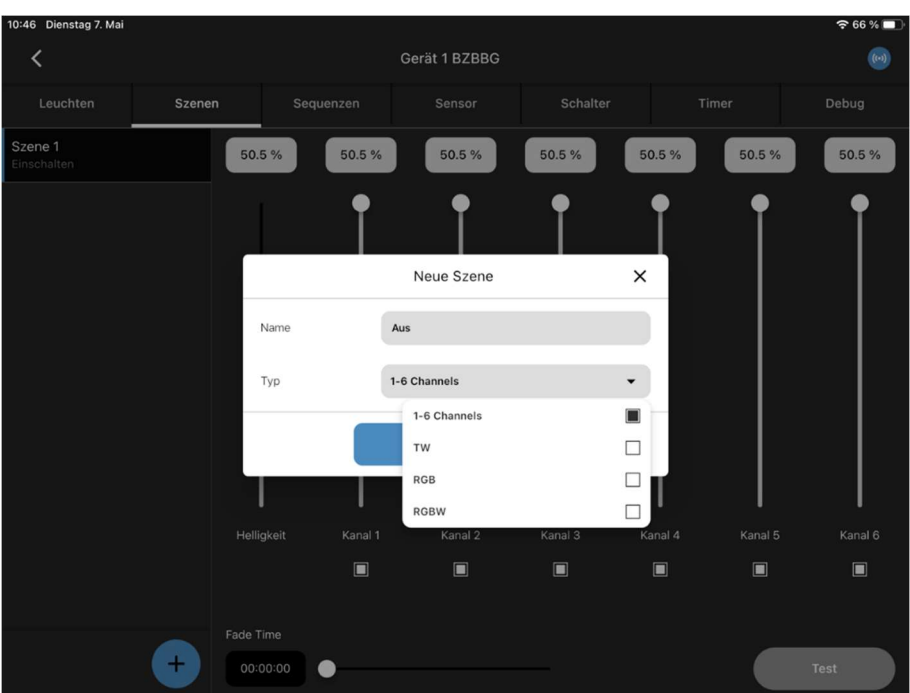

Abbildung 11: Erstellung einer neuen Szene

Hier können Sie die Szene nach Ihren Wünschen benennen und den Typ des verwendeten DALI-Treibers auswählen.

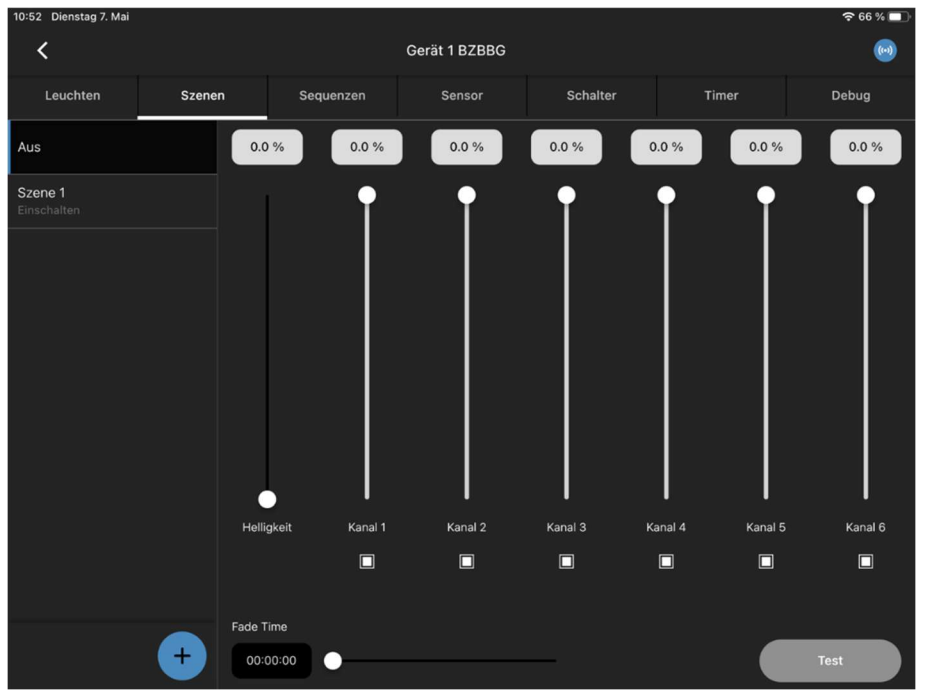

Abbildung 12: Erstellte "Aus"-Szene

In den meisten Konfigurationen wird empfohlen, mindestens einen Kanal eingeschaltet zu lassen. Der Schieberegler für die Helligkeit sollte für die Szene "Aus" auf Null gestellt werden.

Vossloh-Schwabe Deutschland GmbH · www.vossloh-schwabe.com

**v Standort Ettlingen**<br>Hertzstraße 14–22, 76275 Ettlingen<br>Telefon: 07243/7284-0<br>Fax: 07243/7284-37

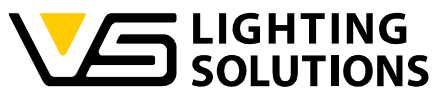

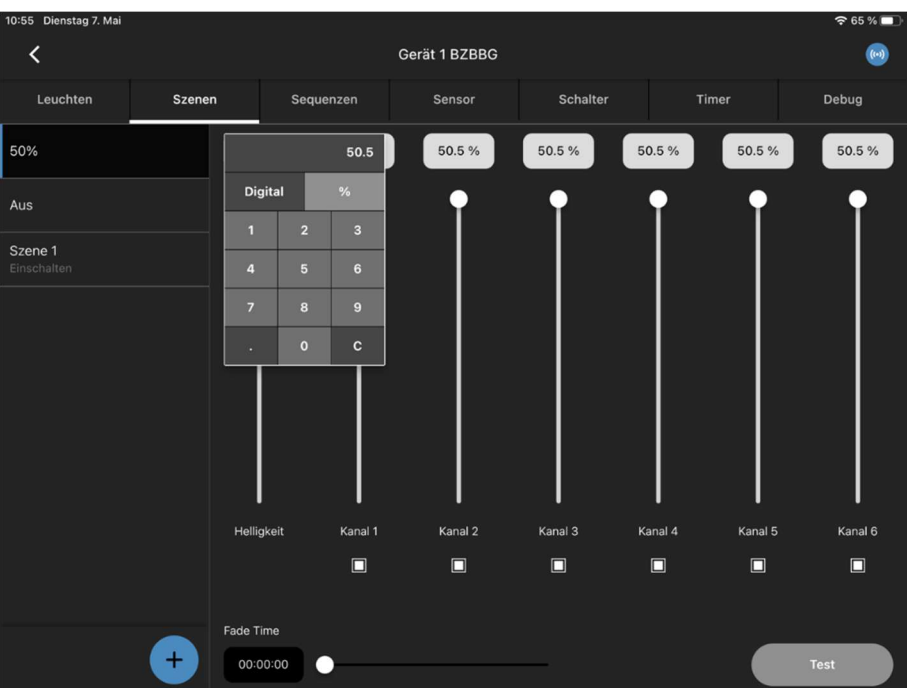

Abbildung 13: Einstellung des Helligkeitslevels

Die Helligkeit kann über den Schieberegler oder durch Drücken auf den oben angezeigten Helligkeitswert (erlaubt die Möglichkeit der Eingabe von digitalen oder prozentualen Werten) eingestellt werden.

Wenn alle Szenen wie gewünscht konfiguriert sind, muss nur noch eine Benutzeroberfläche in der Touch App erstellt werden, dazu wechseln Sie auf den Reiter "LiNA Touch".

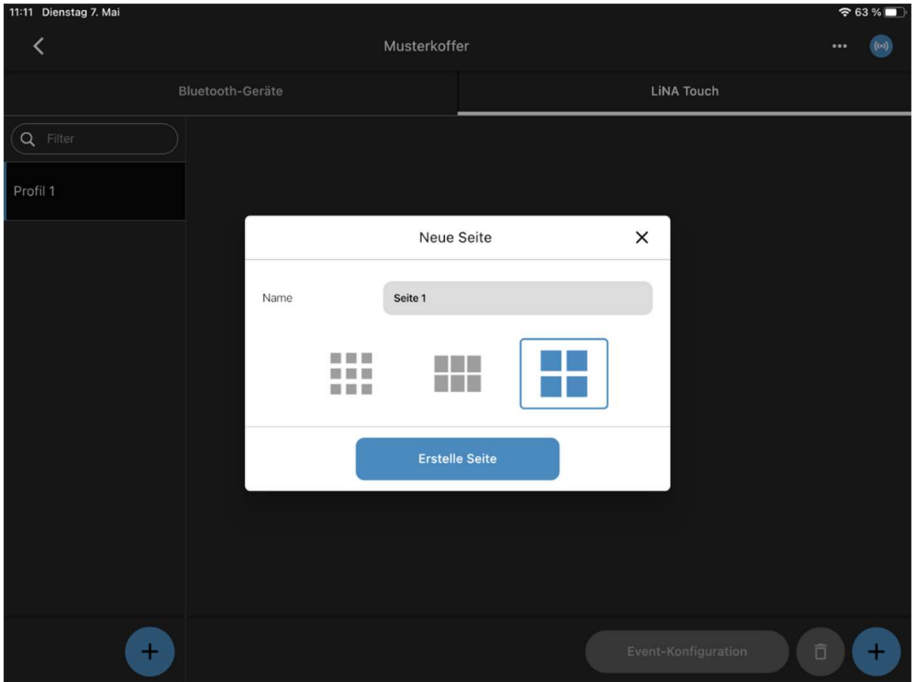

Abbildung 14: Erstellen einer LiNA Touch Bedienoberfläche

Hier können Sie über das Drücken der Schaltfläche  $(+)$  auf der linken Seite ein neues LiNA Touch Profil anlegen und nach Ihren Wünschen benennen. Es öffnet sich ein neues Fenster. Durch Drücken der Schaltfläche + auf der rechten Seite können Sie eine

Vossloh-Schwabe Deutschland GmbH · www.vossloh-schwabe.com

Standort Schorndorf **Standart Schoffer (1986)**<br>Shuffgarter Straße 61/1, 73614 Schorndorf<br>Telefon: 07181/8002-0<br>Fax: 07181/8002-122 **V Standort Ettlingen Standorf Emingen<br>Hertzstraße 14–22, 76275 Ettlingen<br>Telefon: 07243/7284-0<br>Fax: 07243/7284-37**  **v Büro Rheinberg**<br>Rheinberger Straße 82, 47495 Rheinberg<br>Telefon: 02842/980-0 Fax: 02842/980-255

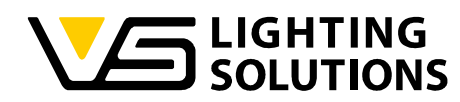

Bedienoberfläche auswählen, je nach Umfang der gewünschten Funktionen. Ungenutzte Kacheln werden in der LiNA Touch App nicht angezeigt. Wenn mehr Kacheln benötigt werden, können jederzeit Felder hinzugefügt werden.

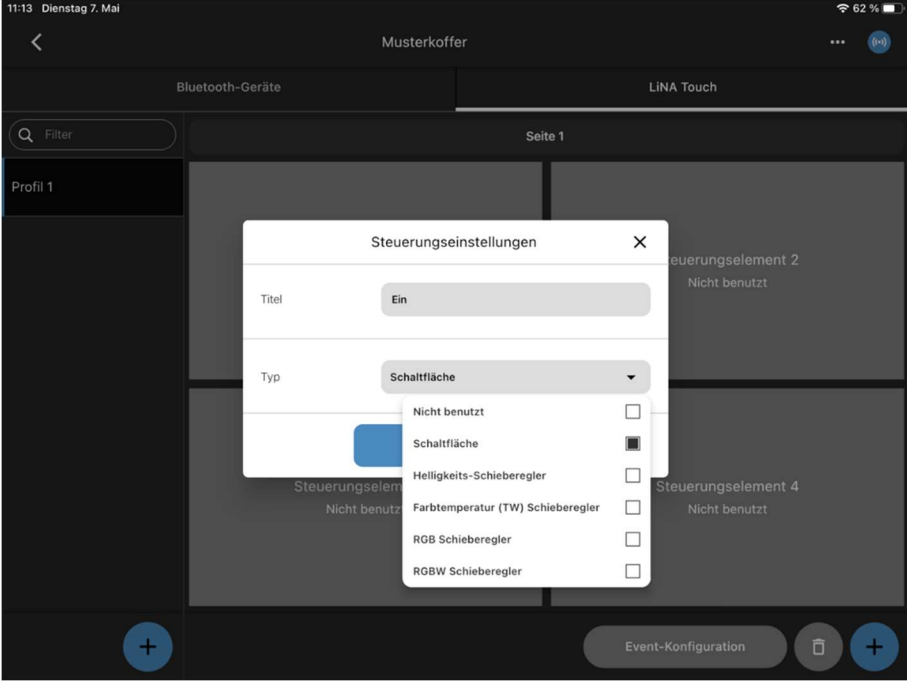

Abbildung 15: Zuweisen einer Funktion

Jedem Bedienfeld muss nun eine Funktion zugewiesen werden, die später in der Touch App verwendet werden kann. Es empfiehlt sich, die Bedienfläche entsprechend der zu steuernden Szene zu benennen.

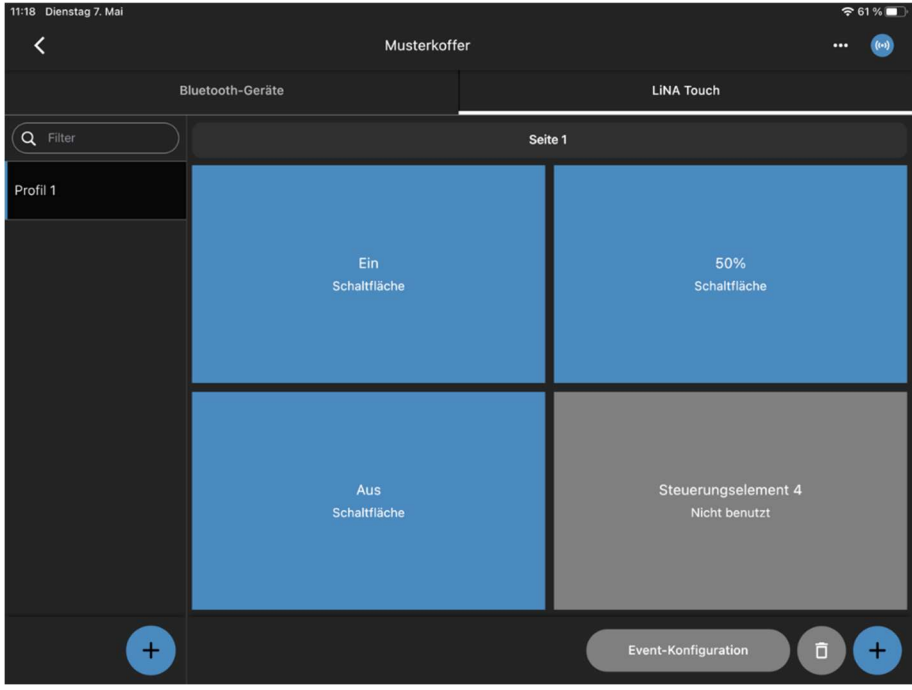

Abbildung 16: Erstellte LiNA Touch Bedienoberfläche

Sobald dies erreicht ist, sollte Ihre Benutzeroberfläche so aussehen.

Vossloh-Schwabe Deutschland GmbH · www.vossloh-schwabe.com

**Standort Schorndorf** Stuttgarter Straße 61/1, 73614 Schorndorf Sungarier Sirabe 01/1,<br>Telefon: 07181/8002-0<br>Fax: 07181/8002-122

V Standort Ettlingen **Standorf Emingen<br>Hertzstraße 14–22, 76275 Ettlingen<br>Telefon: 07243/7284-0<br>Fax: 07243/7284-37**  **v Büro Rheinberg**<br>Rheinberger Straße 82, 47495 Rheinberg<br>Telefon: 02842/980-0 Fax: 02842/980-255

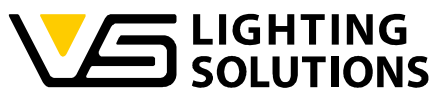

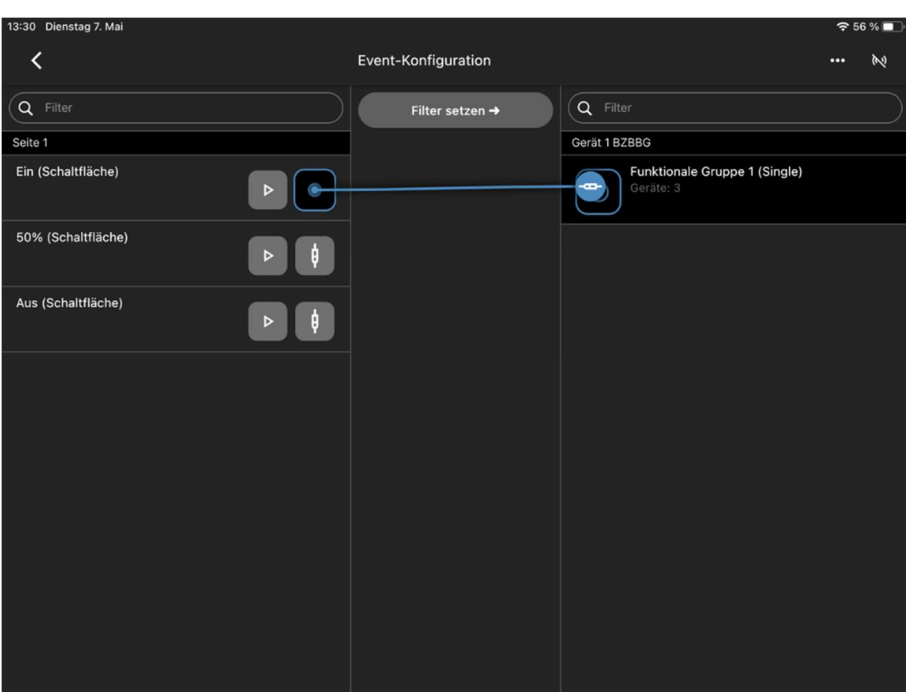

Abbildung 17: Event-Konfiguration

Nun werden die Bedienfelder über die Ereigniskonfiguration per Drag & Drop den jeweiligen Funktionsgruppen und (Abbildung 18) den jeweiligen Szenen zugeordnet.

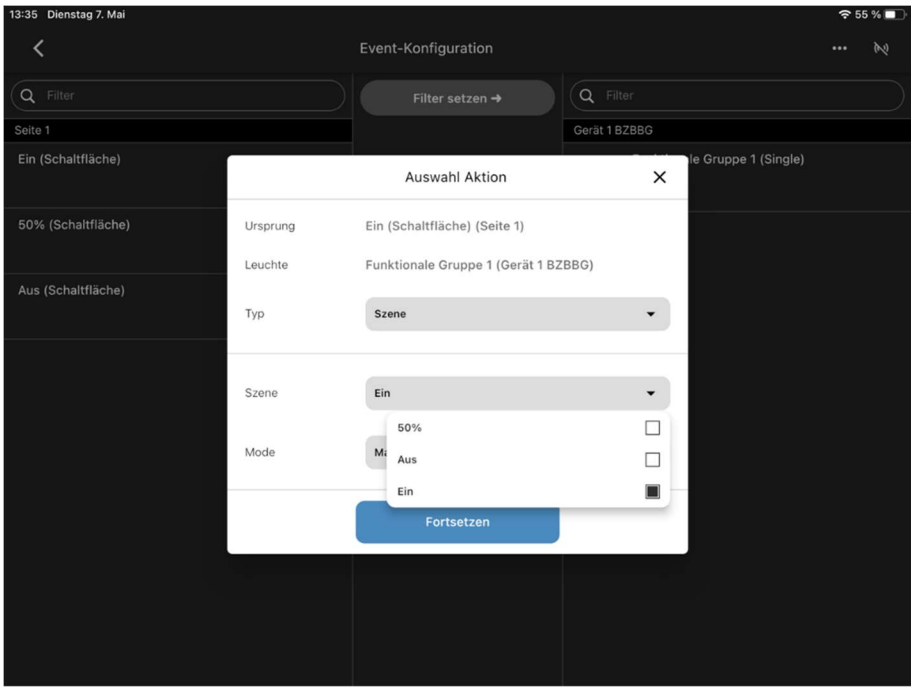

Abbildung 18: Zuordnung der Szenen

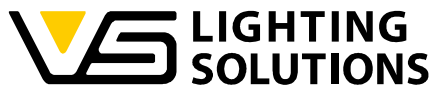

| 13:38 Dienstag 7. Mai |                  |                       |            |          |                                      | $\Leftrightarrow$ 54 % |
|-----------------------|------------------|-----------------------|------------|----------|--------------------------------------|------------------------|
|                       |                  | Musterkoffer          |            |          |                                      | <br>W                  |
|                       | Bluetooth-Geräte |                       |            |          | <b>LiNA Touch</b>                    |                        |
| Q Filter              |                  | LiNA Touch Profilname |            | $\times$ |                                      |                        |
| Profil 1              |                  | Name                  | Exportiere |          | 50%<br>Schaltfläche                  |                        |
|                       |                  |                       |            |          |                                      |                        |
|                       |                  | <b>Teilen</b>         |            |          | Steuerungselement 4<br>Nicht benutzt |                        |
| $\pm$                 |                  |                       |            |          | Ō<br>Event-Konfiguration             | $\pm$                  |

Abbildung 19: Gewünschtes LiNA Touch Profil exportieren

Im letzten Schritt halten Sie das jeweilige Touch-Profil, das Sie exportieren möchten, im Hauptfenster der Connect-App gedrückt und wählen "Exportieren". Nun steht es Ihnen frei, den generierten QR-Code mit einem anderen Gerät über die LiNA Touch App zu scannen oder auf eine andere Weise zu exportieren, indem Sie auf "Teilen" drücken.

Um den QR-Code zu scannen, drücken Sie auf das QR-Code-Symbol in der oberen rechten Ecke der LiNA Touch App und scannen den entsprechenden QR-Code.

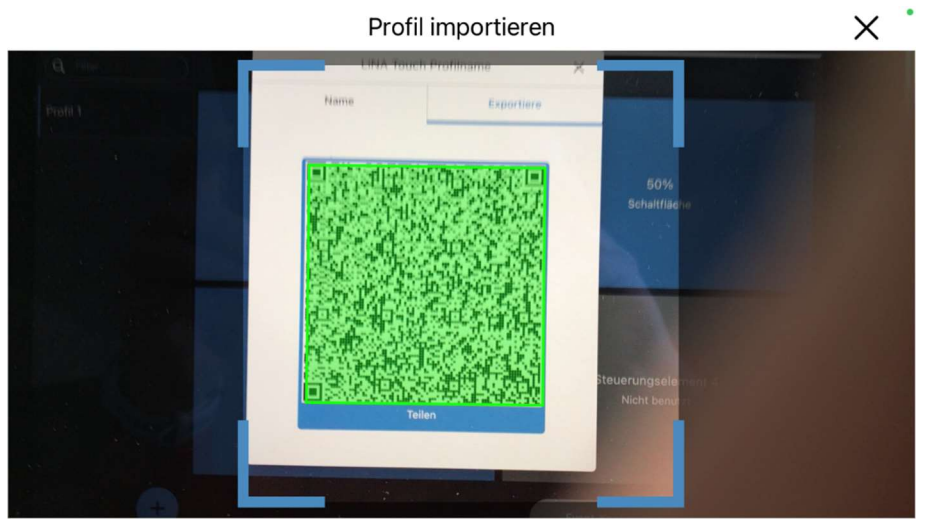

Abbildung 20: Scannen des zu importierenden Profils

Vossloh-Schwabe Deutschland GmbH · www.vossloh-schwabe.com

**v Standort Ettlingen Standorf Emingen<br>Hertzstraße 14–22, 76275 Ettlingen<br>Telefon: 07243/7284-0<br>Fax: 07243/7284-37** 

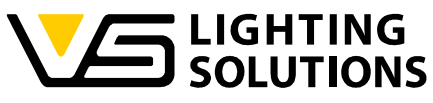

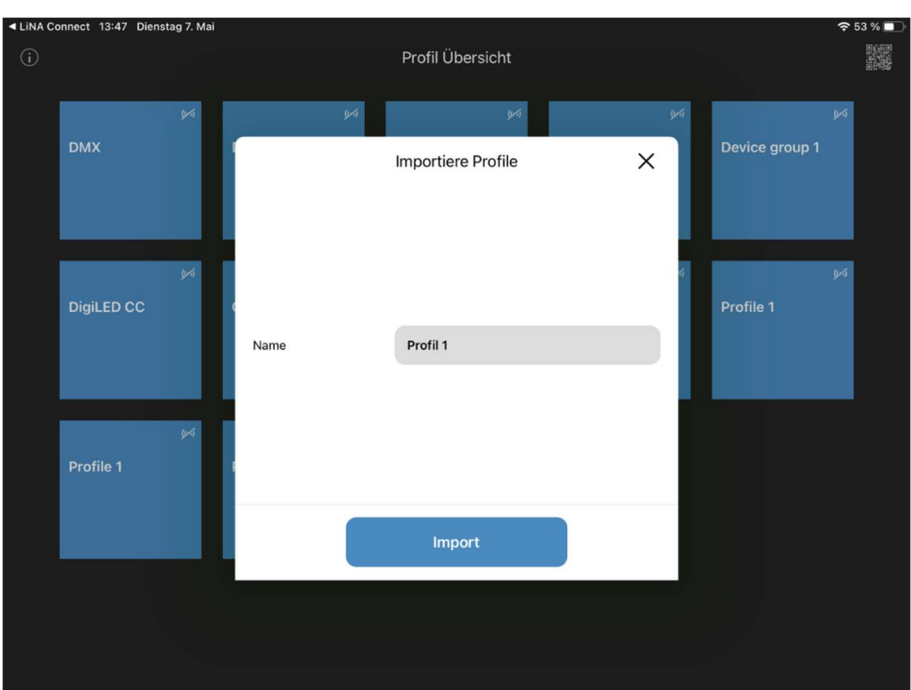

Abbildung 21: Importieren des Profils

#### Gratulation!

Ihr Basissystem ist nun voll funktionsfähig und kann über die LiNA Touch App bedient werden!

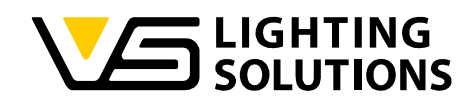

### 4 VERWENDUNG DES AUTOMATISCHEN MODUS

Um eine Automatisierte Einrichtung zu starten, kehren Sie zu der in Abbildung 9 dargestellten Übersicht zurück. Drücken und halten Sie nun das Bedienfeld Funktionsgruppe.

Es erscheint ein Fenster mit der Bezeichnung "Einstellung/Parameter", das folgende Auswahlmöglichkeiten bietet:

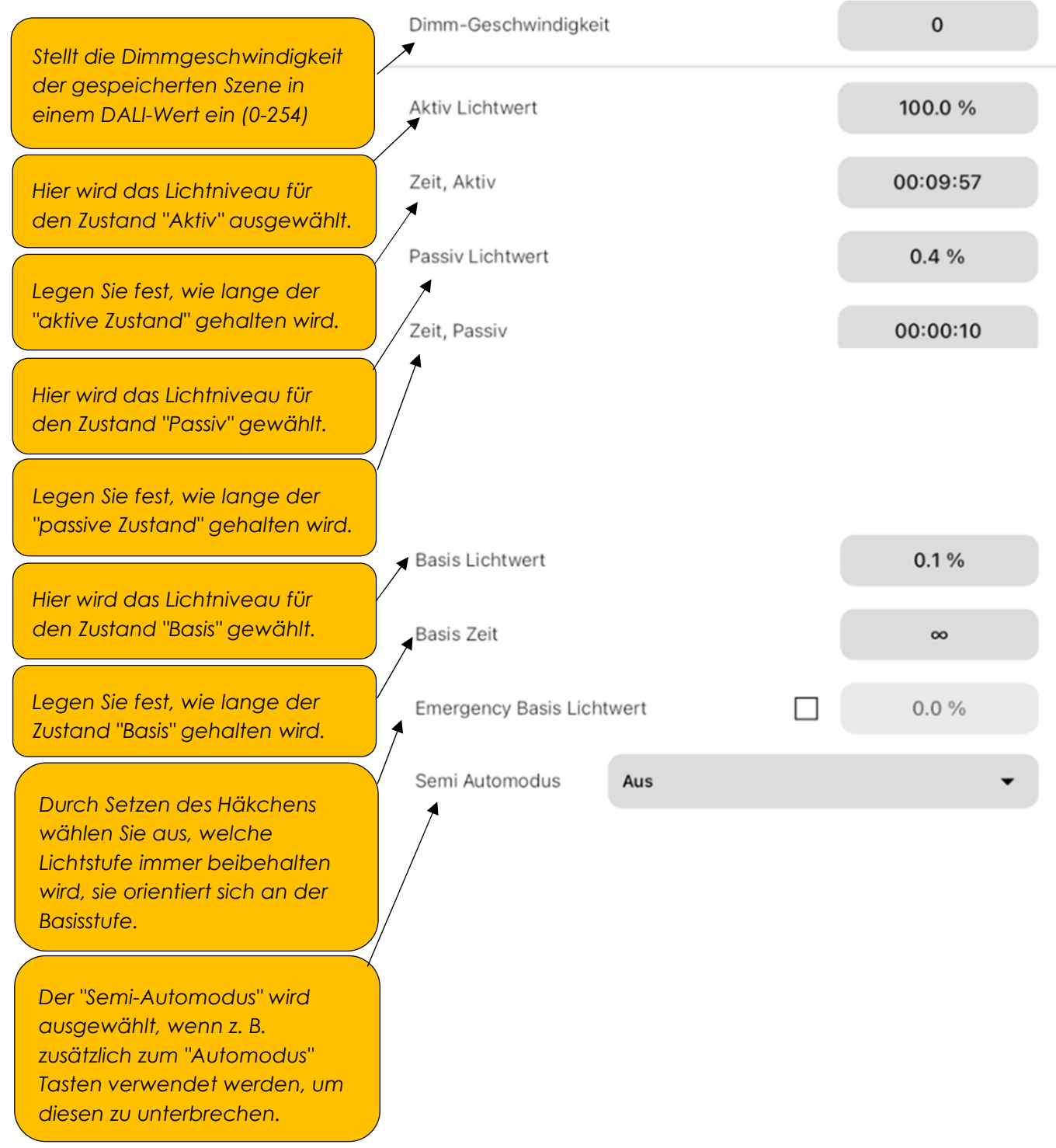

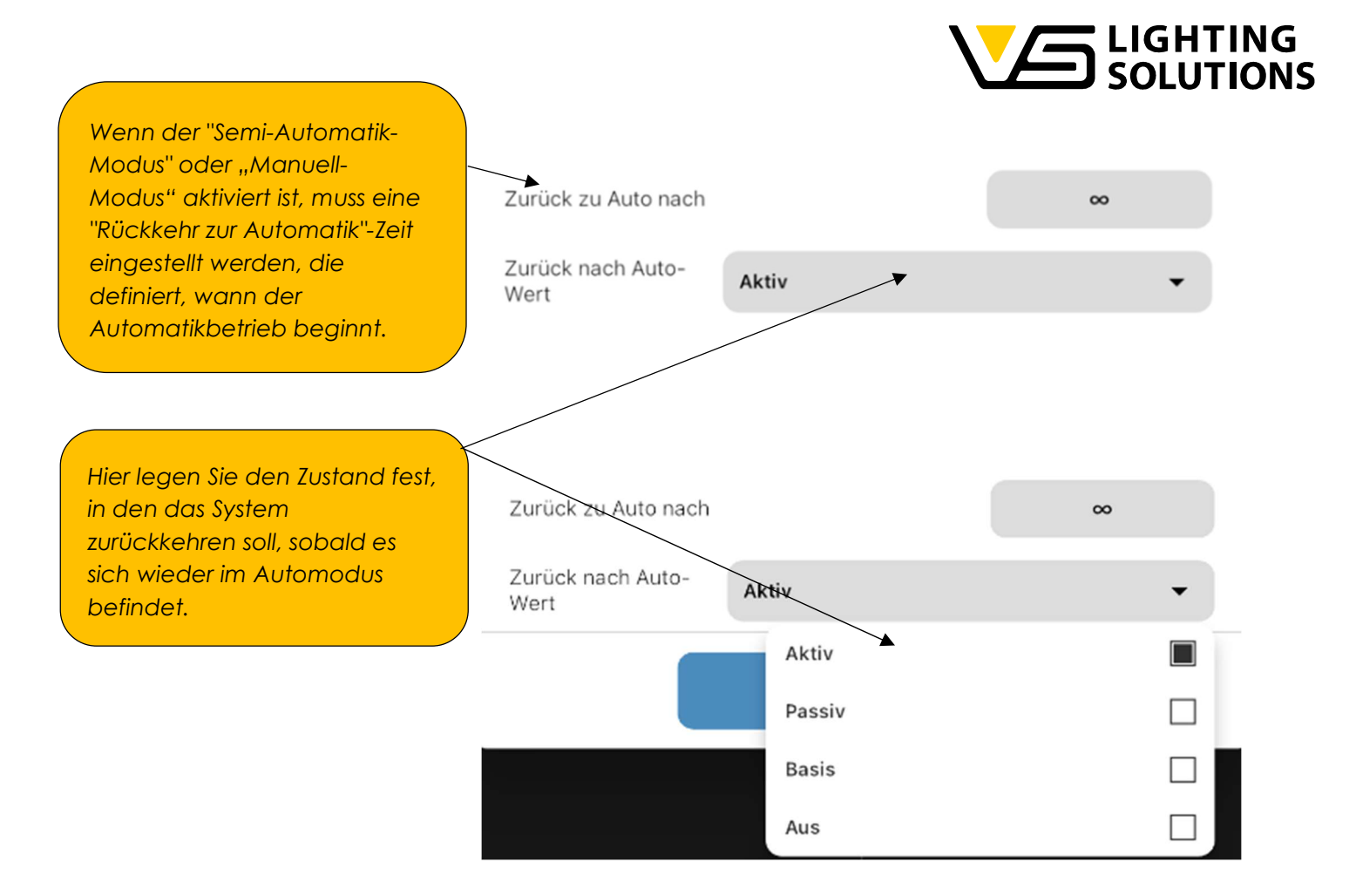

Wenn Sie alle Einstellungen vorgenommen haben, klicken Sie auf "Speichern". Nun sollte die Konfiguration auf das aktive System angewendet werden.

Vossloh-Schwabe Deutschland GmbH · www.vossloh-schwabe.com

**v Standort Ettlingen**<br>Hertzstraße 14–22, 76275 Ettlingen<br>Telefon: 07243/7284-0<br>Fax: 07243/7284-37

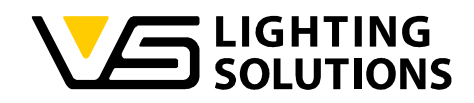

### 5 EINRICHTUNG DER TW-FUNKTION

Die folgenden Schritte beschreiben die "Tunable White" Funktion:

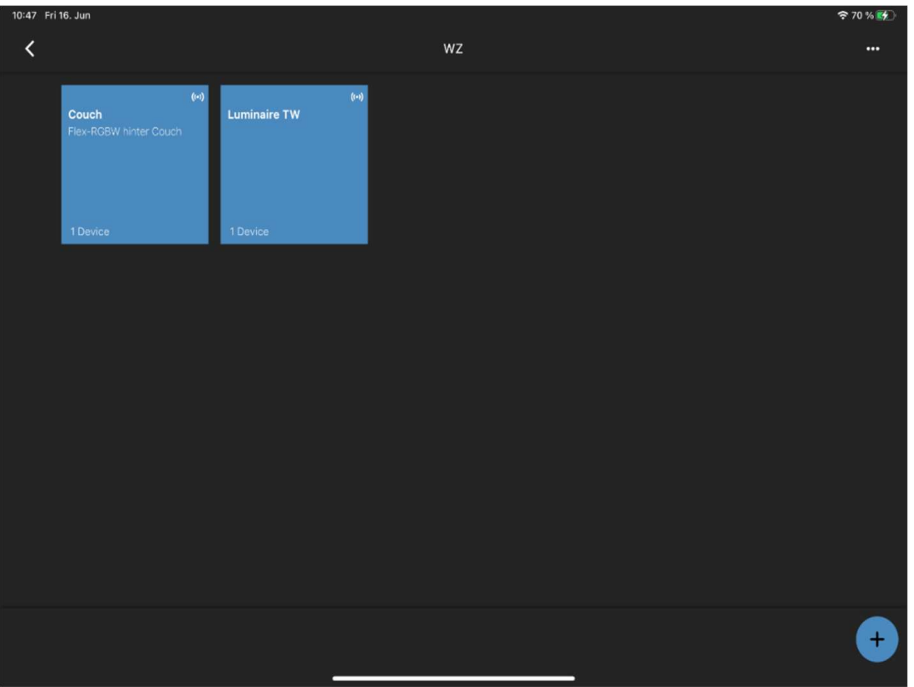

Abbildung 22: Übersicht der vorhandenen Systeme

Fügen Sie Ihren Knoten dem System hinzu und geben Sie die Konfiguration ein.

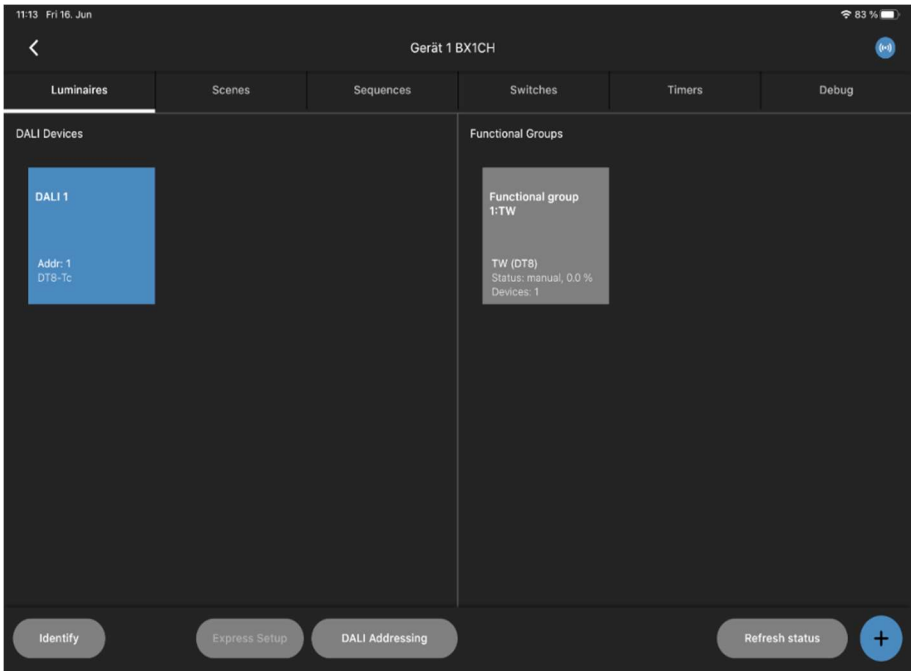

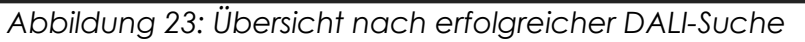

Richten Sie sie nun wie bei der Grundkonfiguration ein.

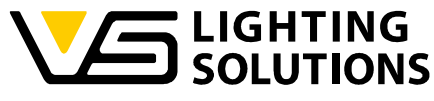

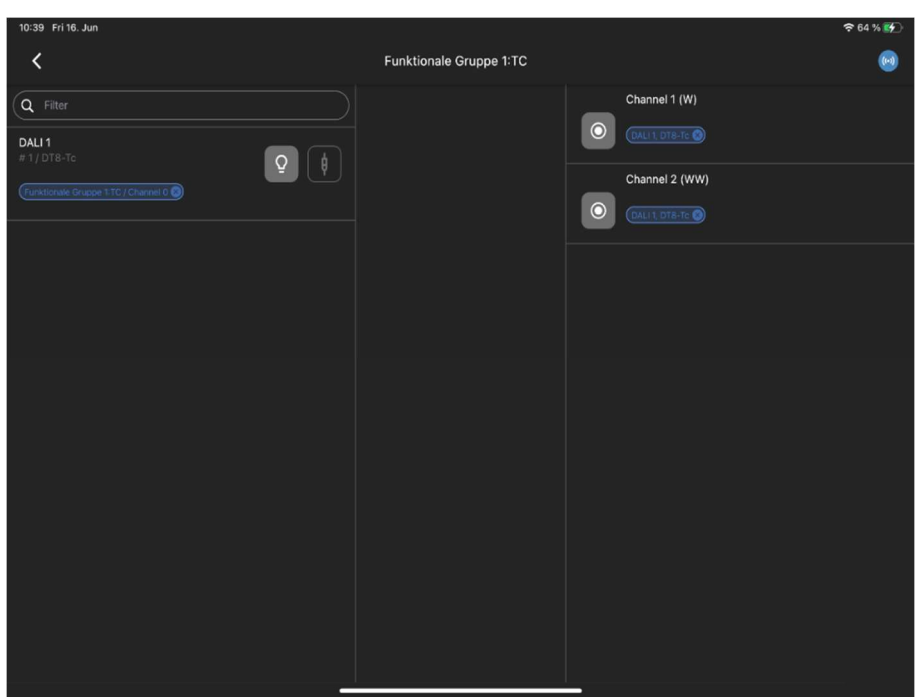

Abbildung 24: Kanalzuordnung innerhalb der Funktionalen Gruppe Verbinden Sie das DALI-Gerät per Drag and Drop mit den Kanälen (W=Weiß, WW=Warmweiß).

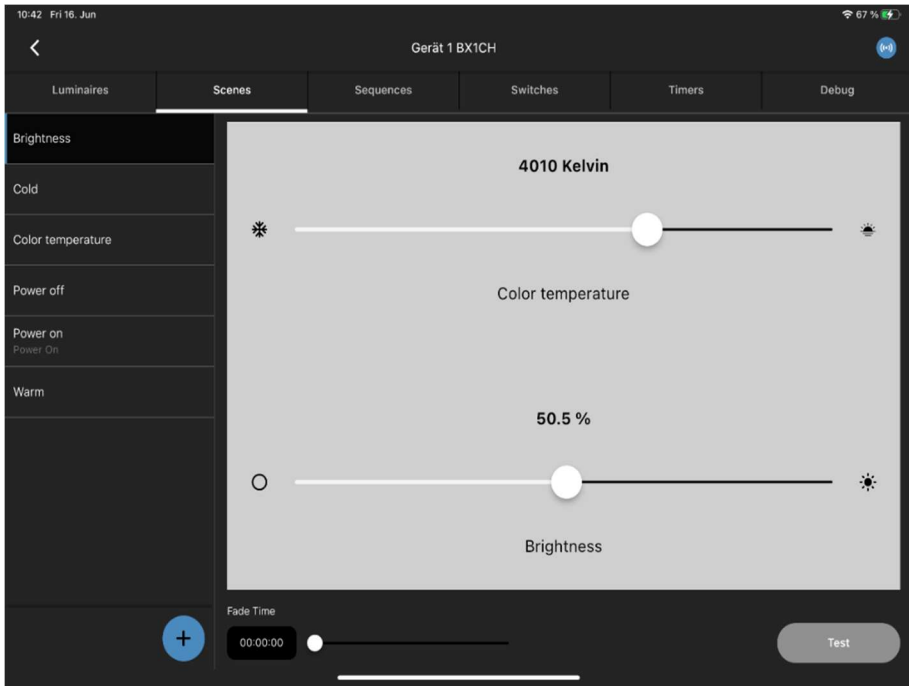

Abbildung 25: Erstellen der gewünschten Szenen

Im nächsten Schritt können Sie die Szenen konfigurieren, die Sie benötigen. Bereiten Sie Ihre Bedienoberfläche wie in den Abbildungen 14 - 21 vor.

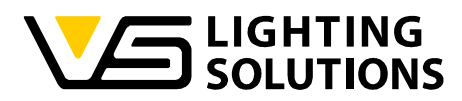

### 6 EINRICHTUNG EINES DIGILEDS (186839) + MANUELLE KONFIGURATION

Zum Einlesen des DigiLED 4CH führen Sie bitte den 3. Schritt des Handbuchs bis zur Abbildung 7 durch.

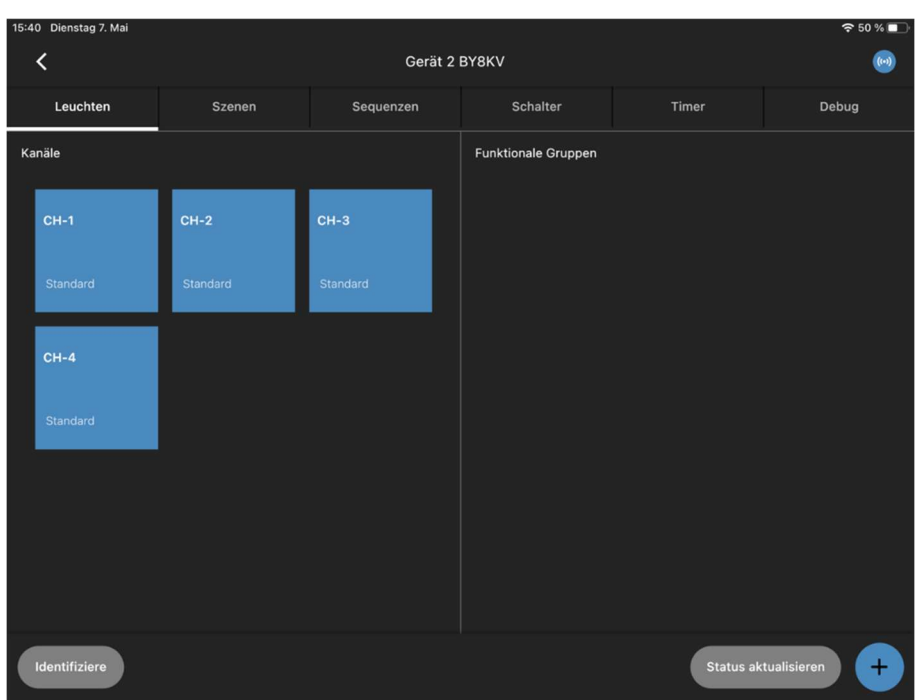

Abbildung 26: Ansicht der verfügbaren Kanäle

Danach werden Sie sehen, dass die Kanäle 1-4 bereits von der LiNA Connect App erkannt wurden.

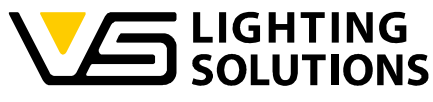

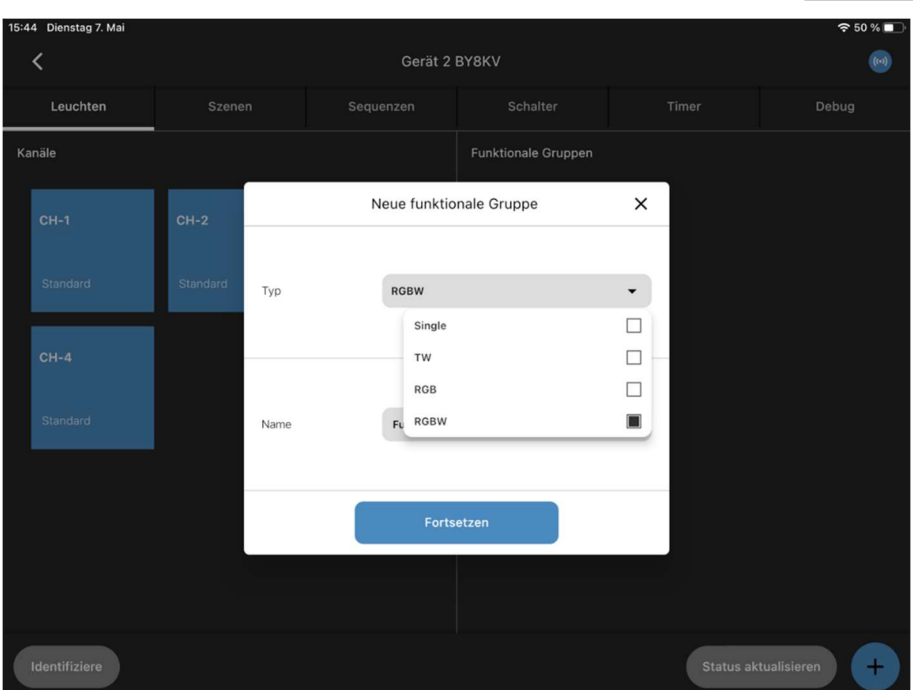

Abbildung 27: Neue funktionale Gruppe anlegen

Wie Sie sehen, können Sie hier keine Express-Einrichtung vornehmen. Daher müssen Sie selbst eine Funktionsgruppe erstellen! Drücken Sie dazu die Schaltfläche (+). Hier müssen Sie auswählen, wie viele Kanäle Ihre Module haben. In diesem Fall entscheiden Sie sich für RGBW.

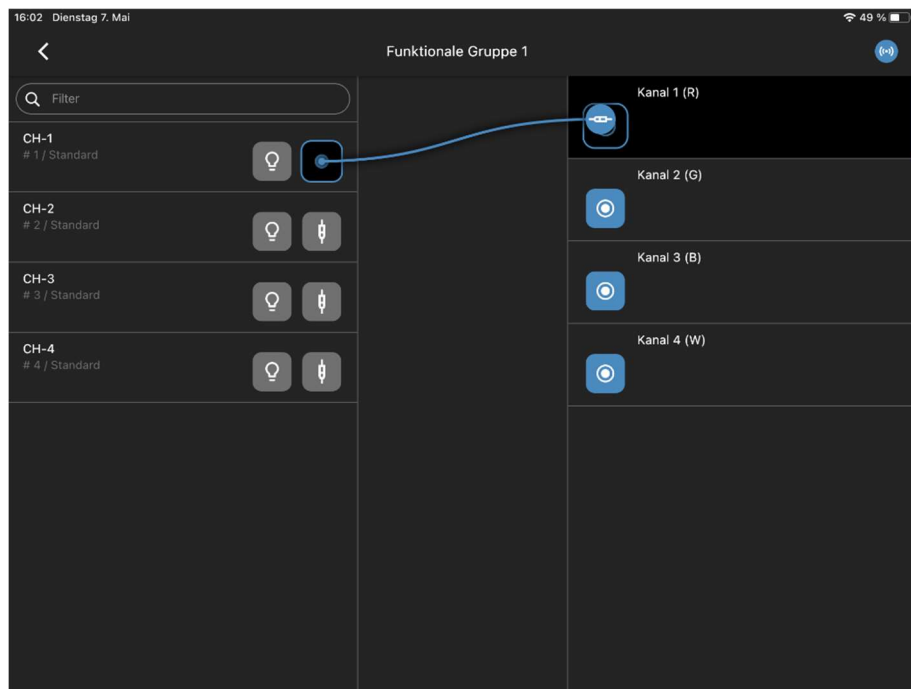

Abbildung 28: Zuordnen der Kanäle

Im nächsten Schritt müssen Sie jeden Kanal des DigiLED (R, G, B, W) mit jedem Kanal der Funktionsgruppe verbinden (gilt auch für andere Systeme).

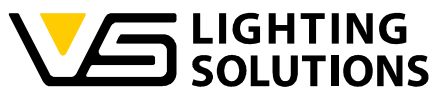

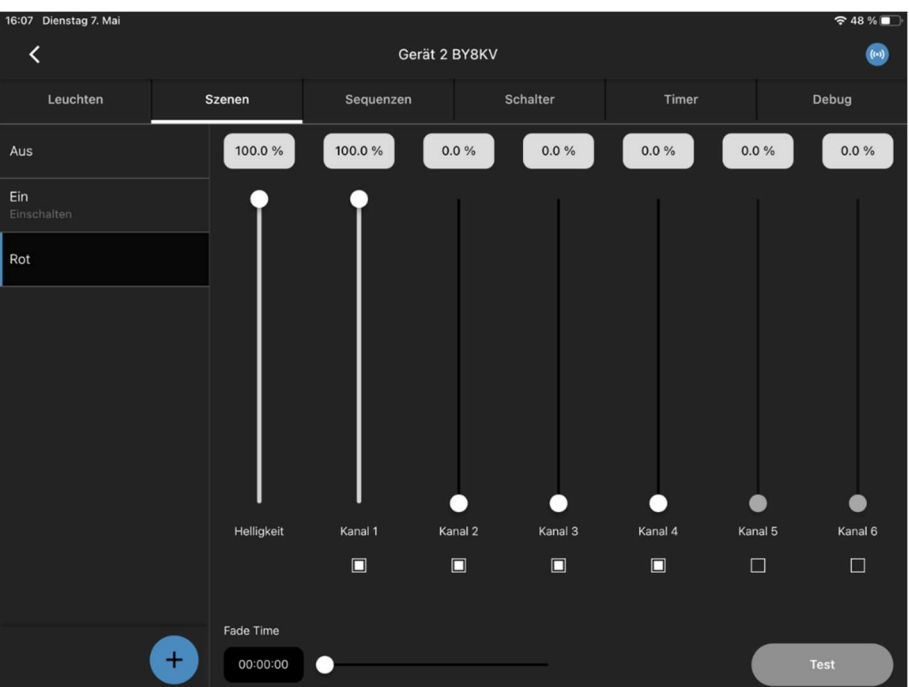

Abbildung 29: Erstellen der gewünschten Szenen

Nun konfigurieren wir unsere Szenen wie bei einer einfachen Konfiguration (Abbildung 10- 12). Für das DigiLED haben Sie die Möglichkeit, entweder die Kanalübersicht zu verwenden oder den Typ der Szene zu ändern und direkt RGBW zu verwenden, was die Auswahl der Farben erleichtern könnte. Das sollte in etwa so aussehen:

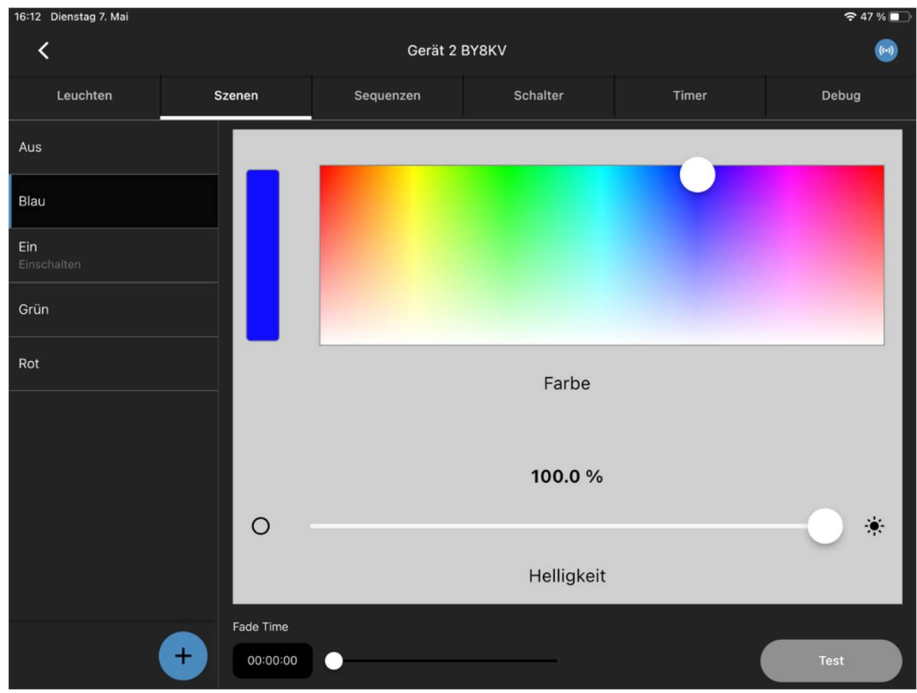

Abbildung 30: Szenenerstellung mit direkter Farbauswahl

Wenn Sie alle Szenen, die Ihnen gefallen, konfiguriert haben, gehen Sie zurück zu Abbildung 14 und weiter, um fortzufahren.

Vossloh-Schwabe Deutschland GmbH · www.vossloh-schwabe.com

<mark>▼ Standort Ettlingen</mark> **Standorf Emingen<br>Hertzstraße 14–22, 76275 Ettlingen<br>Telefon: 07243/7284-0<br>Fax: 07243/7284-37** 

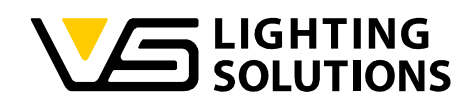

# 7 TAGESLICHTREGELUNG ERKLÄRT

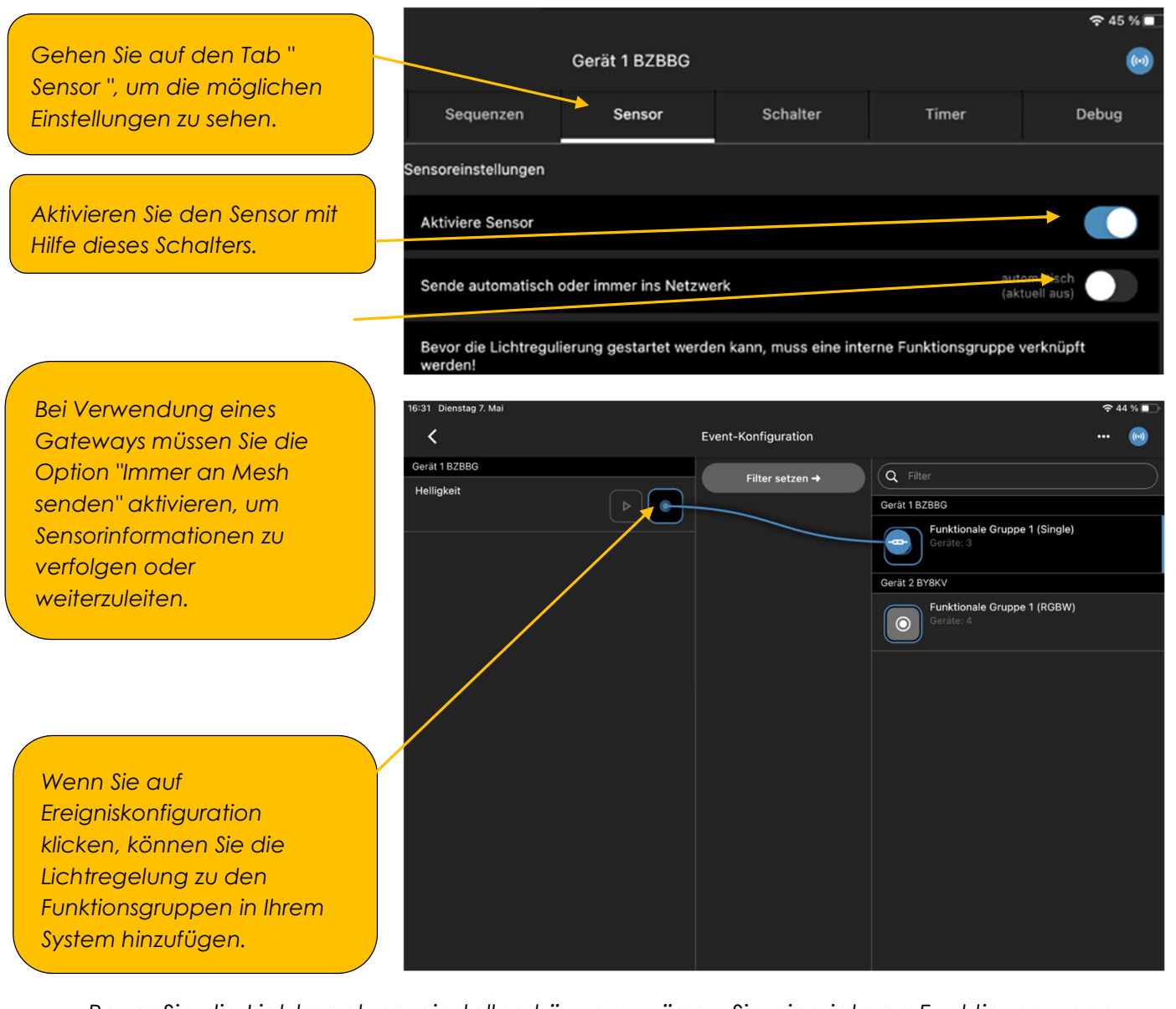

Bevor Sie die Lichtregelung einstellen können, müssen Sie eine interne Funktionsgruppe zuweisen.

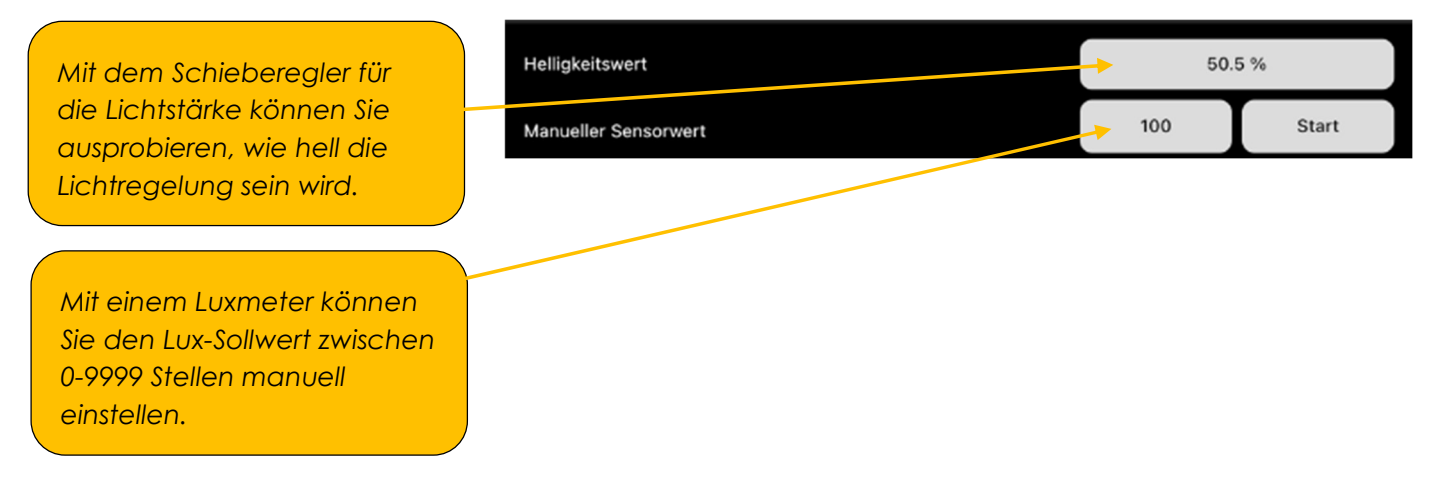

Vossloh-Schwabe Deutschland GmbH · www.vossloh-schwabe.com

Standort Schorndorf **Standart Straße 61/1, 73614 Schorndorf**<br>Shuttgarter Straße 61/1, 73614 Schorndorf<br>Telefon: 07181/8002-0<br>Fax: 07181/8002-122 **v Standort Ettlingen Standorf Emingen<br>Hertzstraße 14–22, 76275 Ettlingen<br>Telefon: 07243/7284-0<br>Fax: 07243/7284-37**  **v Büro Rheinberg**<br>Rheinberger Straße 82, 47495 Rheinberg<br>Telefon: 02842/980-0<br>Fax: 02842/980-255

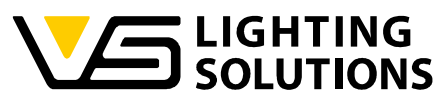

Der aktuelle Sensorwert zeigt den automatisch gemessenen Sensorwert an.

Der "Referenzsensorwert" zeigt an, was für die Lichtregelung verwendet wird (automatisch gefüllt, wenn die Automatisierung gestartet wird).

Wenn Sie mit der Konfiguration fertig sind, drücken Sie entweder den oberen Startknopf für die Regelung entsprechend des manuell eingestellten Sensorwertes oder den unteren für die Regelung entsprechend des aktuell ermittelten Sensorwertes. Der Referenz-Sensorwert wird nach Start der Lichtregelung den ausgewählten Sensorwert übernehmen. Das ist in unserem Falle entweder die 100 oder die 70.

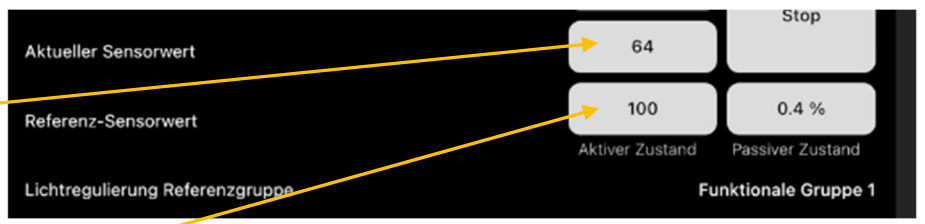

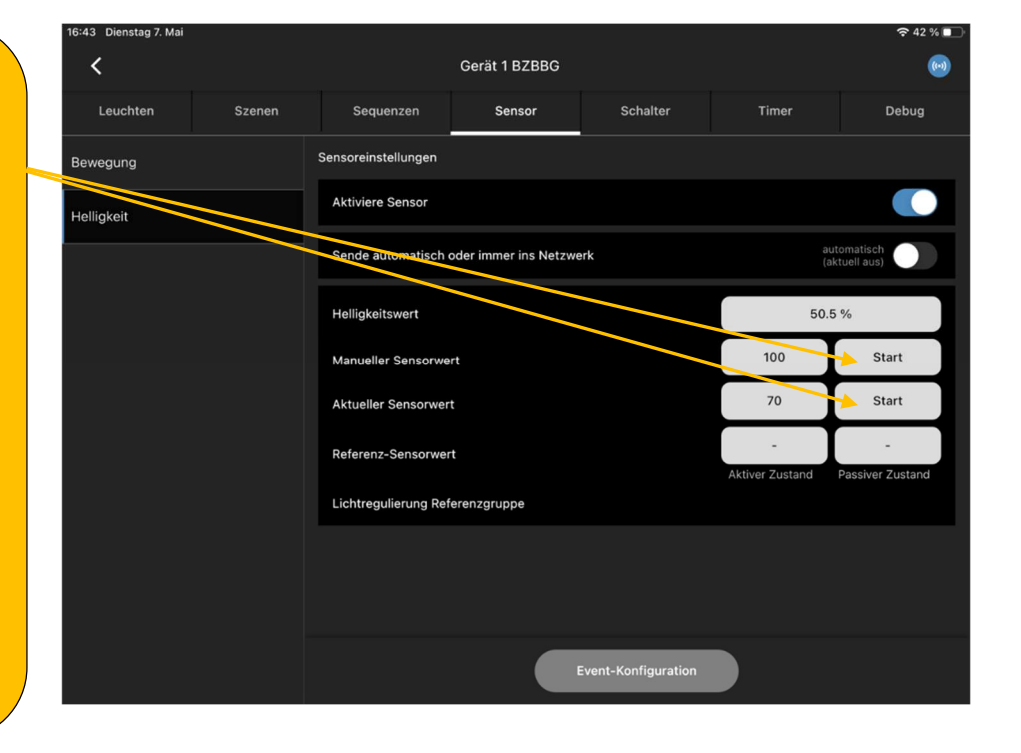

Die Tageslichtregelung kann nur gestartet werden, wenn zuvor eine Event-Konfiguration durchgeführt worden ist.

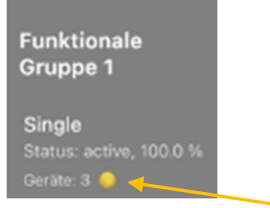

Eine aktive Tageslichtregelung wird in der Kachel der funktionalen Gruppe angezeigt.

Vossloh-Schwabe Deutschland GmbH · www.vossloh-schwabe.com

**v Standort Ettlingen Standorf Ettlingen**<br>Hertzstraße 14–22, 76275 Ettlingen<br>Telefon: 07243/7284-0 Fax: 07243/7284-37

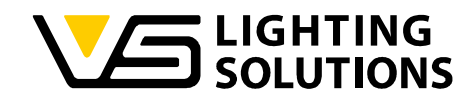

### 8 WIE MAN DIE BEWEGUNGSERKENNUNG VERWENDET

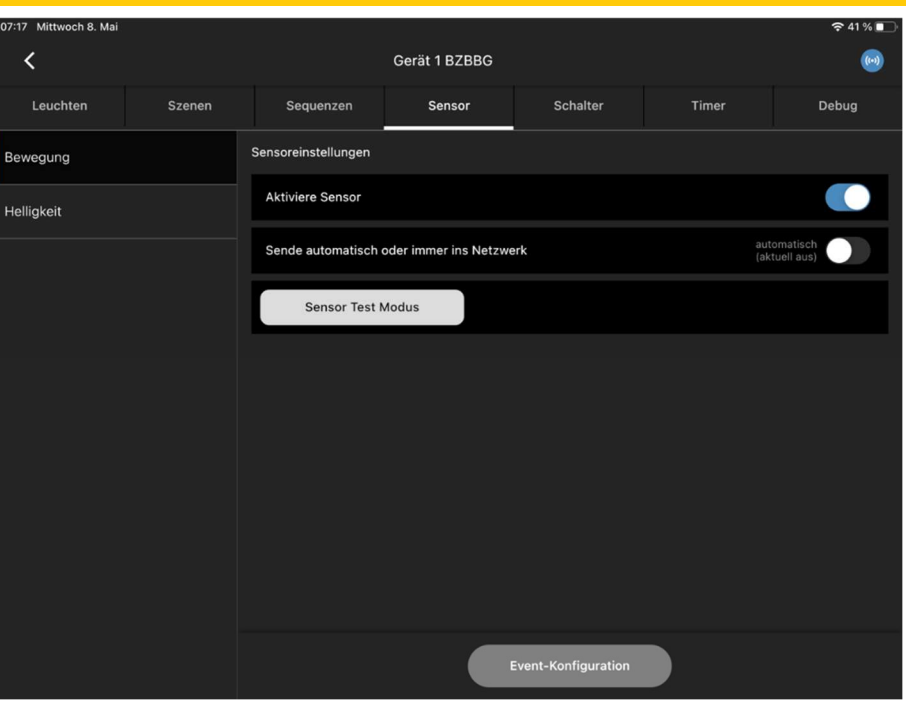

Abbildung 31: Menü der Bewegungserkennung

Gehen Sie auf die Registerkarte "Sensor" und schalten Sie die Bewegungserkennung ein. Wenn Sie ein normales Gateway oder eines im Bridge-Modus verwenden, müssen Sie die Option "Immer an das Mesh senden" aktivieren, um Sensorinformationen zu verfolgen oder weiterzuleiten.

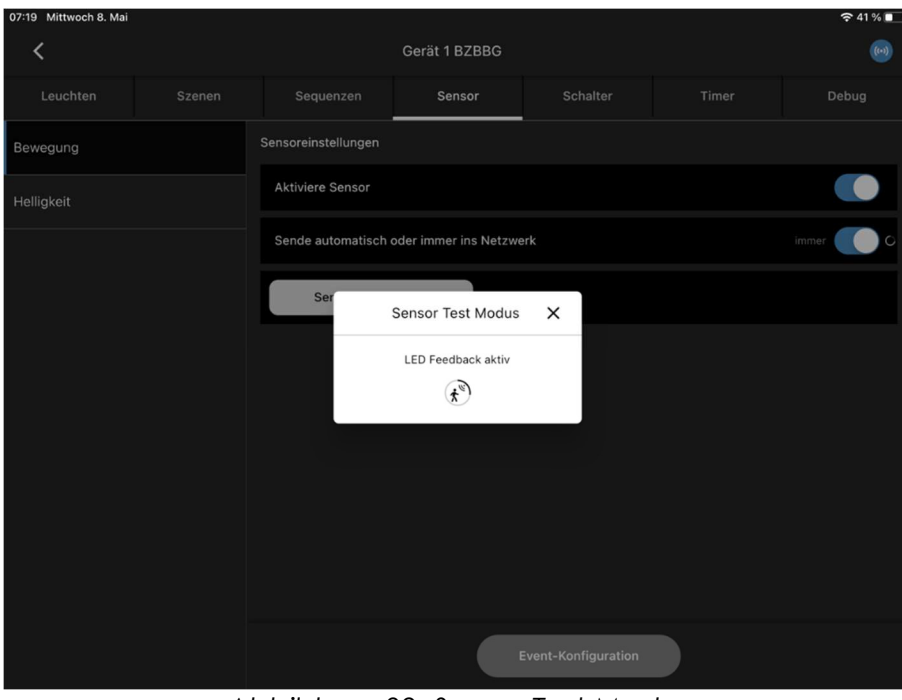

Abbildung 32: Sensor Test Modus

Mit dem "Sensortestmodus" können Sie Ihren Sensor vor der Installation ausprobieren. Während er aktiv ist, blinkt die Sensoranzeige-LED, wenn eine Bewegung erkannt wird, und

Vossloh-Schwabe Deutschland GmbH · www.vossloh-schwabe.com

Standort Schorndorf **Standart Schoffer (1986)**<br>Shuffgarter Straße 61/1, 73614 Schorndorf<br>Telefon: 07181/8002-0<br>Fax: 07181/8002-122 V Standort Ettlingen **Standorf Emingen<br>Hertzstraße 14–22, 76275 Ettlingen<br>Telefon: 07243/7284-0<br>Fax: 07243/7284-37**  ▼Büro Rheinberg<br>Rheinberger Straße 82, 47495 Rheinberg<br>Telefon: 02842/980-0<br>Fax: 02842/980-255

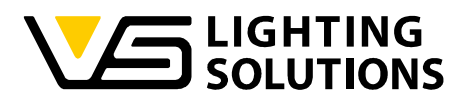

der Kreis in "Abbildung 32" füllt sich; er wird jedes Mal zurückgesetzt, wenn eine Bewegung erkannt wird.

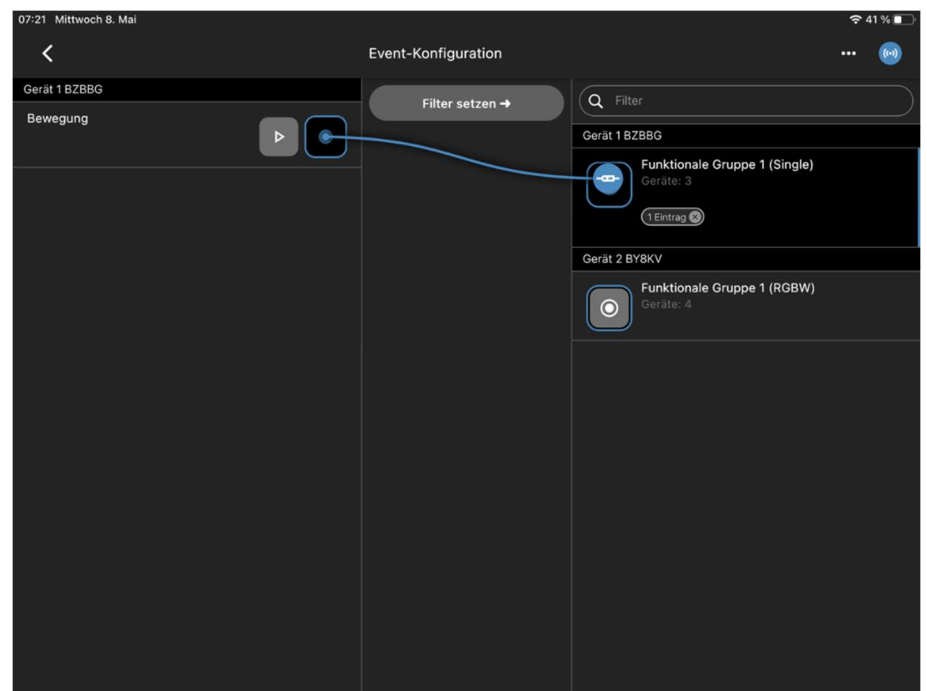

Abbildung 33: Event-Konfiguration Bewegung

Es bleibt nur noch, die Funktion "Bewegung" in der Event-Konfiguration des Sensors mit der gewünschten Funktionsgruppe zu koppeln.

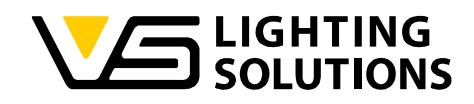

### 9 VERWENDUNG VON SEQUENZEN

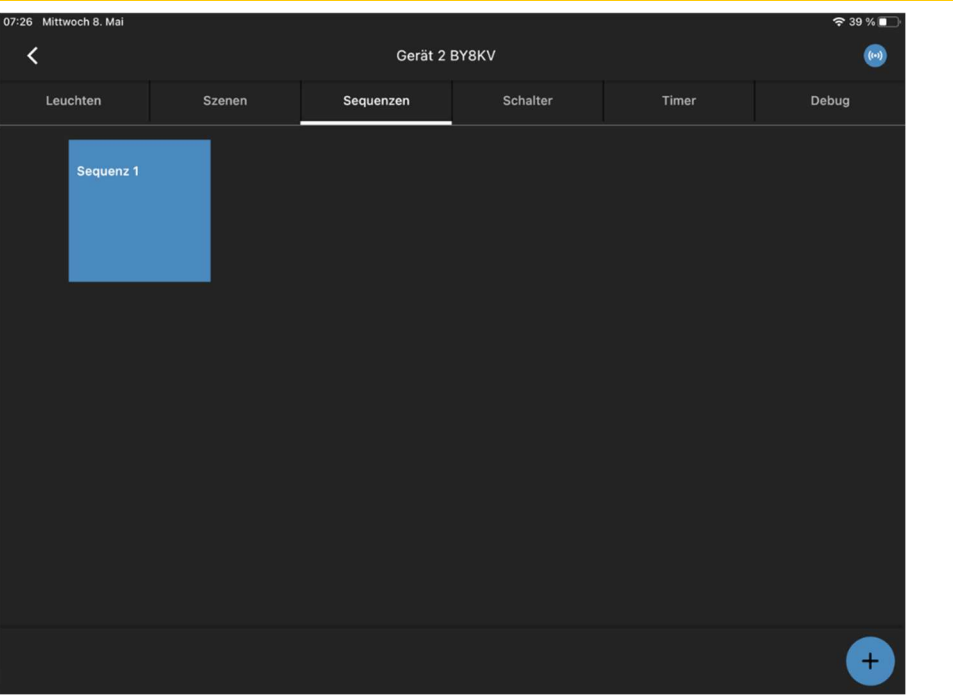

Abbildung 34: Erstellen einer Sequenz

Gehen Sie auf die Registerkarte "Sequenzen", drücken Sie die Schaltfläche + in der unteren rechten Ecke und benennen Sie die Sequenz nach Ihren Wünschen.

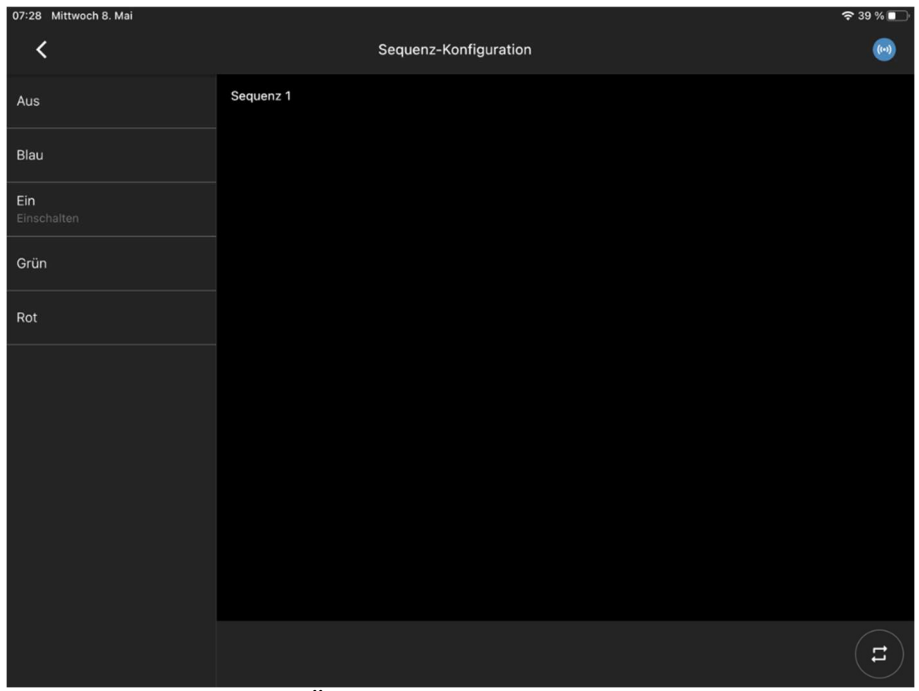

Abbildung 35: Übersicht der zuvor erstellten Szenen

Auf der linken Seite können Sie alle Szenen sehen, die Sie zuvor erstellt haben.

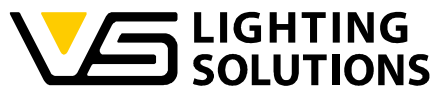

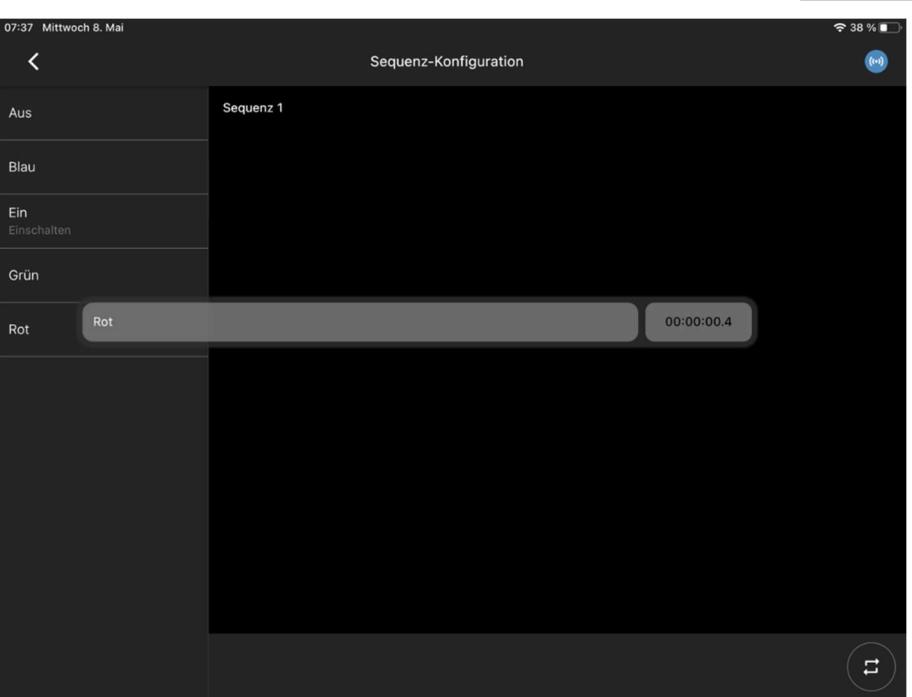

Abbildung 36: Konfiguration einer Sequenz

Sie können jede Szene einfach per Drag & Drop in der gewünschten Reihenfolge hinzufügen. Szenen können auch mehrfach hinzugefügt werden. Sie haben die Möglichkeit, die gewählten Szenen innerhalb der Sequenz zu verschieben. Mit dem Schieberegler für die Zeit können Sie definieren, wie lange eine Szene innerhalb der Sequenz verwendet wird, bis die nächste erscheint.

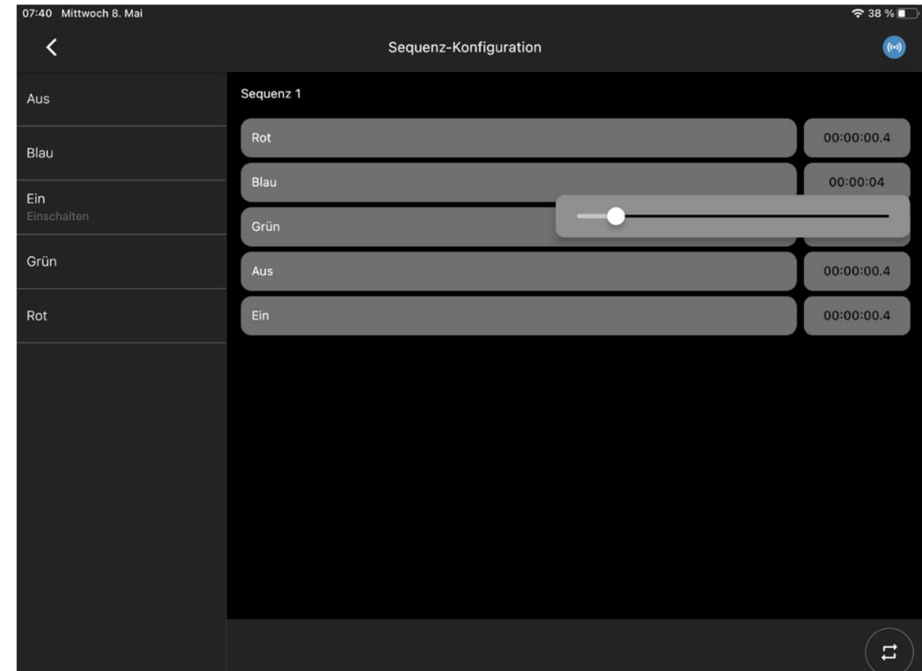

Abbildung 37: Einstellung der Dauer für eine Szene innerhalb einer Sequenz

Vossloh-Schwabe Deutschland GmbH · www.vossloh-schwabe.com

**v Standort Ettlingen**<br>Hertzstraße 14–22, 76275 Ettlingen<br>Telefon: 07243/7284-0<br>Fax: 07243/7284-37

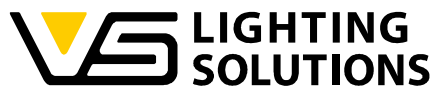

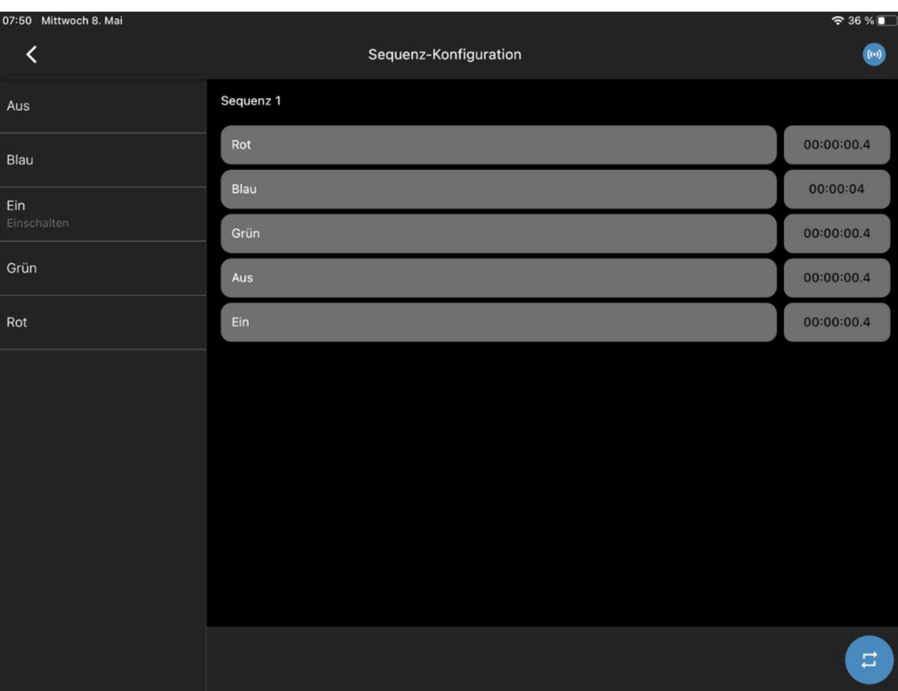

Abbildung 38: Starten der Sequenz in einer Schleife

Wenn Sie auf die Schaltfläche B klicken, wird die Sequenz für immer in einer Schleife laufen. Dies wird durch die blau hinterlegte Schaltfläche angezeigt.

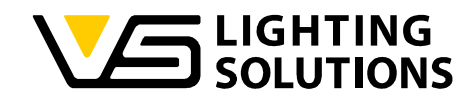

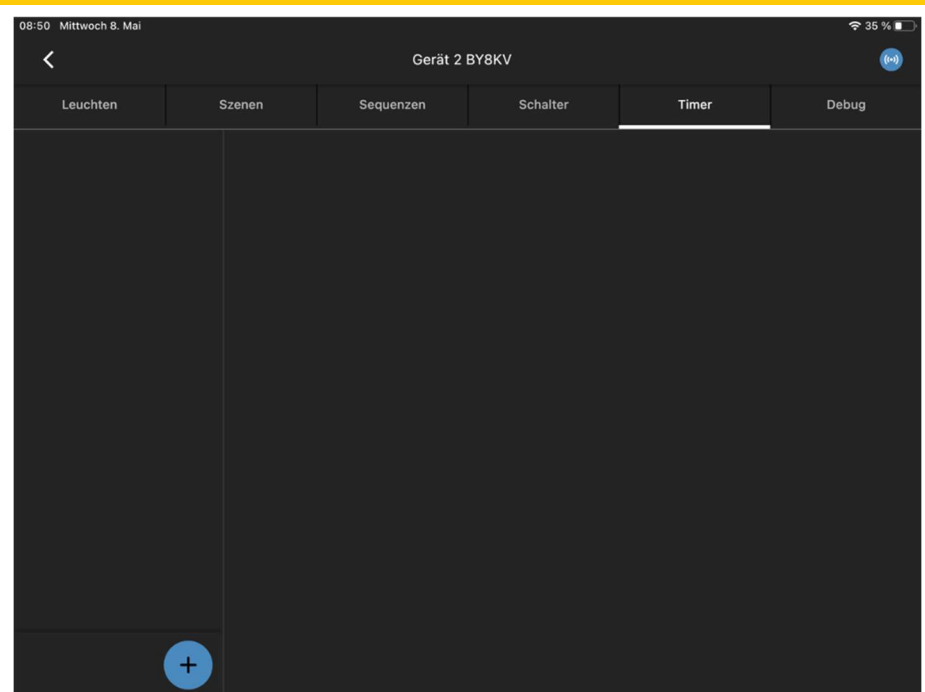

## 10 HINZUFÜGEN UND VERWENDUNG VON TIMERN

Abbildung 39: Menü zur Erstellung von Timern

Gehen Sie zum Reiter "Timer" und fügen Sie einen neuen Timer hinzu, indem Sie auf die Schaltfläche $\left(\frac{1}{r}\right)$  in der linken unteren Ecke klicken.

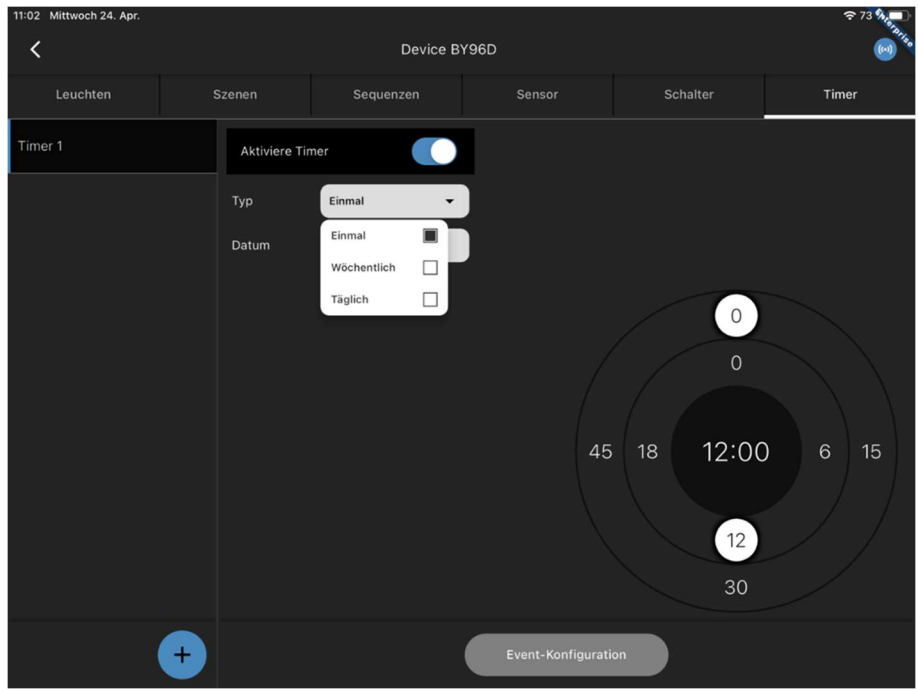

#### Abbildung 40: Timer Konfiguration

Jetzt haben Sie mehrere Einstellungen zur Auswahl, "Einmal, Wöchentlich, Täglich", mit verschiedenen Untermenüs.

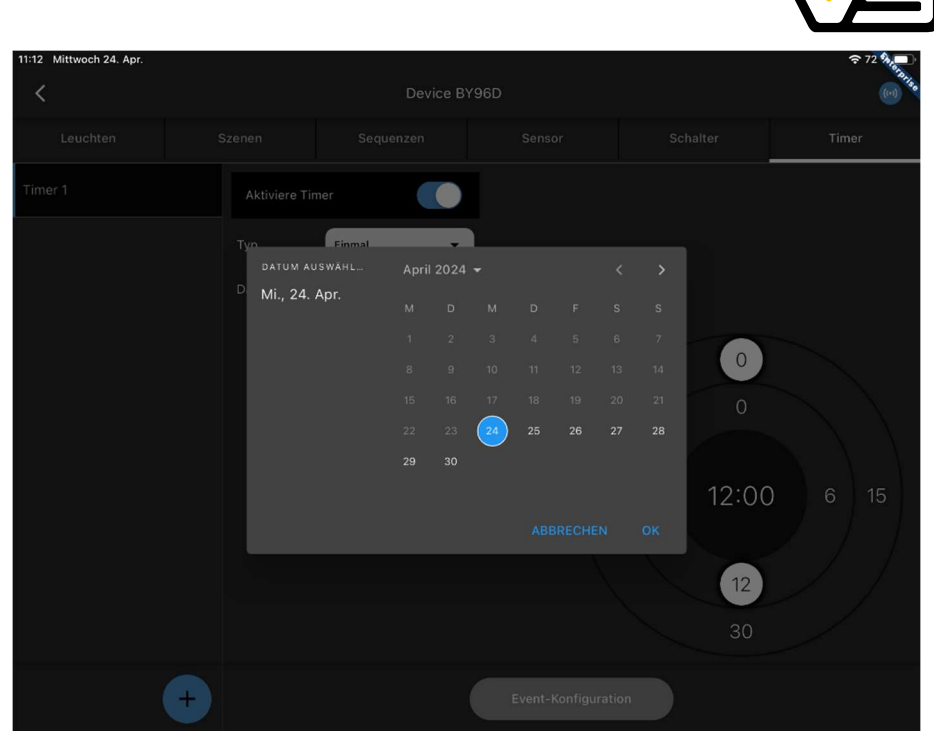

Abbildung 41: Einmaliger Timer

Für die Auswahl "Einmal" können Sie ein Datum und eine Uhrzeit auswählen, zu der es funktionieren soll.

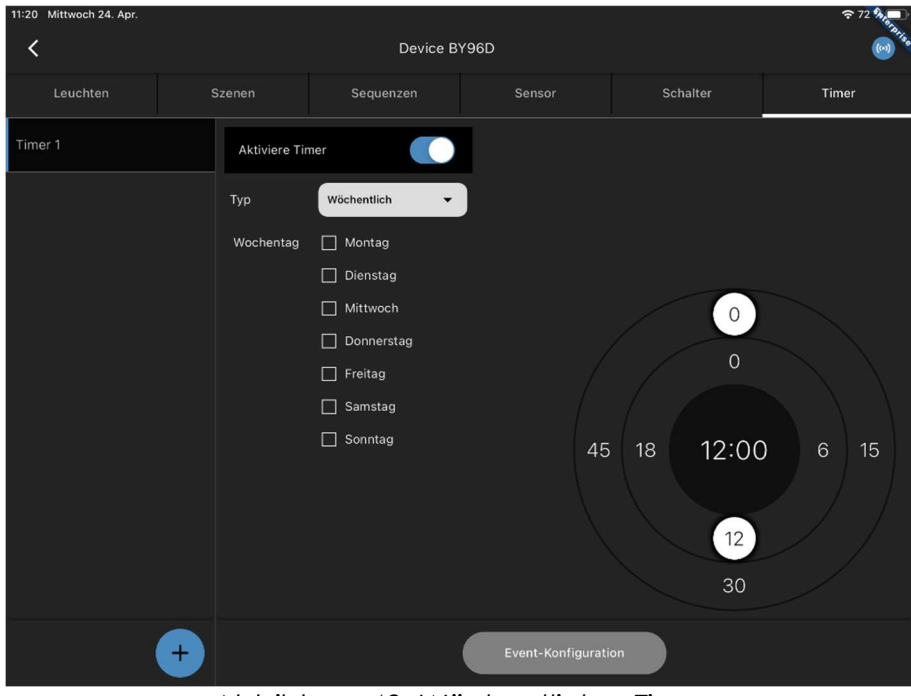

Abbildung 42: Wöchentlicher Timer

Für die Auswahl "Wöchentlich" können Sie zwischen Tagen und Uhrzeit wählen.

Vossloh-Schwabe Deutschland GmbH · www.vossloh-schwabe.com

LIGHTING<br>SOLUTIONS

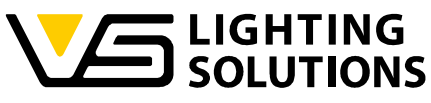

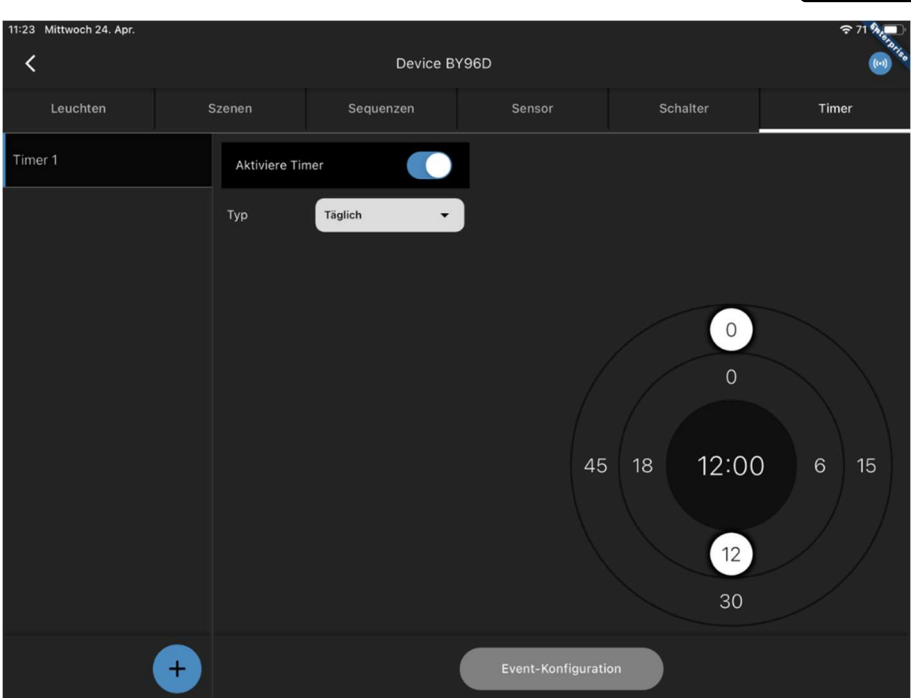

Abbildung 43: Täglicher Timer

Für die Auswahl "Täglich" können Sie nur die Zeit für eine tägliche Nutzung auswählen.

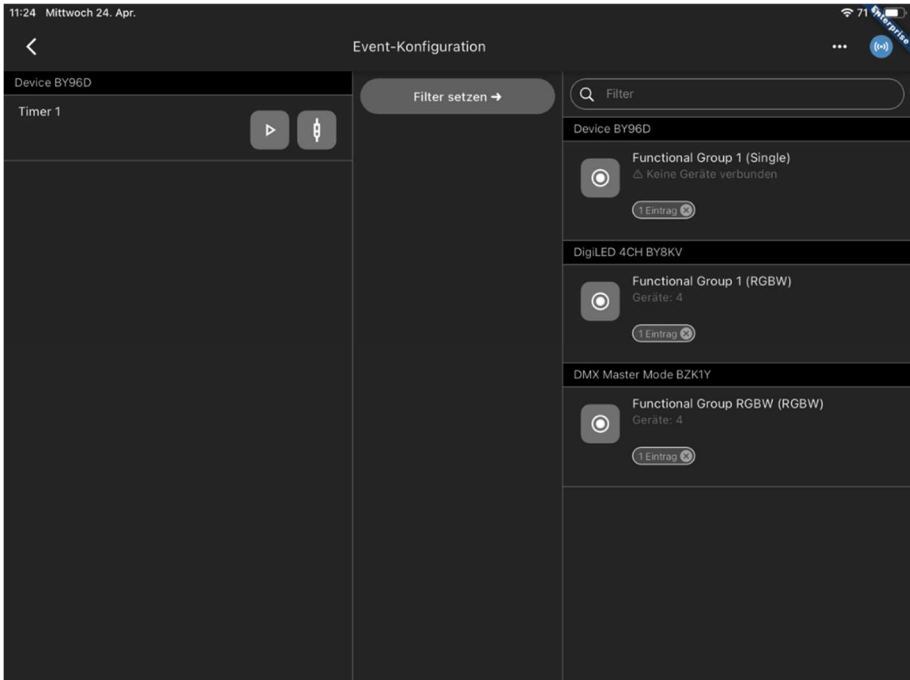

Abbildung 44: Event-Konfiguration Timer

Nach dem Einstellen und Auswählen des Timers muss nur noch der Timer mit der Funktionsgruppe in der Event-Konfiguration verbunden werden.

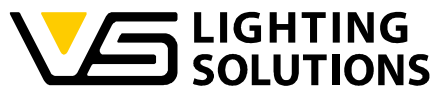

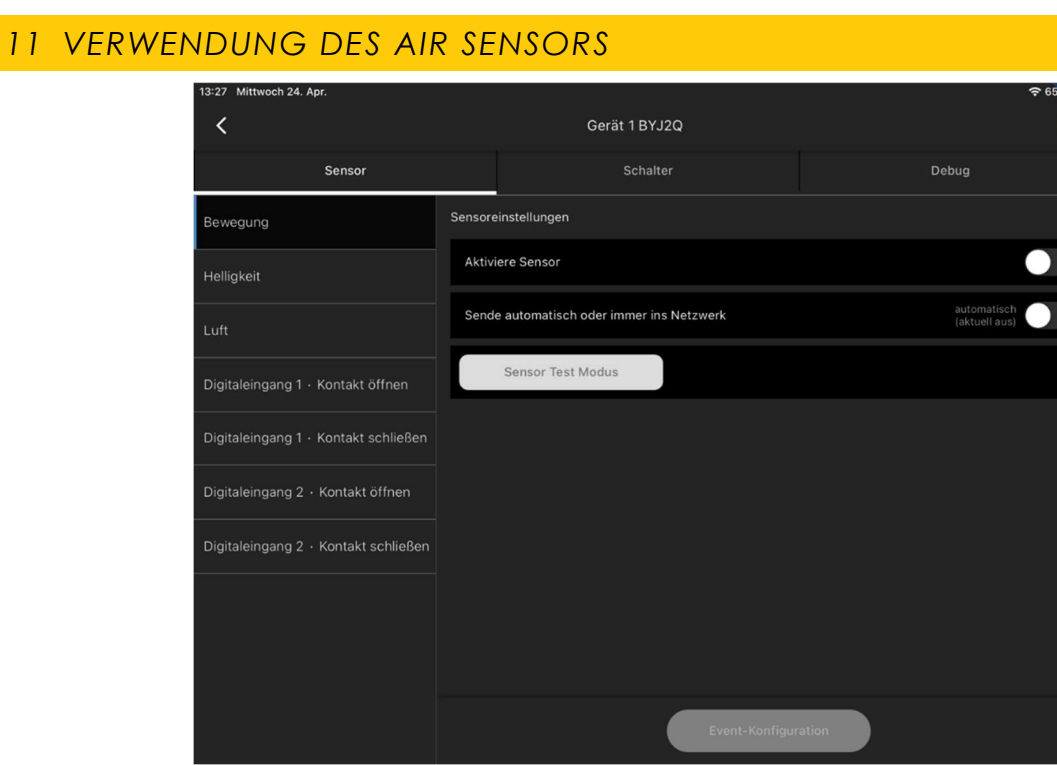

Abbildung 45: Menü Multisensor AIR

Der Luftsensor kann wahlweise, als Bewegungs- und/oder als Helligkeitssensor verwendet werden, die gleich konfiguriert werden können, wie in Kapitel 7 und 8 beschrieben.

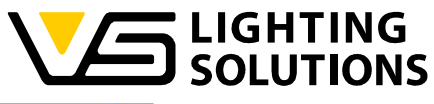

 $\overline{\phantom{a}}$ 

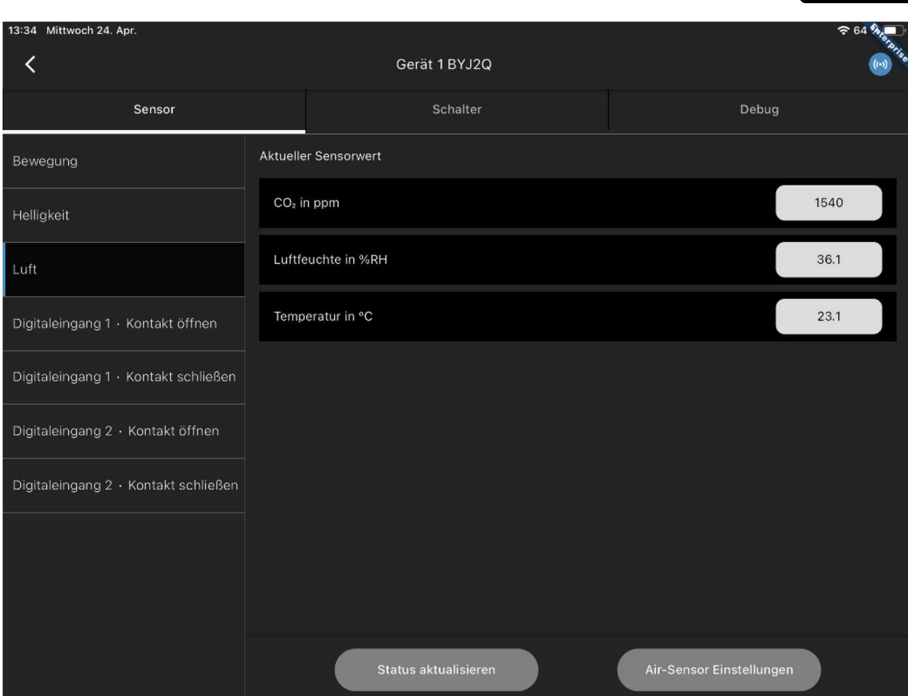

Abbildung 46: Aktuelle Sensorwerte

In der Registerkarte "Luft" sehen Sie die Werte von CO2, Luftfeuchtigkeit in %RH und Temperatur in °C.

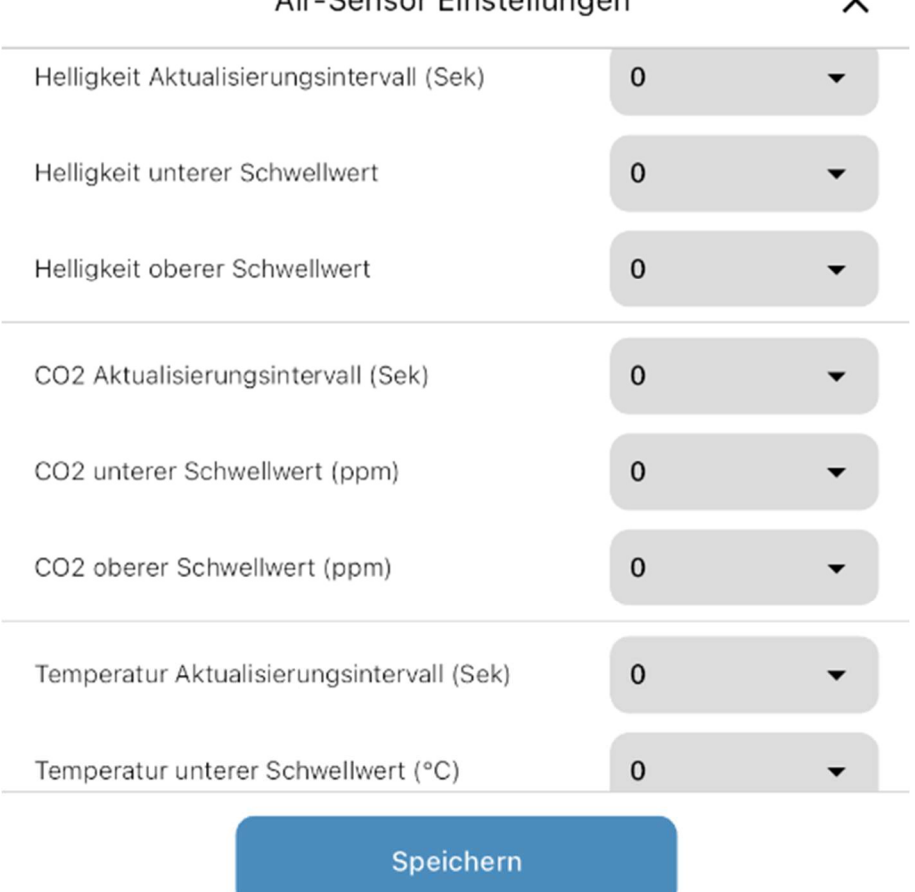

Air-Sansor Einstallungen

Abbildung 47: Sensoreinstellungen

#### Vossloh-Schwabe Deutschland GmbH · www.vossloh-schwabe.com

**v Standort Schorndorf**<br>Stuttgarter Straße 61/1, 73614 Schorndorf<br>Telefon: 07181/8002-0<br>Fax: 07181/8002-122

**v Standort Ettlingen**<br>Hertzstraße 14–22, 76275 Ettlingen<br>Telefon: 07243/7284-0<br>Fax: 07243/7284-37

**v Büro Rheinberg**<br>Rheinberger Straße 82, 47495 Rheinberg<br>Telefon: 02842/980-0<br>Fax: 02842/980-255

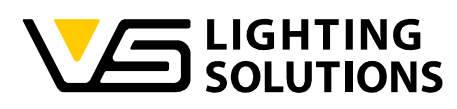

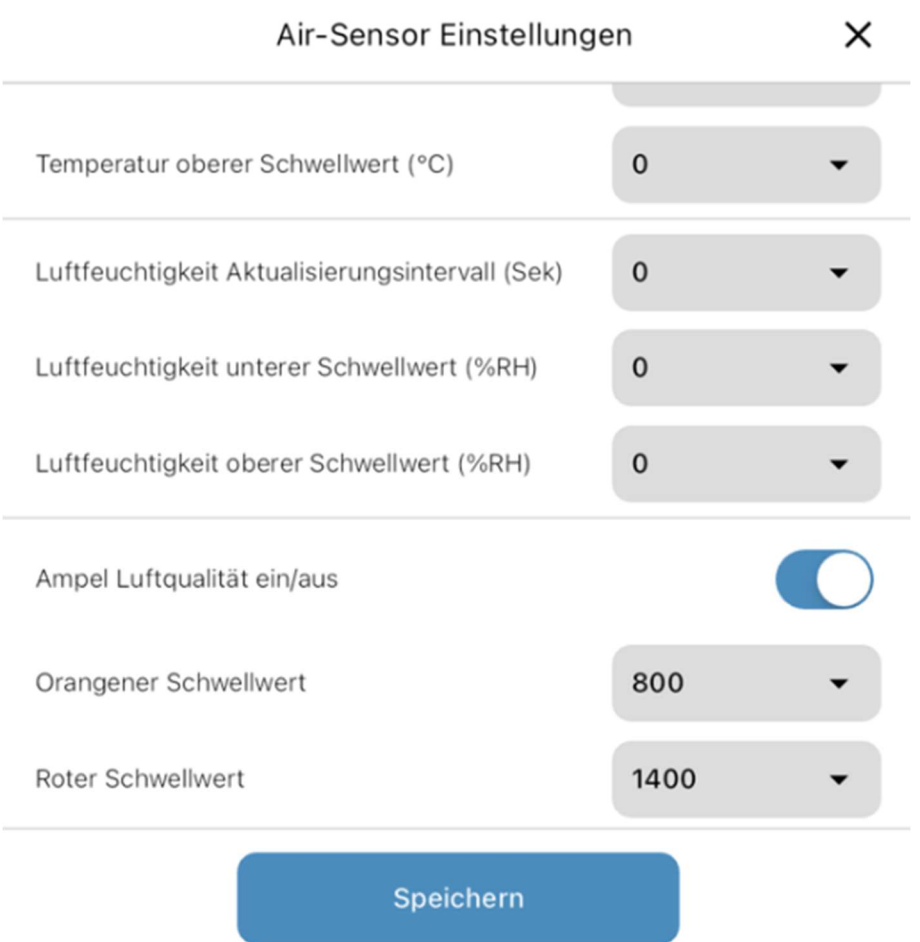

#### Abbildung 48: Luftqualitätsindikator

Für den CO<sub>2</sub>-Gehalt, die Temperatur und für die Luftfeuchtigkeit gibt es eine Option zum Ändern des Schwellenwerts sowie des Aktualisierungsintervalls für alle diese Werte. Darunter haben Sie die Möglichkeit, den Luftqualitätsindikator ein- und auszuschalten und den orangefarbenen und roten Schwellenwert festzulegen, die LED ist standardmäßig eingeschaltet.

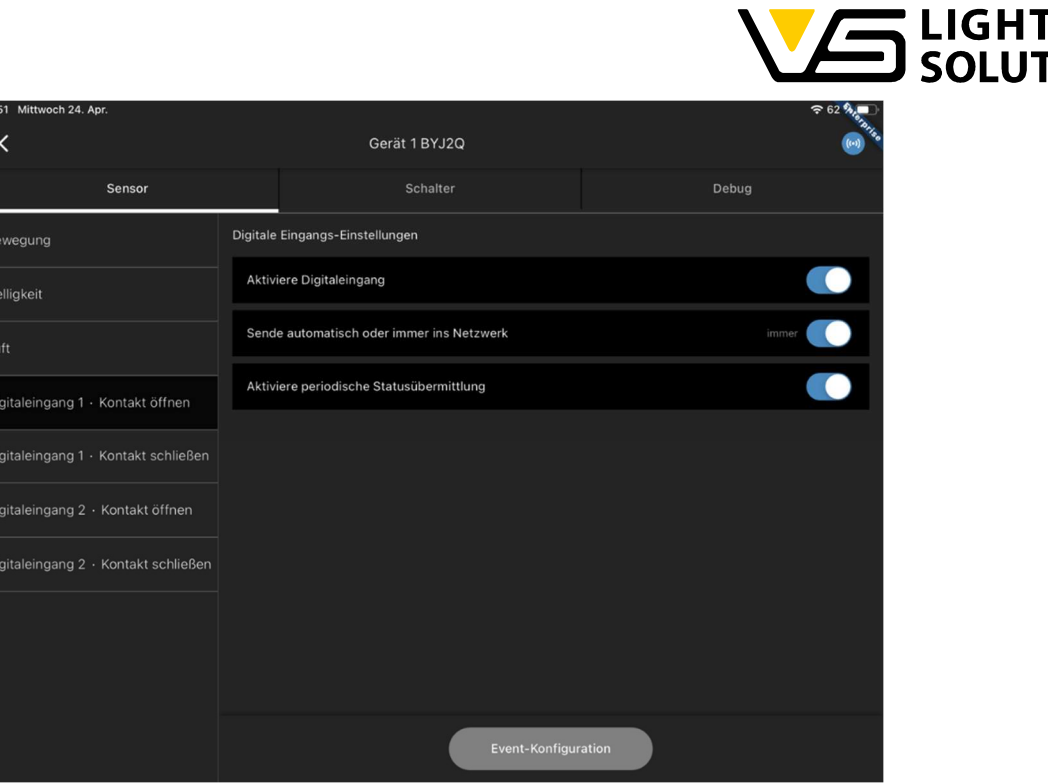

Abbildung 49: Einstellung der digitalen Eingänge

Zum Ein- und Ausschalten der Klimaanlage haben wir 2 digitale Eingänge, an denen wir das Öffnen und Schließen eines Fensters erkennen können. Diese Funktion kann nur in einer Cloud-Lösung verwendet werden, ebenso wie die Verwendung der Luftsensorwerte (CO2, Luftfeuchtigkeit usw.).

'ING **IONS** 

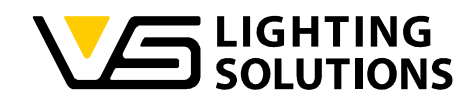

### 12 VERWENDUNG DES BLU2LIGHT RELAIS

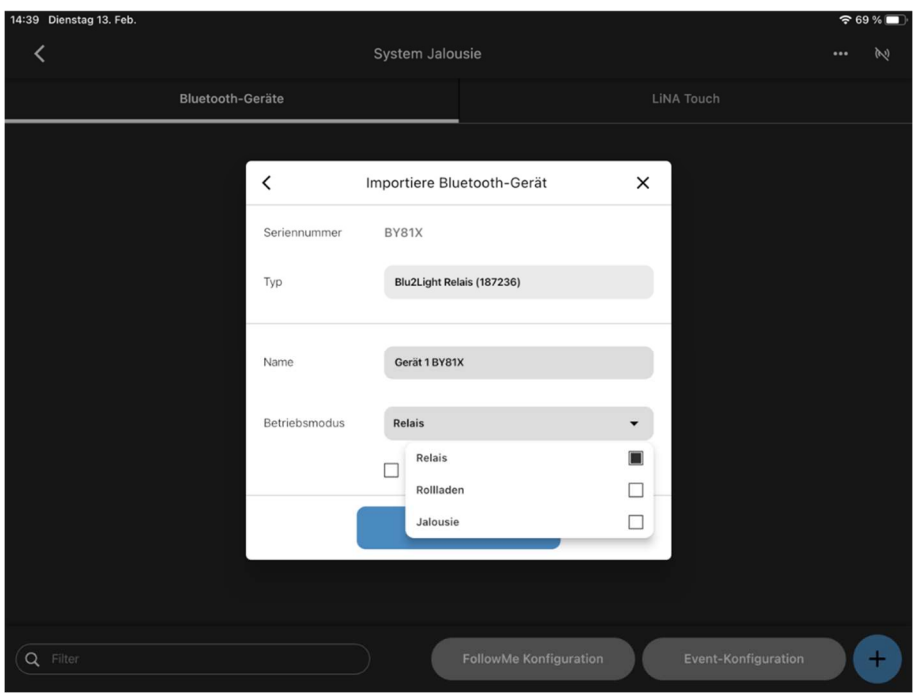

Abbildung 50: Auswahlmenü nach dem Scanvorgang

Starten Sie den Scanvorgang in Ihrem Knoten und gehen Sie zu den Einstellungen wie in "Abbildung 2". Nun können Sie entweder den Relaismodus, den Rollladenmodus oder den Jalousiemodus verwenden, indem Sie die Verdrahtung am Relais selbst ändern und den Modus auf die von Ihnen benötigte Funktion einstellen. In jedem Modus stehen 2 programmierbare Kanäle zur Verfügung. Beachten Sie, dass es sich hierbei nur um ein Relais handelt, d.h. alle Szenen, die Sie über 0 % konfigurieren, sind im Zustand "on"!

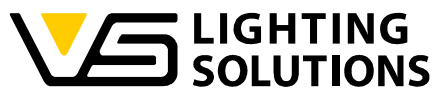

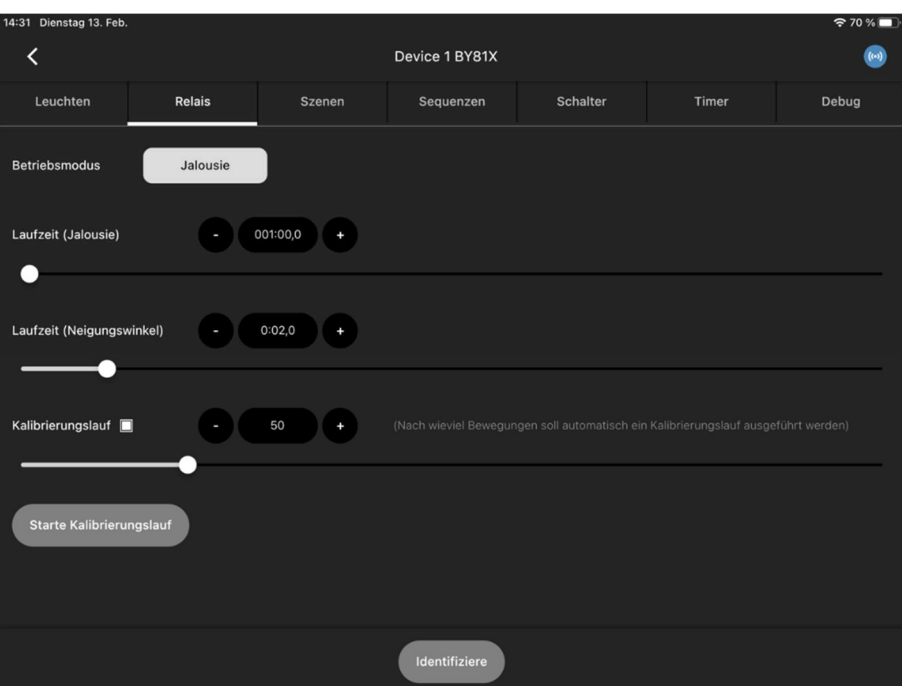

Abbildung 51: Modus Jalousie

Wenn Sie Ihre Jalousien herunterfahren, stoppt das Relais die Zeit, in der Ihre Jalousien das Ende der Schiene erreichen. Sie können die Zeit auch manuell mit einem Schieberegler ändern (siehe Abbildung 51). Die eingestellten Laufzeiten müssen mit den Zeiten übereinstimmen, die die Jalousie und die Lamellen zum Verfahren von einem zum anderen Endpunkt benötigen.

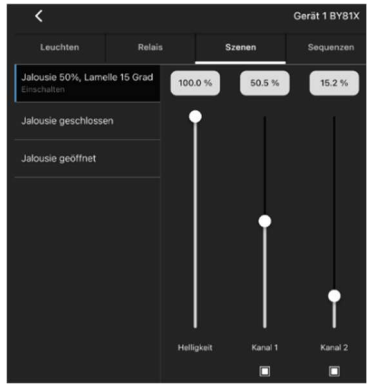

Mit Hilfe der Szeneneinstellungen für den Kanal 1(Jalousie) und den Kanal 2(Lamellen) können Sie prozentual festlegen, wie weit die Jalousie verfährt bzw. in welchen Winkel die Lamellen kippen sollen. Sie können getrennte und gemeinsame Szenen für die 2 Kanäle einrichten. Es wird hier das Äquivalent zu Licht herangezogen unter der Annahme, dass es nicht Nacht ist. Also 100% ist offen, 0% zu.

Fehler von einigen cm können entstehen, wenn Zwischenpositionen mehrfach angefahren werden (beispielsweise von 30 % zu 60 %). Dies kann jedoch durch Anfahren eines Endpunktes behoben werden. Eine Referenzfahrt wird immer in diejenige Richtung durchgeführt, bei der die gewünschte Endlage schneller erreicht wird. Dies kann also hoch oder runter sein.

Die Anzahl an nicht vollständigen Fahrten, nach denen eine automatische Kalibrierung erfolgen soll, wenn der Endpunkt nicht erreicht wird, kann ebenfalls eingestellt werden. Es besteht außerdem die Option, die Kalibrierung manuell durch Druck auf den Knopf "Starte Kalibrierungslauf" manuell zu starten. Dies bewegt die Jalousie zum nächstgelegenen Endpunkt und wieder zurück zu der aktuellen Position.

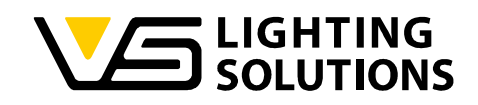

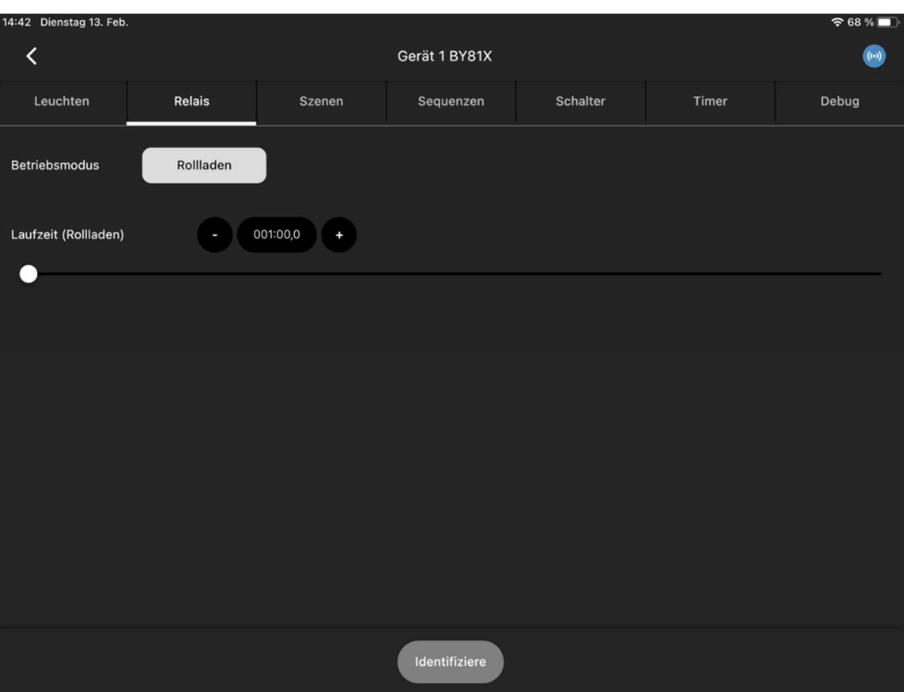

Abbildung 52: Modus Rollladen

Die eingestellte Laufzeit muss mit der Zeit übereinstimmen, die der Rollladen zum Verfahren von einem zum anderen Endpunkt benötigt. Sie können die Zeit auch manuell mit einem Schieberegler ändern (siehe Abbildung 52).

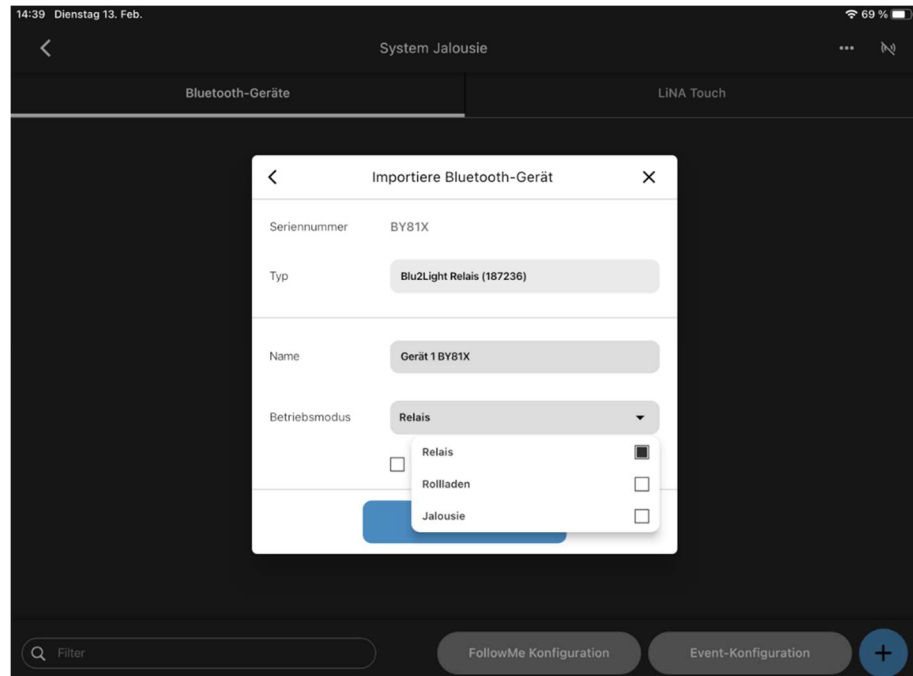

Abbildung 53: Modus Relais

Im Modus Relais können nicht-dimmbare Leuchten oder ähnliche Verbraucher angesteuert werden.

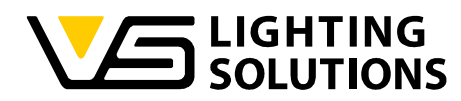

Bitte beachten Sie, dass Sie durch das Ändern des Modus alle Funktionsgruppen, die mit Ihrem Relais verbunden sind, zurücksetzen! Sie müssen den Modus nach dem Scannen des Knotens auswählen!

Nach dem Importieren des Gerätes im Betriebsmodus Relais sehen Sie nach dem Öffnen die folgende Ansicht mit jeweils 2 voreingestellten Kanälen und Funktionalen Gruppen.

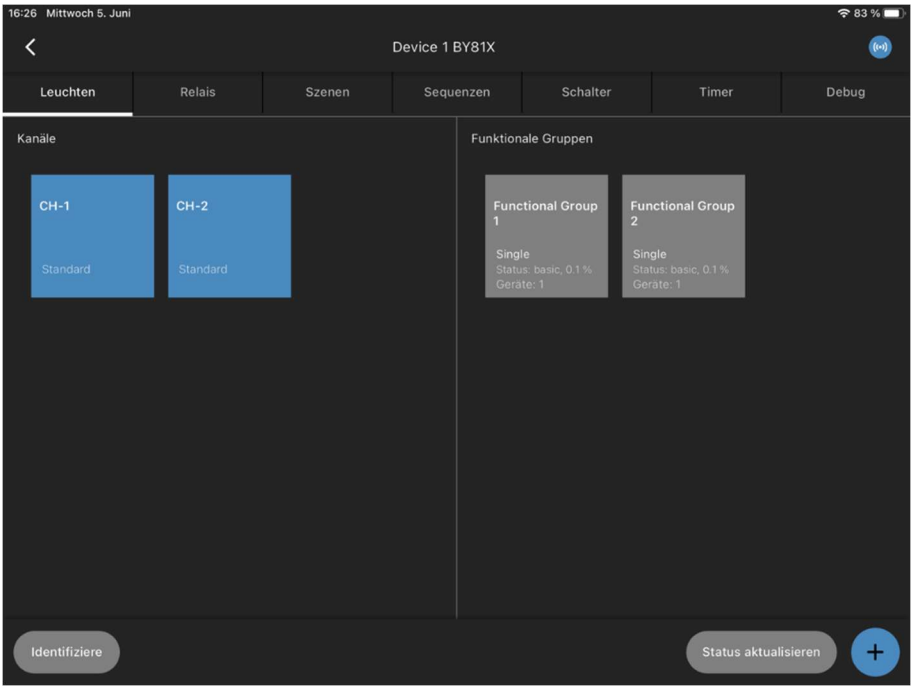

Abbildung 54: Übersicht Kanäle und FG's im Betriebsmodus Relais

Bei der Szenenerstellung werden die Ein – und Aus-Szene mit Kanal 1 eingestellt.

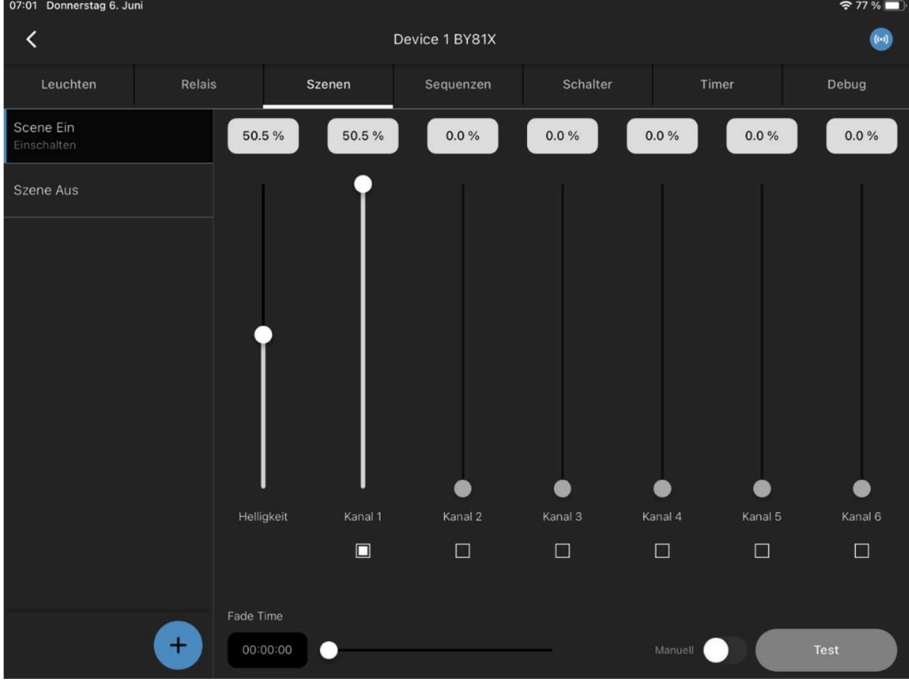

Abbildung 55: Menü zur Erstellung der Szenen

Vossloh-Schwabe Deutschland GmbH · www.vossloh-schwabe.com

Standort Schorndorf Stuttgarter Straße 61/1, 73614 Schorndorf<br>Telefon: 07181/8002-0<br>Fax: 07181/8002-0 <mark>▼ Standort Ettlingen</mark> **Standorf Emingen<br>Hertzstraße 14–22, 76275 Ettlingen<br>Telefon: 07243/7284-0<br>Fax: 07243/7284-37**  **Büro Rheinberg**<br>Rheinberger Straße 82, 47495 Rheinberg<br>Telefon: 02842/980-0 Fox: 02842/980-255

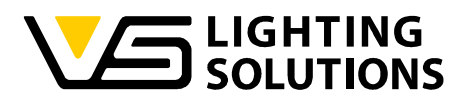

Beachten Sie, dass es sich hierbei nur um ein Relais handelt, d.h. alle Szenen, die Sie über 0 % konfigurieren, sind im Zustand "on"!

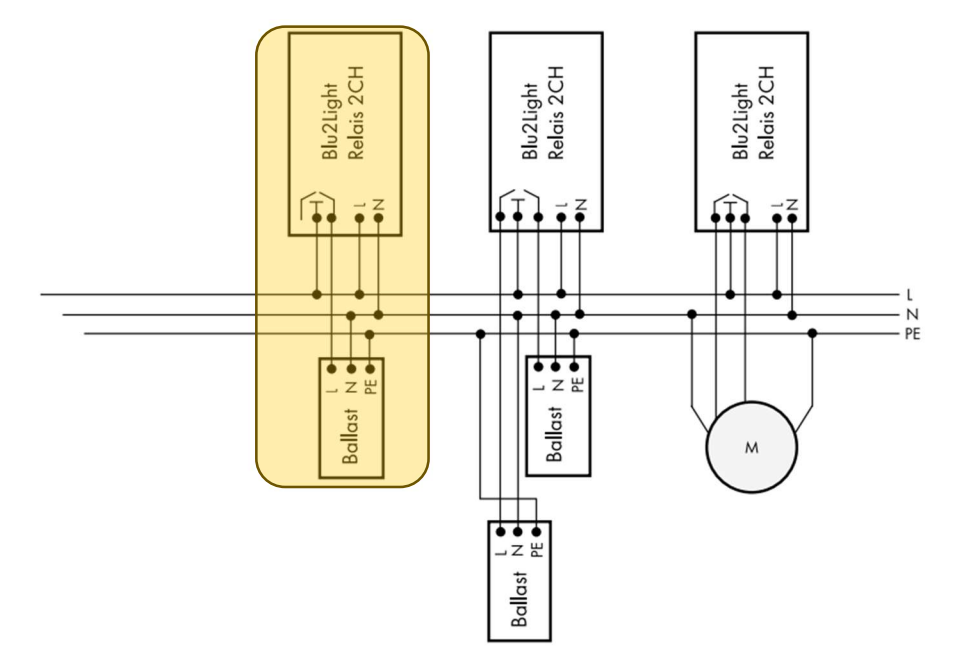

Abbildung 56: Anschlussschema

Wir betrachten die farbig hinterlegte Verdrahtung des Relais. Auch wenn Sie den linken Relaiskontakt statt des rechten verdrahten, müssen Sie bei der Szenenerstellung den Kanal 1 einstellen.

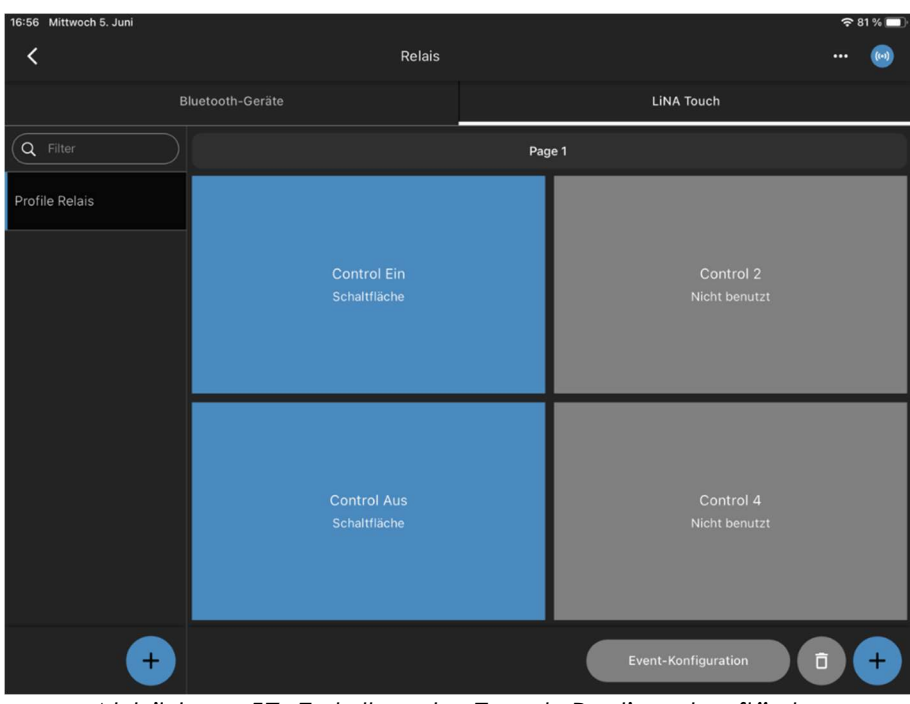

Abbildung 57: Erstellen der Touch-Bedienoberfläche

Bei der Event-Konfiguration müssen Sie beachten, welchen Relaiskontakt Sie verdrahtet haben. Verwenden Sie den rechten Kontakt, so müssen in der Event-Konfiguration die

Vossloh-Schwabe Deutschland GmbH · www.vossloh-schwabe.com

**Standort Schorndorf** Stuttgarter Straße 61/1, 73614 Schorndorf<br>Telefon: 07181/8002-0<br>Fax: 07181/8002-0 **v Standort Ettlingen Standorf Emingen<br>Hertzstraße 14–22, 76275 Ettlingen<br>Telefon: 07243/7284-0<br>Fax: 07243/7284-37**  **v Büro Rheinberg**<br>Rheinberger Straße 82, 47495 Rheinberg<br>Telefon: 02842/980-0 Fax: 02842/980-255

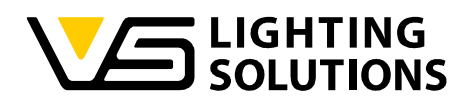

Events mit der Funktionalen Gruppe 1 verknüpft werden, bei der Verwendung des linken Kontaktes verknüpfen Sie die Events mit der Funktionalen Gruppe 2.

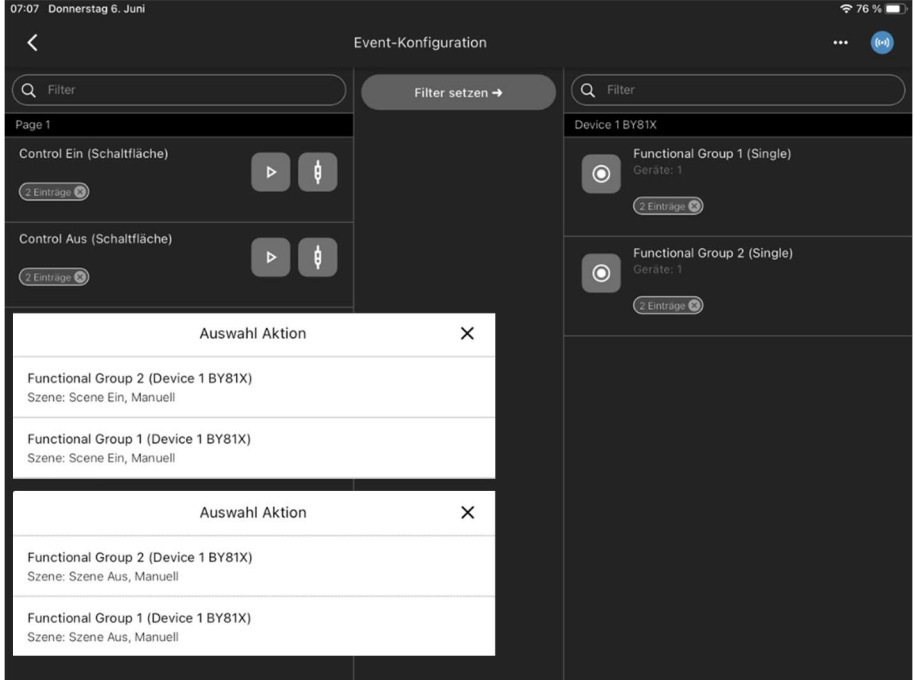

Abbildung 58: Eventverknüpfung mit beiden FG's

Sie haben aber auch die Möglichkeit, die Events mit beiden Funktionalen Gruppen zu verbinden. Somit werden beide Kontakte geschalten.

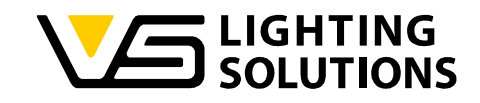

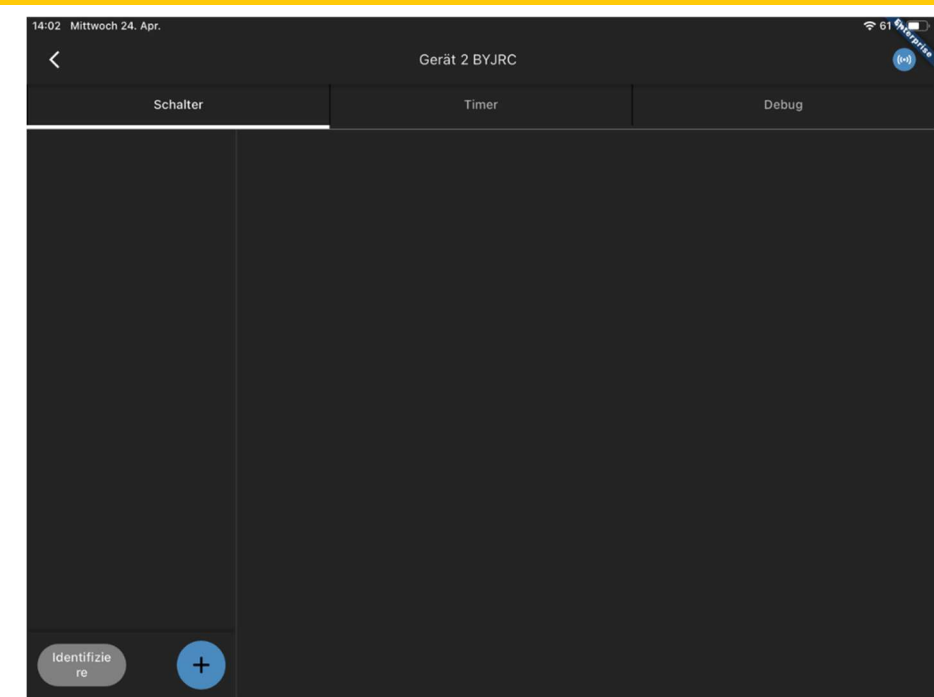

### 13 VERWENDUNG DES BLU2LIGHT CONNECT PB4

Abbildung 59: Menü Blu2Light Connect PB4

Wenn Sie das PB4 einscannen und auf den Knoten klicken, werden Sie feststellen, dass Sie die Option haben, einen weiteren En Ocean Switch hinzuzufügen. Timer können ebenfalls hinzugefügt werden.

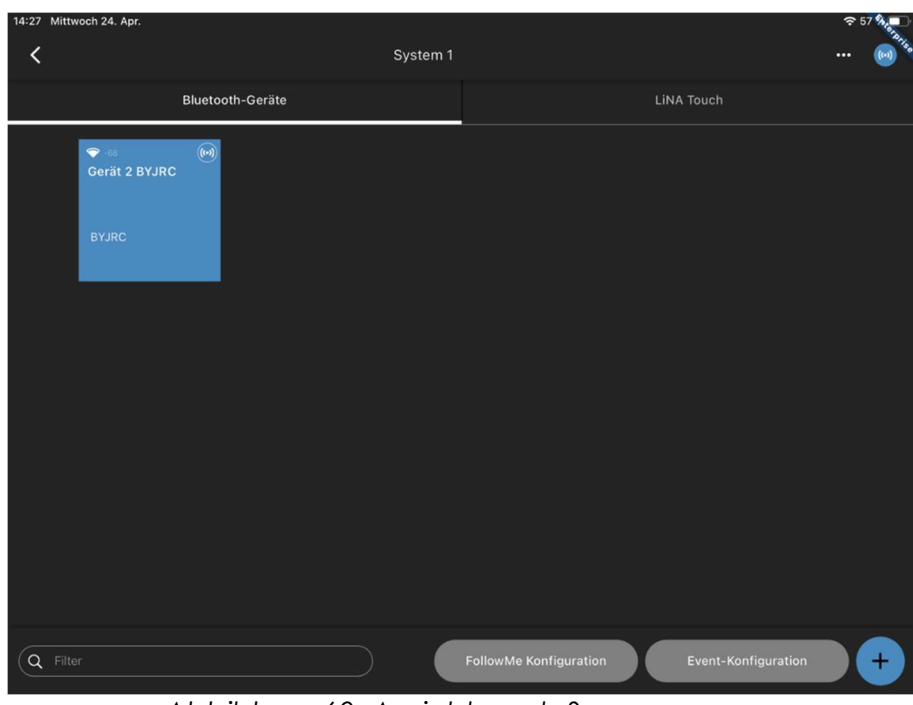

Abbildung 60: Ansicht nach Scanvorgang

Wenn Sie die Optionen in "Abbildung 59" nicht benötigen, können Sie einfach Ihre Event-Konfiguration öffnen. Dort sehen Sie nun die Tastereingänge Ihres Connect PB4.

Vossloh-Schwabe Deutschland GmbH · www.vossloh-schwabe.com

Standort Schorndorf **Standart Schoffer (1986)**<br>Shuffgarter Straße 61/1, 73614 Schorndorf<br>Telefon: 07181/8002-0<br>Fax: 07181/8002-122 **v Standort Ettlingen**<br>Hertzstraße 14–22, 76275 Ettlingen<br>Telefon: 07243/7284-0<br>Fax: 07243/7284-37

▼Büro Rheinberg<br>Rheinberger Straße 82, 47495 Rheinberg<br>Telefon: 02842/980-0<br>Fax: 02842/980-255

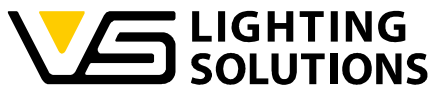

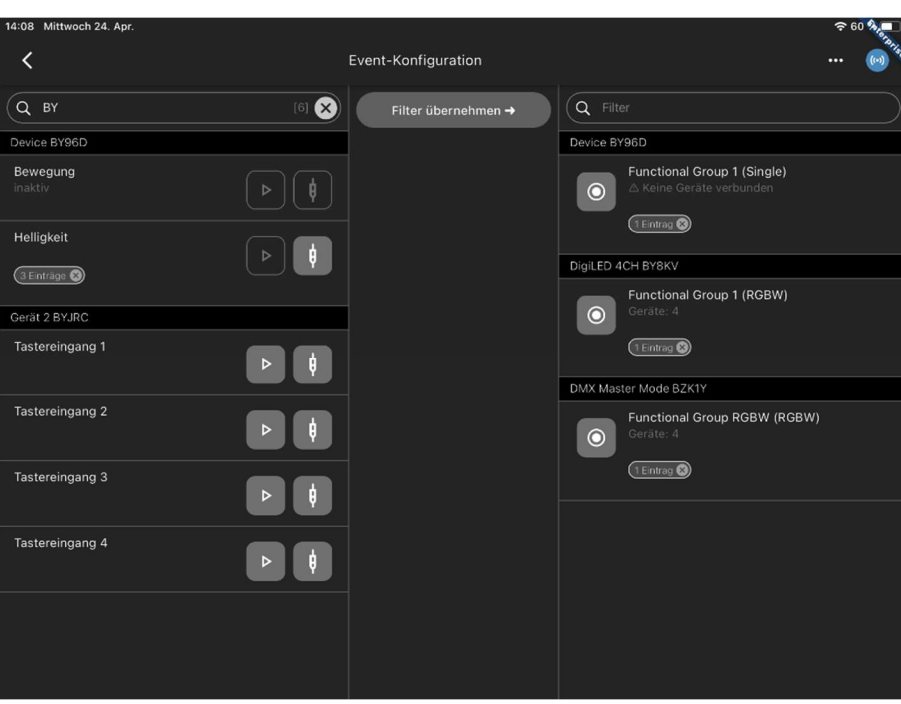

Abbildung 61: Zuordnung der Tastereingänge

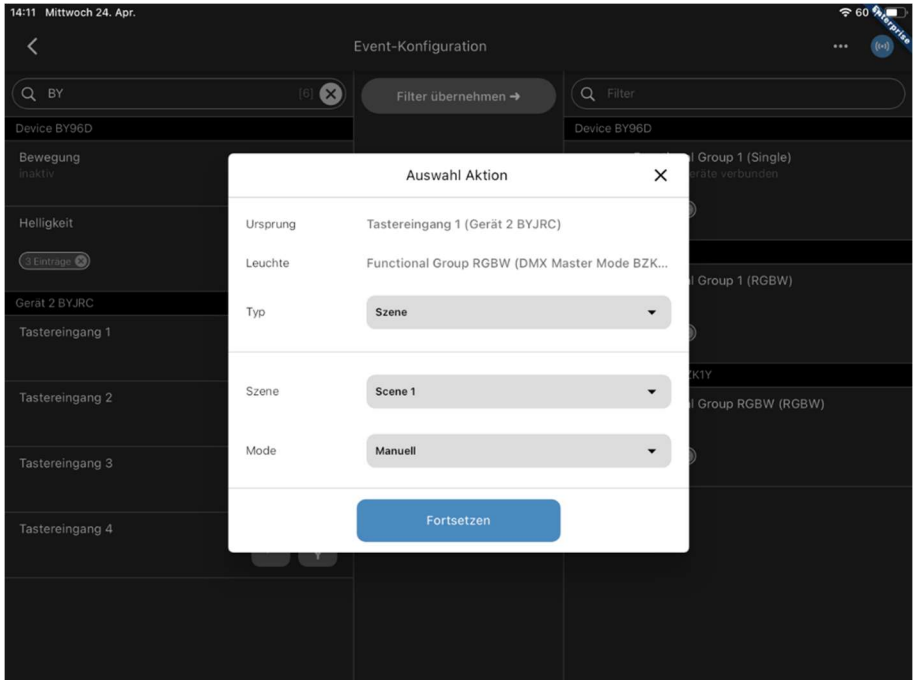

Abbildung 62: Verknüpfung der Tastereingänge mit der gewünschten Aktion

Indem Sie die Knoten mit der gewünschten Funktionsgruppe verbinden, können Sie nun entscheiden, welche Aktion durch das Drücken der Schalter, die mit dem Ausgang verbunden sind, ausgelöst werden soll, entsprechend den Szenen, die Sie in "Abbildung 10" bis "Abbildung 12" konfiguriert haben.

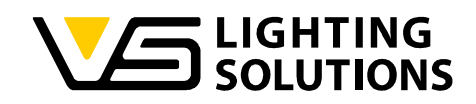

## 14 VERWENDUNG EINES BLU2LIGHT REPEATER

Für eine bessere Verbindung zwischen den Knoten können Sie einen Repeater verwenden. Dieser Repeater wird zur Verbesserung des Mesh-Netzwerkes verwendet und wird einfach eingescannt. Er sollte an einer günstigen Stelle positioniert werden. Das Gerät kann nicht konfiguriert werden.

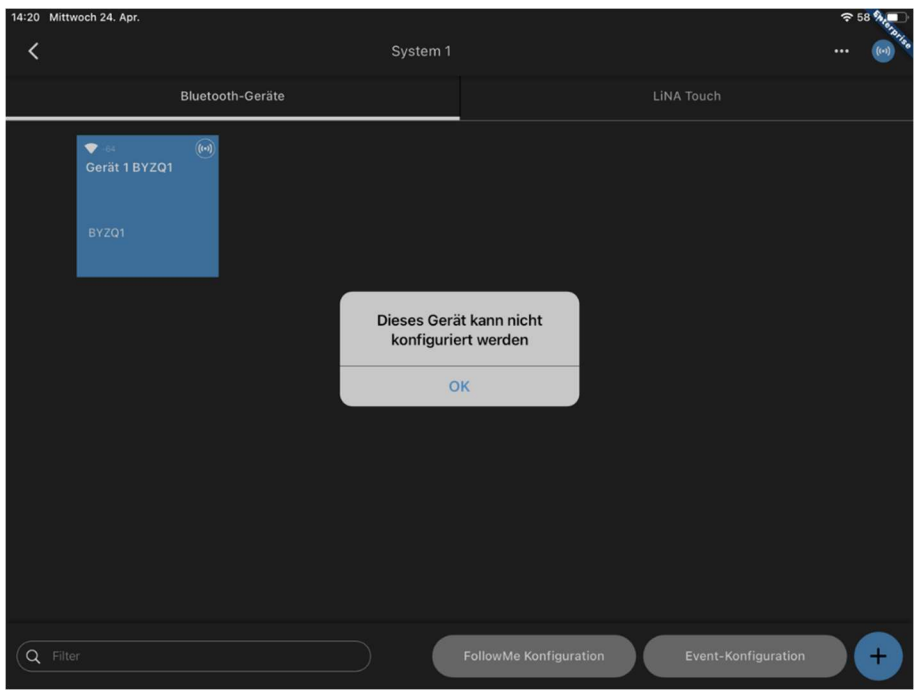

Abbildung 63: Ansicht nach Scanvorgang

**v Standort Ettlingen**<br>Hertzstraße 14–22, 76275 Ettlingen<br>Telefon: 07243/7284-0<br>Fax: 07243/7284-37

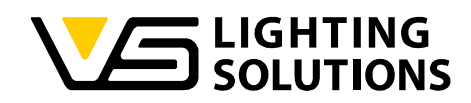

### 15 VERWENDUNG DES BLU2LIGHT CONNECT DMX CONTROLLERS

Starten Sie das Scannen des Knotens in Ihrem System und gehen Sie zu den Einstellungen wie in Abbildung 2. Sie können nun entweder den Empfänger-, Master- oder Master-Follower-Modus auswählen, indem Sie den Modus auf die gewünschte Funktion einstellen. Wenn Sie den Modus für ein Gerät ändern möchten, müssen Sie das entsprechende Gerät aus der Systemkonfiguration löschen und erneut einscannen.

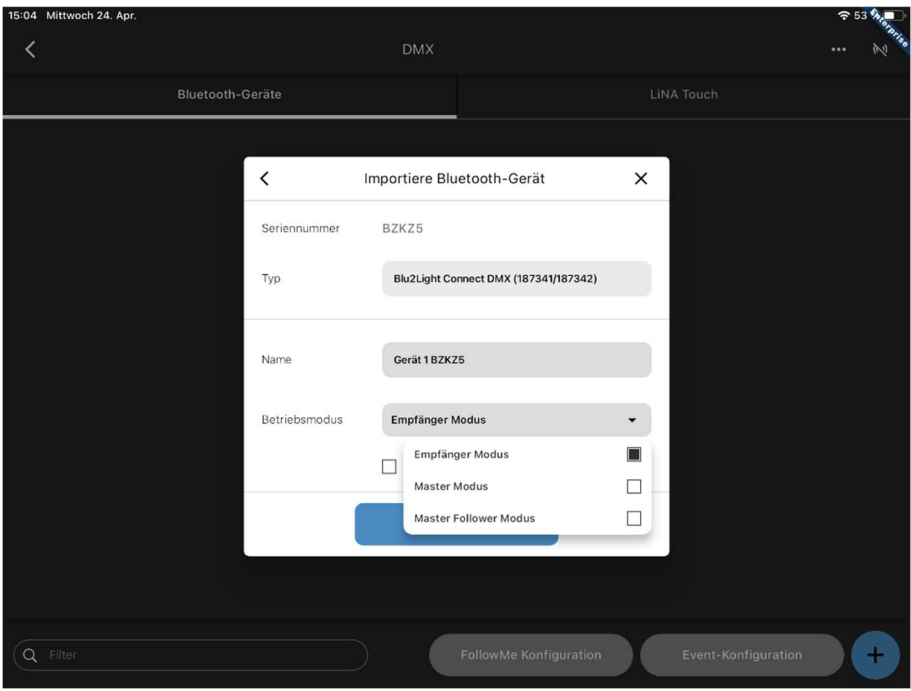

Abbildung 64: Auswahlmenü nach dem Scanvorgang

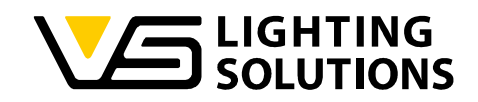

### 15.1 EMPFÄNGER MODUS

Dieser Modus wird verwendet, wenn das Gerät an einen DMX-Controller angeschlossen ist. Nach dem Scannen des Knotens wählen Sie bitte den "Empfänger Modus" und drücken Sie die Taste "Fortsetzen".

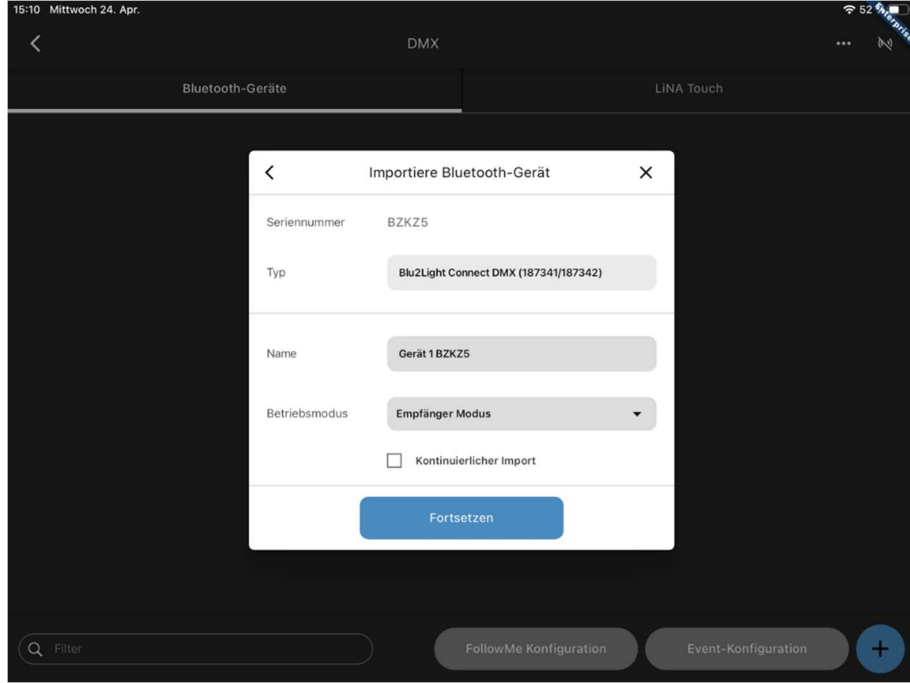

Abbildung 65: Modus Empfänger

Durch Drücken der Schaltfläche für das eingescannte Gerät gelangen Sie in die nachfolgende Übersicht. Hier erscheinen 32 konfigurierbare Kanäle.

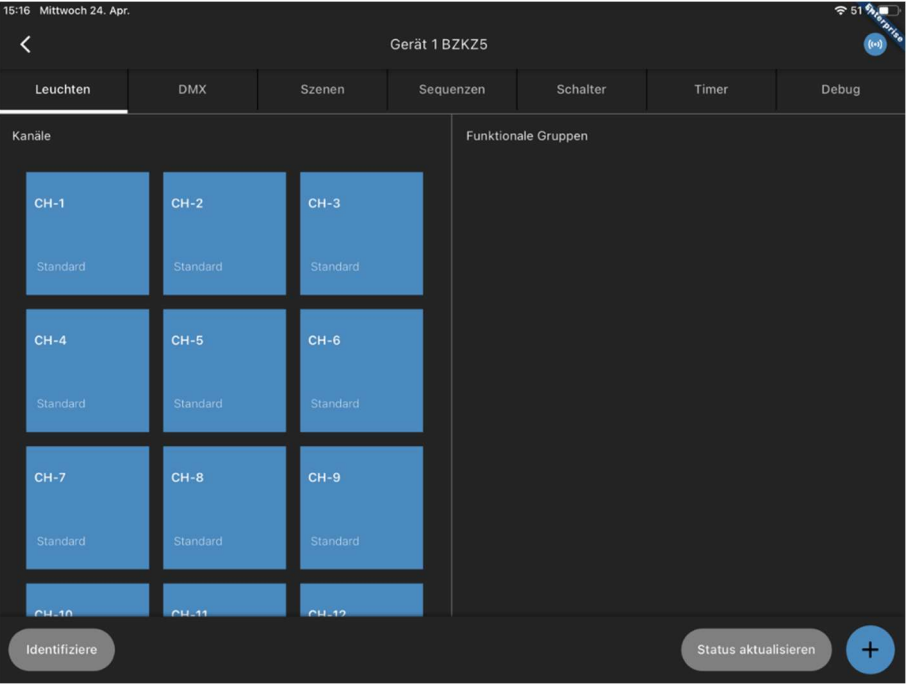

Abbildung 66: Ansicht der konfigurierbaren Kanäle

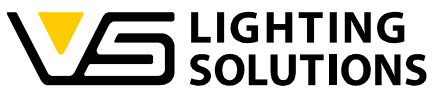

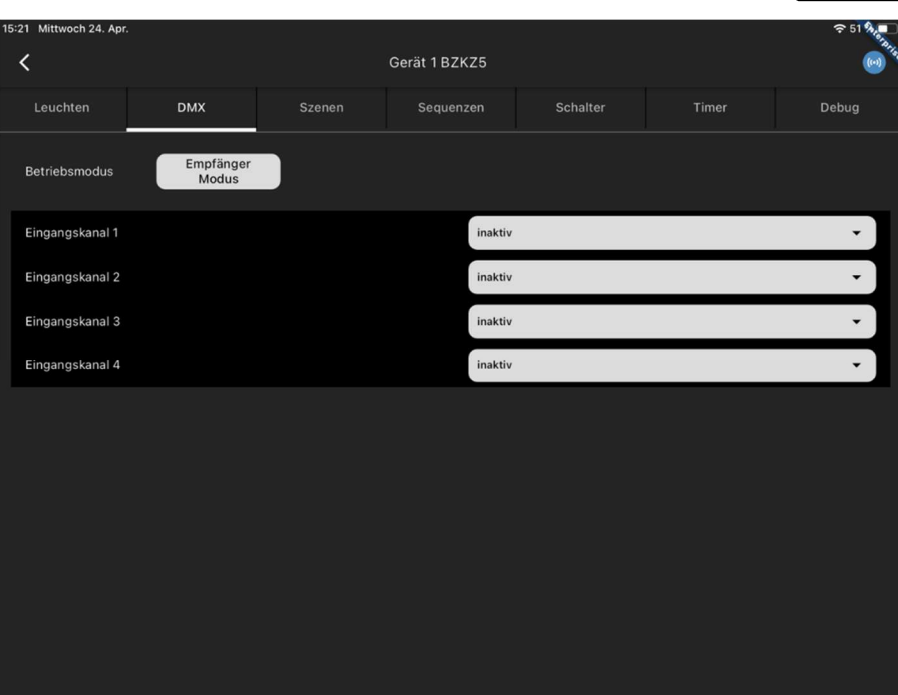

Abbildung 67: Menü zum Zuweisen der Kanäle

Bitte wählen Sie die Registerkarte "DMX", um auf die 4 Eingangskanäle zuzugreifen. In dieser Ansicht müssen die Kanäle entsprechend den vom DMX-Controller verwendeten Kanälen zugewiesen werden.

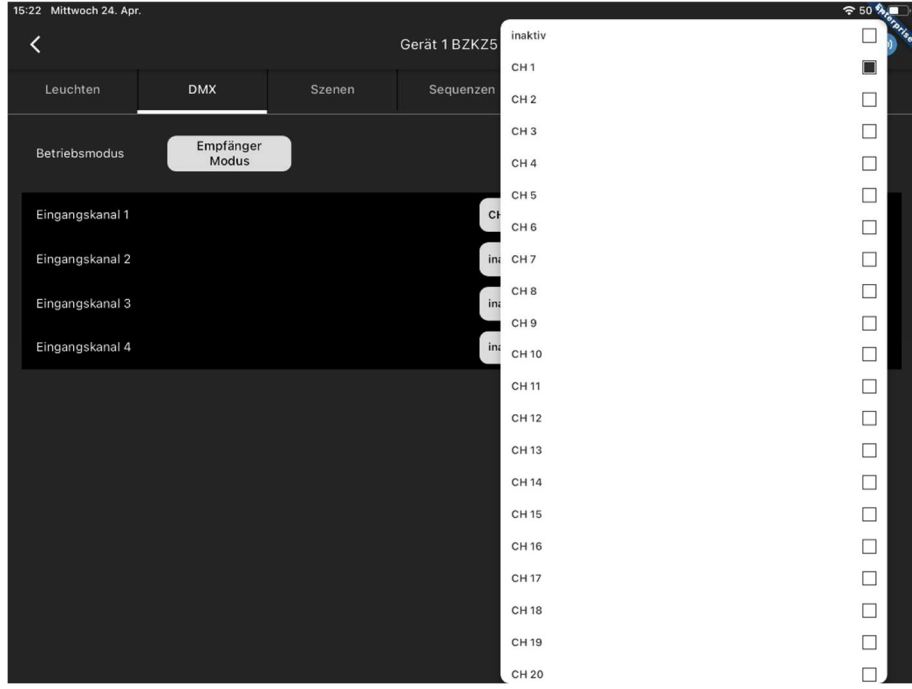

Abbildung 68: Kanalzuordnung

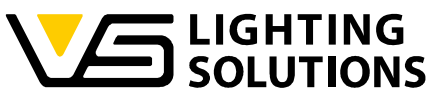

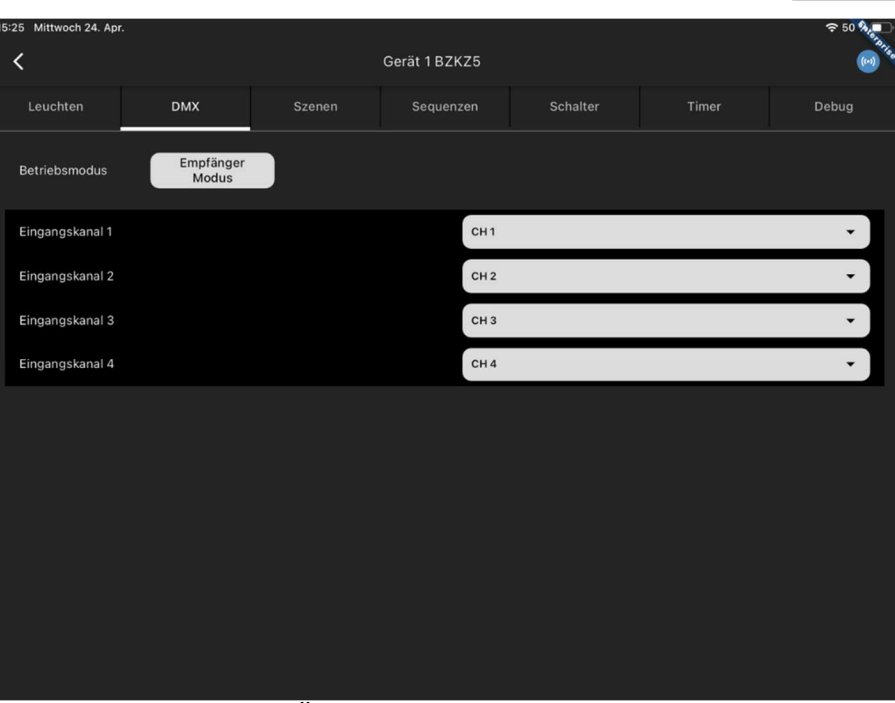

Abbildung 69: Übersicht der zugewiesenen Kanäle

Vossloh-Schwabe Deutschland GmbH · www.vossloh-schwabe.com

**v Standort Ettlingen**<br>Hertzstraße 14–22, 76275 Ettlingen<br>Telefon: 07243/7284-0<br>Fax: 07243/7284-37

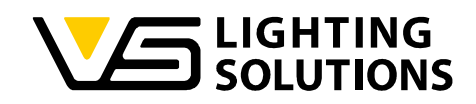

#### 15.2 MASTER MODUS

Dieser Modus wird verwendet, wenn das Gerät an einen DMX-Scheinwerfer angeschlossen ist. Nach dem Scannen des Knotens wählen Sie bitte den "Master-Modus" und drücken die Taste "Fortsetzen".

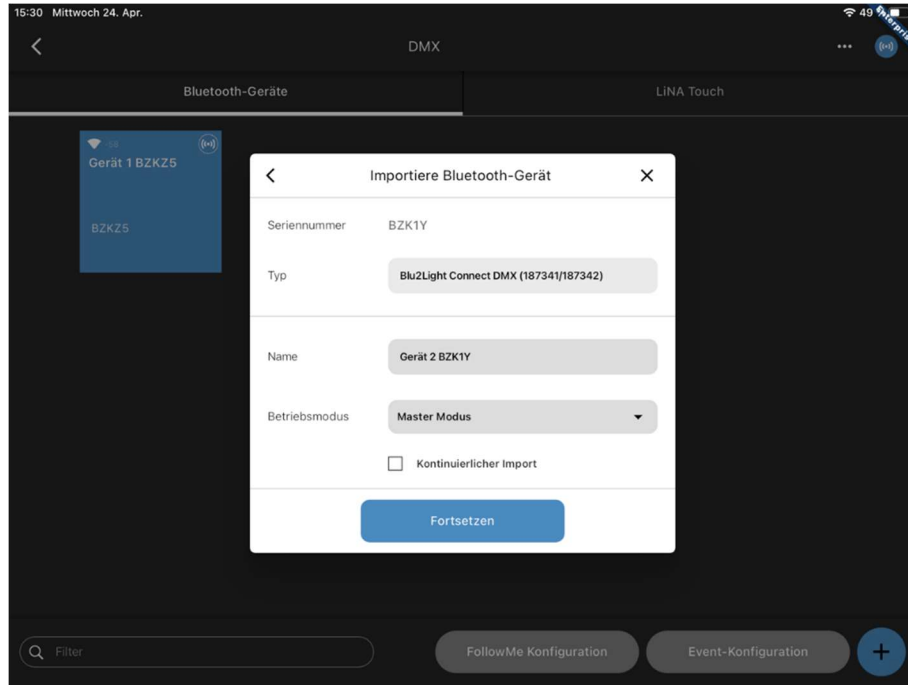

Abbildung 70: Modus Master

Durch Drücken der Schaltfläche für das eingescannte Gerät gelangen Sie in die nachfolgende Übersicht. Hier erscheinen 32 konfigurierbare Kanäle.

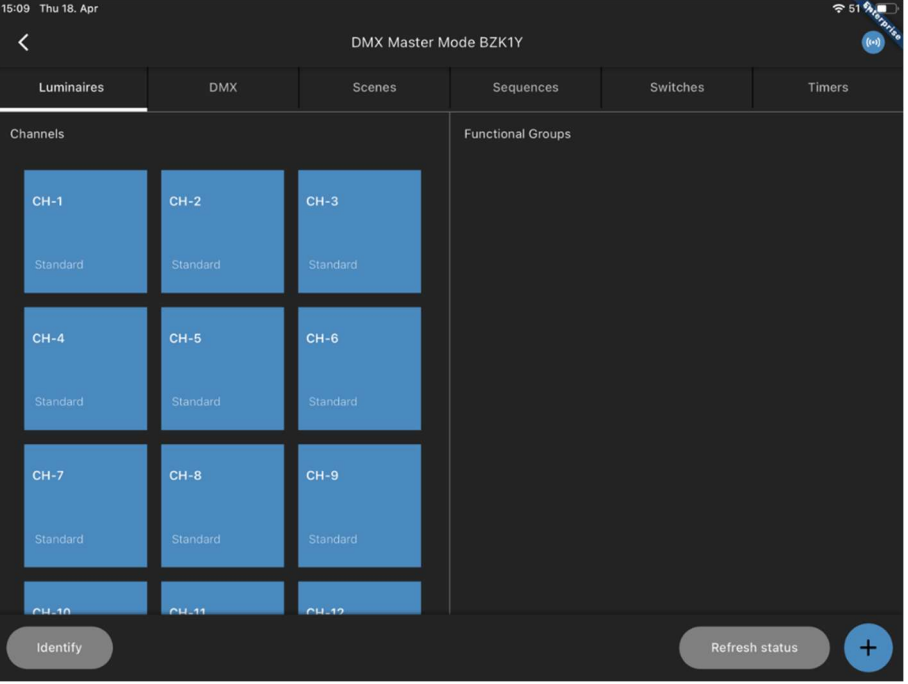

Abbildung 71: Ansicht der konfigurierbaren Kanäle

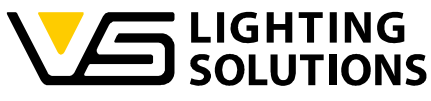

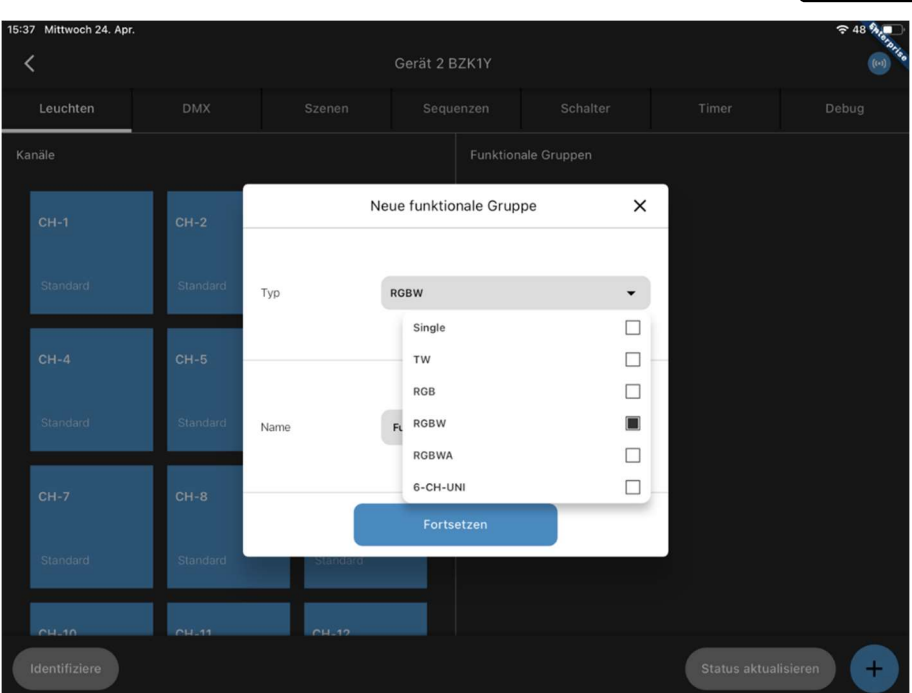

Abbildung 72: Erstellen einer funktionalen Gruppe

Sie können keine Express-Einrichtung vornehmen. Sie müssen daher selbst eine Funktionsgruppe anlegen! Hier müssen Sie auswählen, wie viele Kanäle Ihre Leuchte hat. In diesem Fall ist es RGBW.

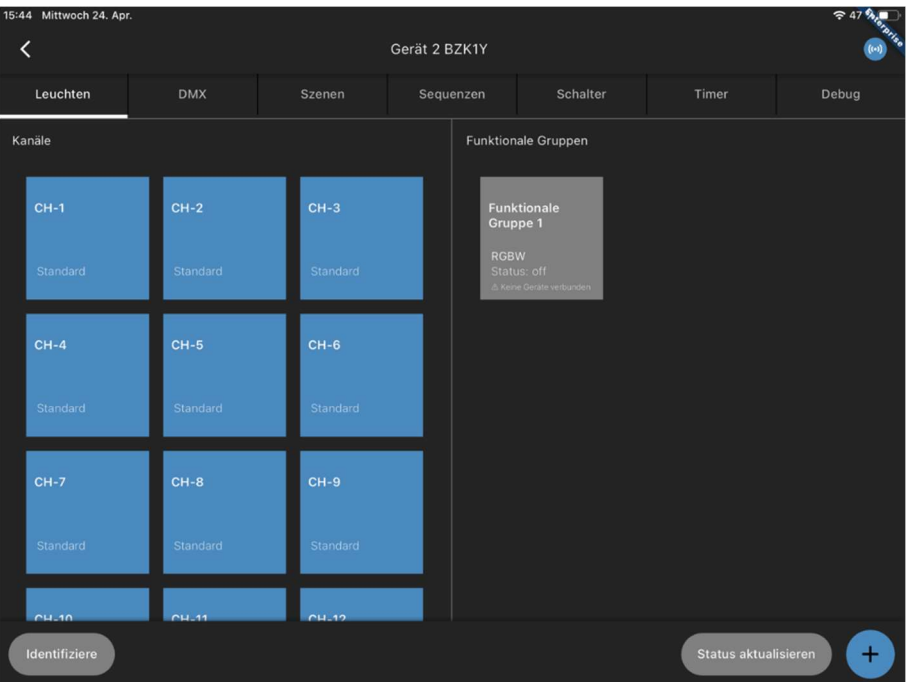

Abbildung 73: Ansicht mit erstellter funktionaler Gruppe

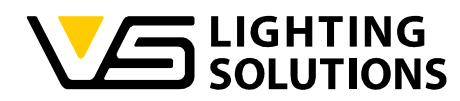

Wenn Sie auf die Kachel der gerade erstellten Funktionsgruppe drücken, gelangen Sie zum nächsten Schritt, bei dem Sie jeden Kanal des Geräts (R, G, B, W) mit jedem Kanal der Funktionsgruppe verbinden müssen (gilt auch für andere Systeme).

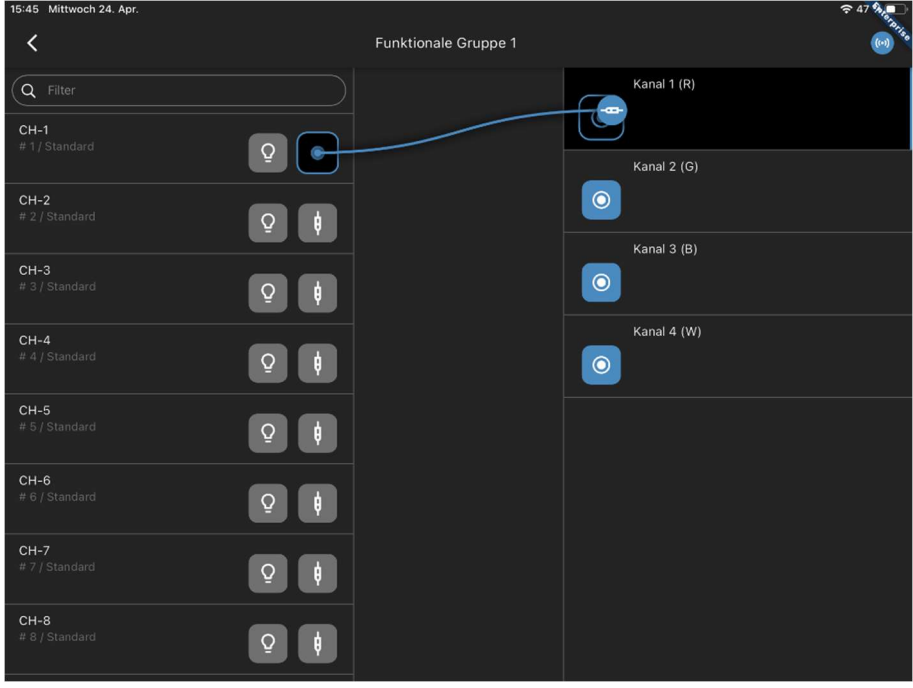

Abbildung 74: Zuweisen der Kanäle

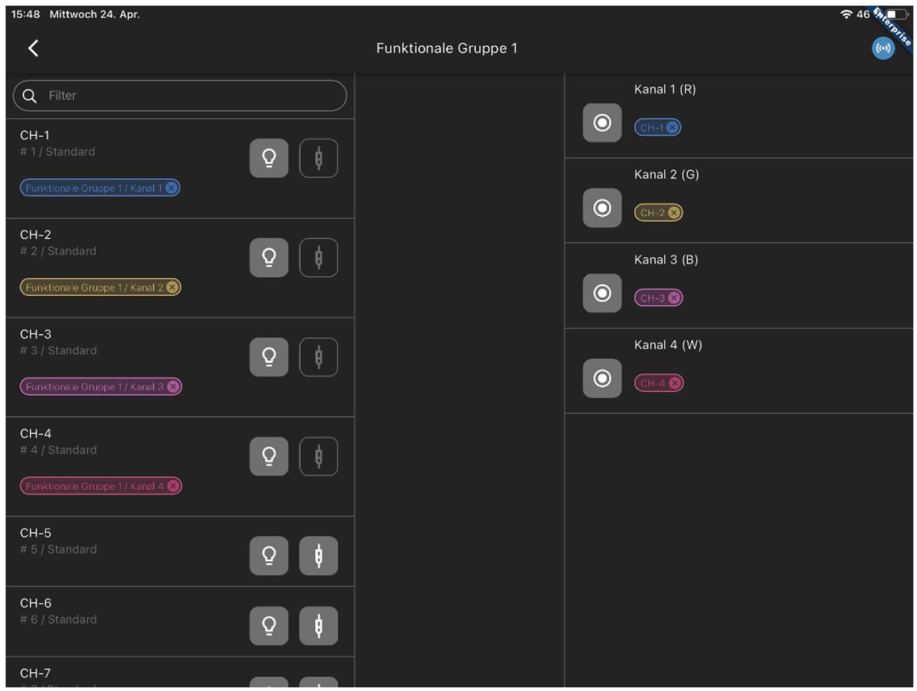

Abbildung 75: Ansicht der verknüpften Kanäle

Nun konfigurieren wir unsere Szenen wie bei einer einfachen Konfiguration (Abbildung 10- 12). In diesem Fall haben Sie die Möglichkeit, entweder die Kanalübersicht zu verwenden oder den Typ der Szene zu ändern und direkt RGBW zu verwenden, was die Auswahl der Farben erleichtern könnte (siehe Abbildung 30).

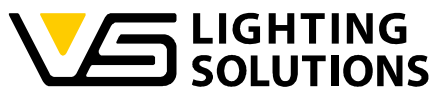

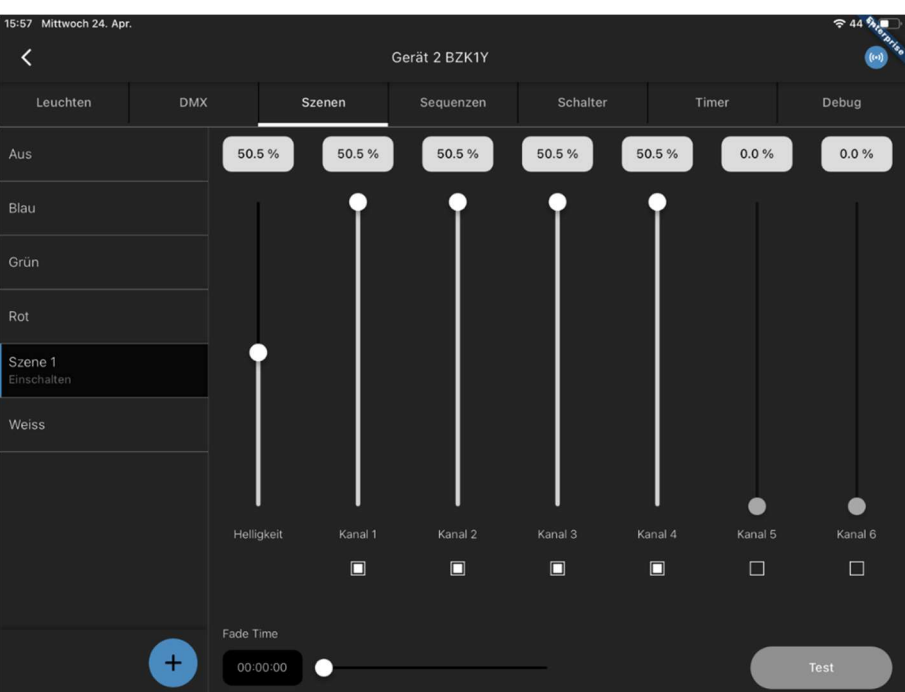

Abbildung 76: Ansicht der erstellten Szenen

Wenn Sie alle gewünschten Szenen konfiguriert haben, gehen Sie zurück zu Abbildung 13, um eine Benutzeroberfläche für die LiNA Touch App zu erstellen.

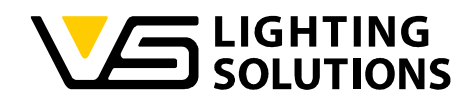

#### 15.3 VERWENDUNG VON EMPFÄNGER UND MASTER MODUS IN KOMBINATION

Diese Kombination wird verwendet, wenn Sie einen Scheinwerfer über einen DMX-Controller steuern wollen. Bitte wiederholen Sie die Konfigurationsschritte für den Empfänger- und Master-Modus (Abbildungen 65 - 76).

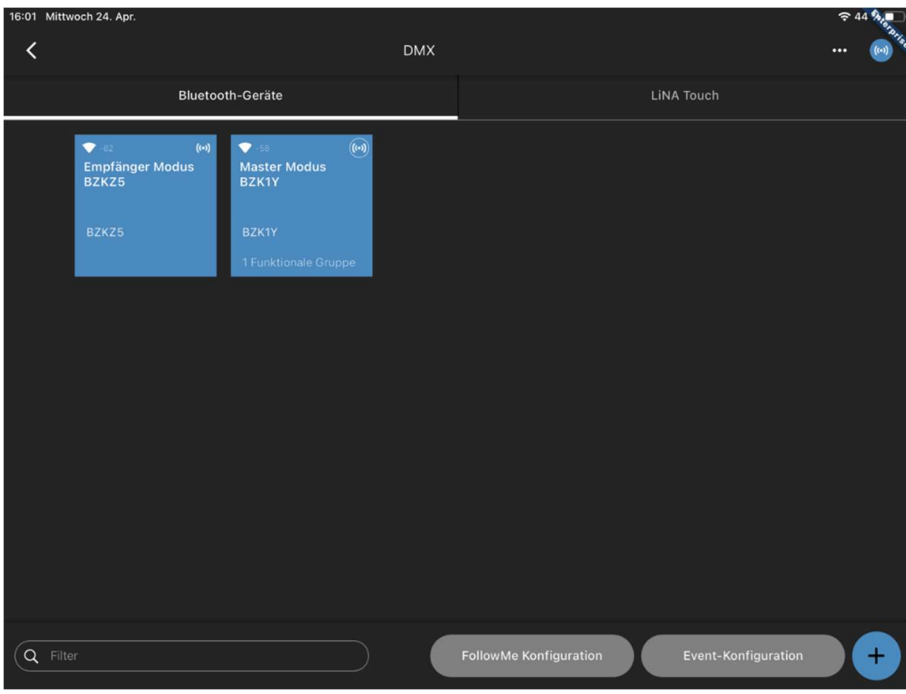

Abbildung 77: Kombination von Empfänger und Master

Öffnen Sie die Event-Konfiguration und weisen Sie die Tastereingänge 1 bis 4 des DMX-Geräts im Empfängermodus der Funktionsgruppe des DMX-Geräts im Mastermodus zu.

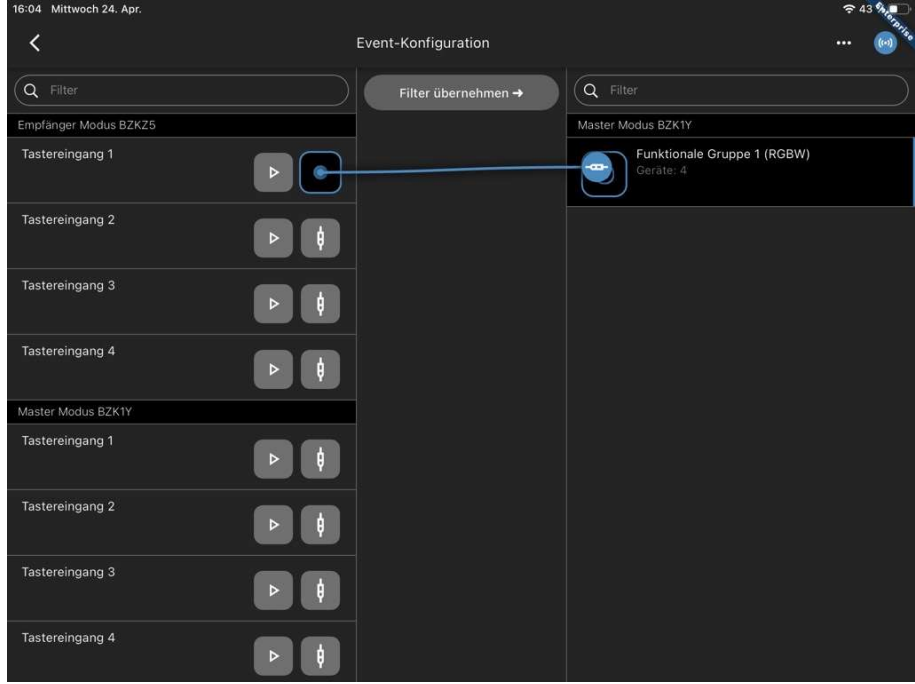

Abbildung 78: Zuordnen der Tastereingänge

Vossloh-Schwabe Deutschland GmbH · www.vossloh-schwabe.com

Standort Schorndorf Stuttgarter Straße 61/1, 73614 Schorndorf<br>Telefon: 07181/8002-0<br>Fax: 07181/8002-0 <mark>▼ Standort Ettlingen</mark> **Standorf Emingen<br>Hertzstraße 14–22, 76275 Ettlingen<br>Telefon: 07243/7284-0<br>Fax: 07243/7284-37**  **v Büro Rheinberg**<br>Rheinberger Straße 82, 47495 Rheinberg<br>Telefon: 02842/980-0 Fox: 02842/980-255

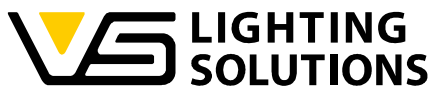

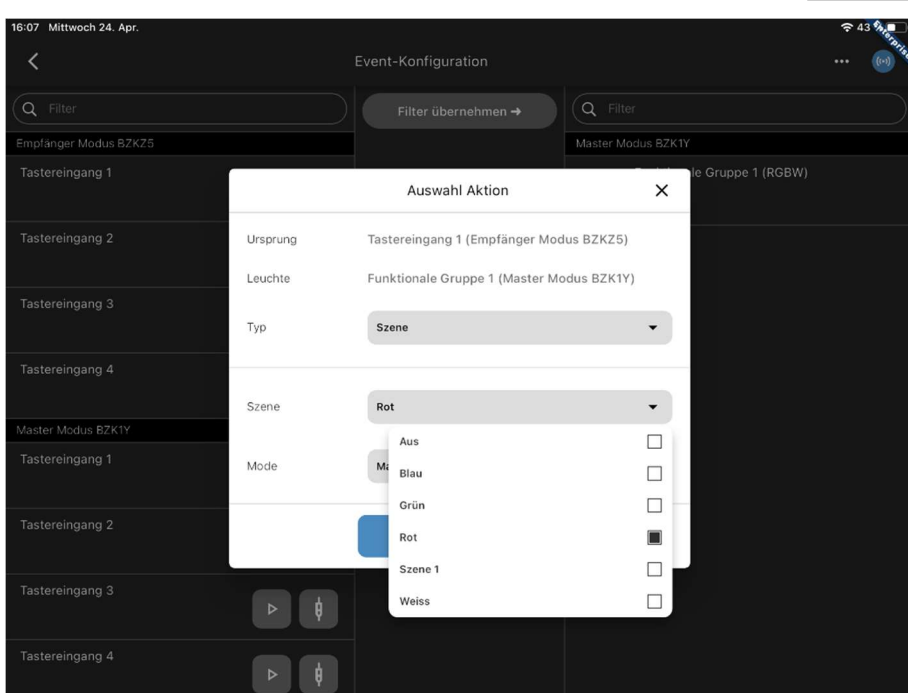

Abbildung 79: Verknüpfung der Tastereingänge mit den gewünschten Aktionen Wählen Sie die Art der Aktion und die gewünschte Szene aus. Siehe die in Abbildung 80 dargestellte Übersicht.

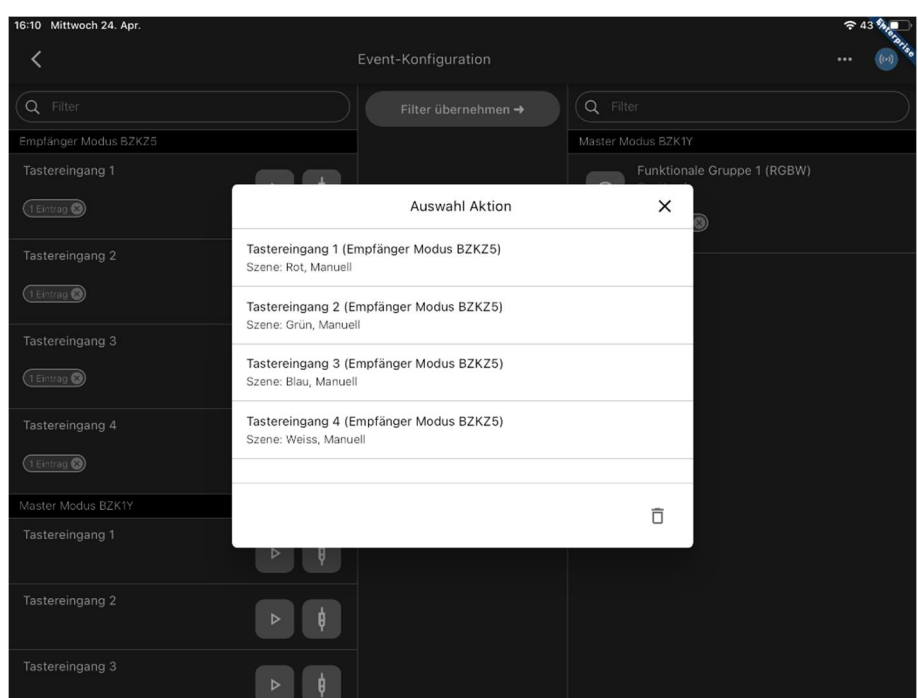

Abbildung 80: Übersicht der erstellten Verknüpfungen

Nach Abschluss der Ereigniskonfiguration können Sie den angeschlossenen DMX-Scheinwerfer über das DMX-Steuergerät steuern. Die Steuersignale werden vom DMX-Steuergerät über das DMX-Gerät im Empfängermodus über eine Bluetooth-Verbindung an das DMX-Gerät im Master-Modus übertragen.

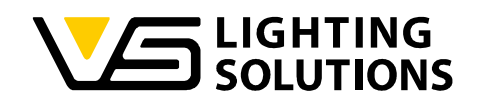

#### 15.4 MASTER FOLLOWER MODUS

Der Master Follower Mode ermöglicht es, die DMX-Lichtsteuerungsbefehle als Dimmwerte weiterzugeben. Nach dem Scannen des Knotens wählen Sie bitte den "Master Follower Modus" und drücken Sie die Taste "Fortsetzen".

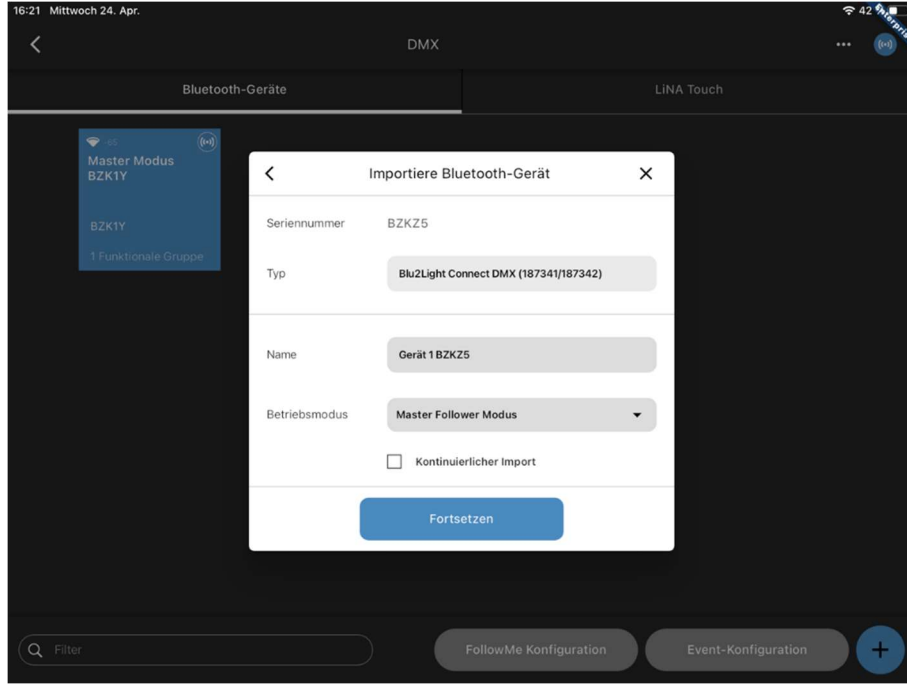

Abbildung 81: Modus Master Follower

Sie können keine Express-Einrichtung vornehmen. Sie müssen daher selbst eine Funktionsgruppe anlegen! Hier müssen Sie auswählen, wie viele Kanäle Ihr Scheinwerfer hat. In diesem Fall ist es RGBW (Abbildung 72-75).

Danach können Sie die Szenen so konfigurieren, wie wir es für eine einfache Konfiguration getan haben (Abbildung 10-12). In diesem Fall haben Sie die Möglichkeit, entweder die Kanalübersicht zu verwenden oder den Typ der Szene zu ändern und direkt RGBW zu verwenden, was die Auswahl der Farben erleichtern könnte (siehe Abbildung 30).

Der zweite DMX-Knoten muss als Master konfiguriert werden (Abbildung 70). Bitte legen Sie die Funktionsgruppe an. In diesem Fall ist es RGBW (Abbildung 72-75).

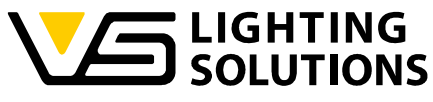

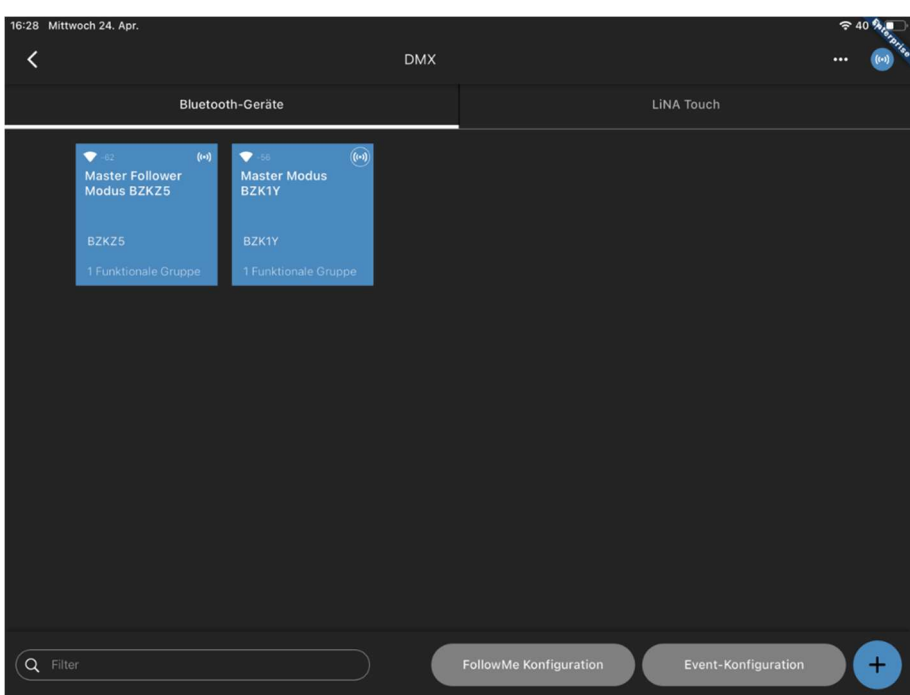

Abbildung 82: Kombination von Master Follower und Master

Bitte öffnen Sie die FollowMe-Konfiguration.

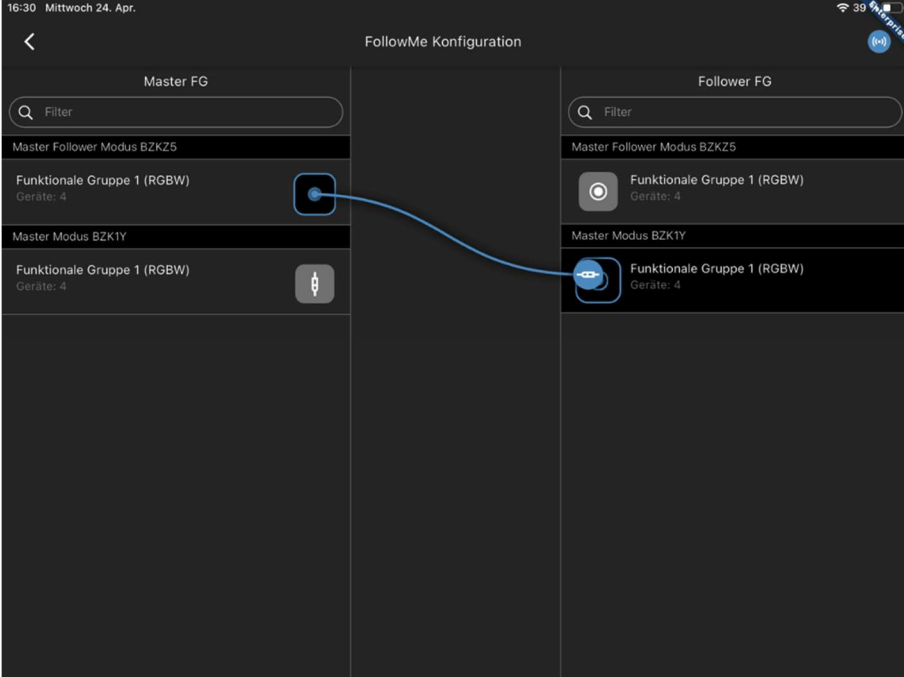

Abbildung 83: Verknüpfen der funktionalen Gruppen

Weisen Sie die Funktionsgruppe des DMX Master Follower der Funktionsgruppe des DMX Master zu.

Nach Abschluss der Event-Konfiguration können Sie den angeschlossenen DMX-Scheinwerfer über das DMX-Steuergerät steuern. Die Steuersignale werden vom DMX-Steuergerät über das DMX-Gerät im Master Follower Modus an das DMX-Gerät im Master

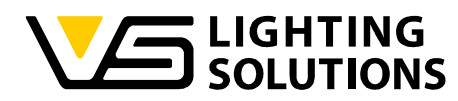

Modus über eine Bluetooth-Verbindung übertragen. Das Einschalten der Kanäle am DMX-Steuergerät folgt der Position als Dimmwert. Das Mischen von Farben ist möglich.

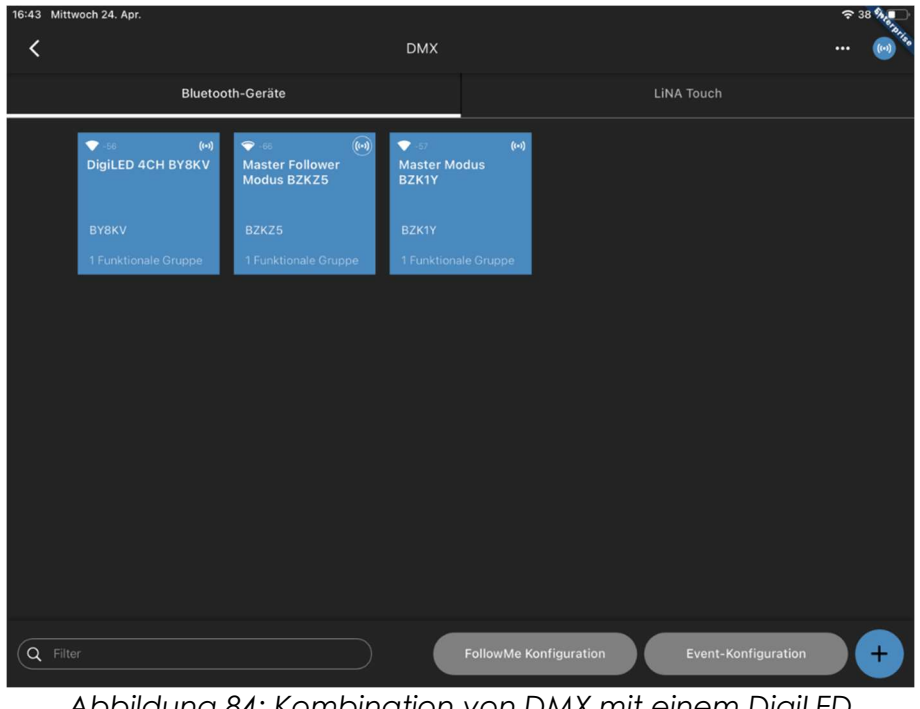

Abbildung 84: Kombination von DMX mit einem DigiLED

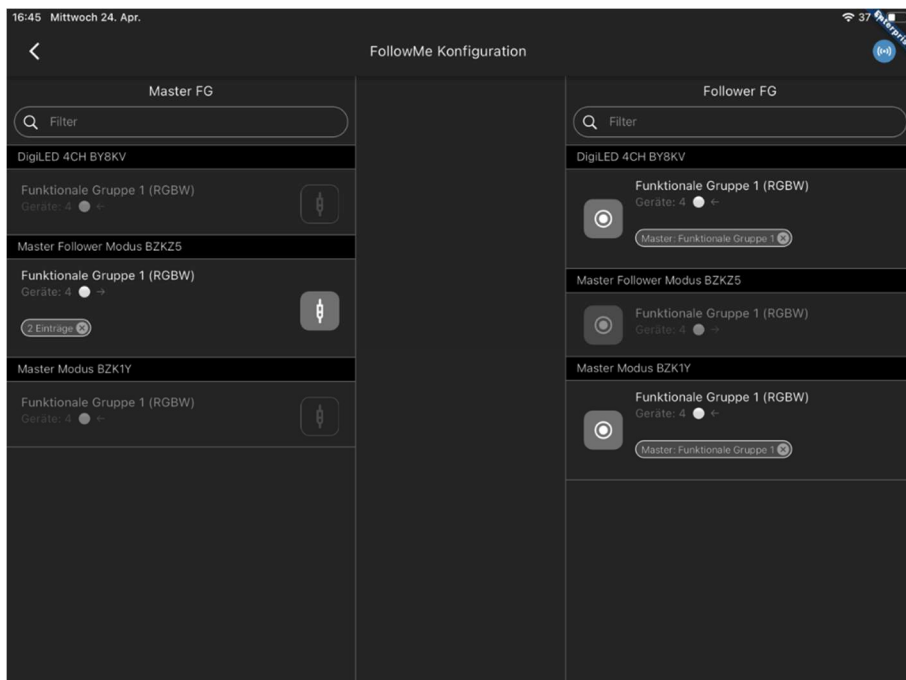

Abbildung 85: Verknüpfen der funktionalen Gruppen

Anstelle eines zweiten DMX-Geräts im Master-Modus kann auch ein DigiLED 4CH in das System integriert werden. Die Verkettung ist identisch (Abbildung 85). Das DigiLED 4CH kann auch zu einem System aus 2 DMX-Geräten hinzugefügt werden (Abbildung 84).

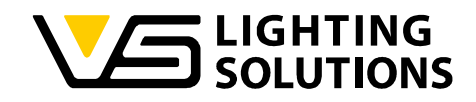

## 16 DO'S UND DON'TS

#### 16.1 DO'S

- Verwenden Sie immer die neueste bereitgestellte App und Firmware.
- Lesen Sie die Dokumentation sorgfältig.
- Erstellen Sie nach der Konfiguration immer ein Backup.
- In Gebäuden, die sich im Bau befinden, müssen Sie sicherstellen, dass Sie über eine zuverlässige und ununterbrochene Stromversorgung verfügen.
- Schritte zur Konfiguration eines Systems:
	- 1. Machen Sie einen Plan.
	- 2. Dokumentieren Sie die benötigten Funktionen.
	- 3. Scannen Sie alle QR-Codes.
	- 4. Aktualisieren Sie die Firmware.
	- 5. Erstellen Sie alle FGs.
	- 6. Weisen Sie den FGs Kanäle zu.
	- 7. Konfigurieren Sie die Einschaltwerte.
	- 8. Funktionen verbinden.
	- 9. Erstellen Sie ein Backup.
	- 10. Importieren Sie eine Sicherung auf den Server.
- Einrichtung einer Lichtregelungsreferenz ohne (idealerweise) oder mit minimalem Außenlicht.
- Wenn Sie eine technische Anfrage haben, fügen Sie Folgendes bei:
	- 1. Backup-Datei.
	- 2. Exportierte Netzwerkübersicht.
	- 3. Beschreibung des Systems.
	- 4. Detaillierte Beschreibung des Problems.
- Verwenden Sie nach Möglichkeit die Funktion "Follow Me".

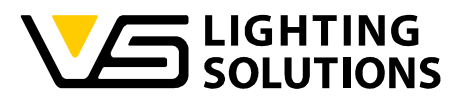

- Ein System immer löschen, wenn es per Backup auf ein anderes Tablet übertragen wurde.
- Erstellen Sie eine DALI-Bus-Leistungsberechnung für jeden DALI-Bus.
- Platzieren Sie Knotenpunkte mit GPS-Empfängern mit freier Sicht zum Himmel.
- Blu2Light ist so konzipiert, dass es immer AN ist. Um das Licht auszuschalten, erstellen Sie eine Szene mit einem Helligkeitswert von 0%.

### 16.2 DON'TS

- Setzen Sie nicht alle Farbwerte für eine Szene auf Null.
- Fügen Sie keine Funktionsgruppen zu einer Lichtregelung auf einem Knoten hinzu, der keine eigene FG und keinen physikalischen Treiber angeschlossen hat.
- Verwenden Sie keine langen RTA-Zeiten (Return to Auto) Empfehlung bis max. 2 min.
- Bringen Sie zwei oder mehr Lichtsensoren, die jeweils eine Lichtregelung speisen, nicht zu nahe beieinander an. Wenn sie das Licht aus einem anderen Bereich sehen, führt dies zu einer instabilen Regulierung, wenn die andere Gruppe ihr Niveau ändert.
- Ändern Sie nicht die Raumeinstellung unterhalb des Sensors, wenn die Lichtregelung aktiv ist, ohne den Referenzwert neu zu konfigurieren (oder erwarten Sie Änderungen des erreichten Zielwerts).
- Schalten Sie das Gerät während einer Firmware-Aktualisierung niemals aus.
- Schalten Sie die Stromversorgung niemals direkt nach Konfigurationsänderungen aus. Warten Sie mindestens 1 Minute.
- Verwendung unbekannter(ungeeigneter) Netzteile.
- Schwache Funkverbindungen zwischen zwei Knoten.
- Anschluss von zu hohen Lasten an die DALI-Leitung.
- Sparen an Knoten eine zu geringe Anzahl von Knoten in einem System verringert die Funkstabilität und die Möglichkeit, das System für veränderte Verhaltensweisen zu konfigurieren.
- Verwendung von zwei Tablets zur Konfiguration parallel oder abwechselnd auf einem System.
- Verwendung der LiNA Connect App auf einer fertigen Konfiguration, die bereits über ein LiNA Touch Interface verfügt - kann bei paralleler Programmierung auf der Connect App zu Fehlfunktionen des Touch Systems führen.
- Schließen Sie nicht zwei (oder mehr) Blu2Light Controller an eine DALI-Leitung an (dafür

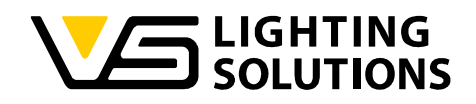

gibt es den Power Splitter, 187280).

#### 16.3 INFORMELL

- Jede funktionelle Gruppe hat ihren eigenen Status
	- Manuell
	- Auto
	- Sequenz
- Der "Auto"-Status hat eine Abfolge von Schritten, von denen je nach Konfiguration nicht alle erreicht werden können
	- Aktiv
	- Passiv
	- Basis
	- Aus
- Für die Lichtregelung können nur die Autozustände "Aktiv" und "Passiv" verwendet werden.
- Die Bewegung reagiert nur im Zustand "Auto".
- Eine Sequenz kann mit einem Szenenaufruf entweder im aktiven, manuellen Modus enden oder eine andere Sequenz auslösen.